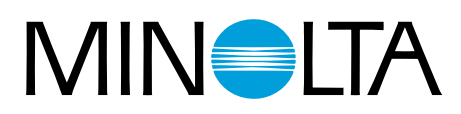

# Dimâge Scan Multi II

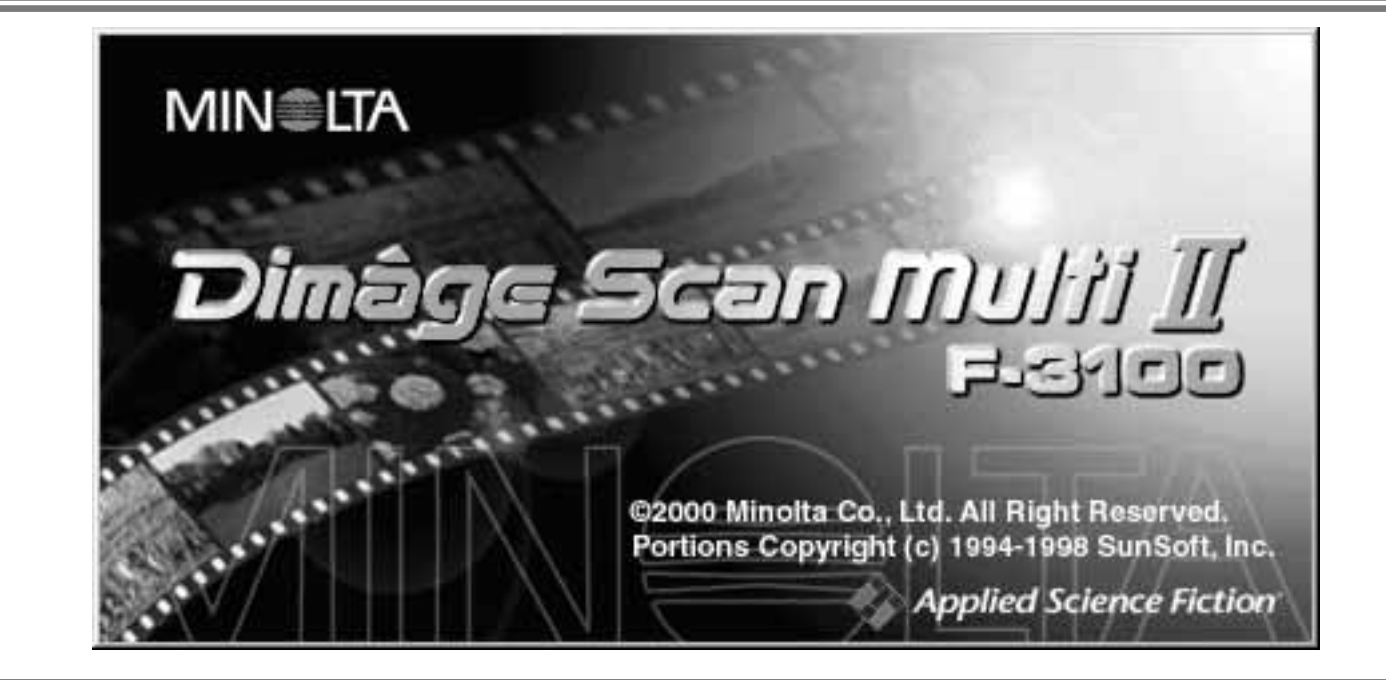

# **Manual de Instrucciones de ual de Instrucciones de Software Software**

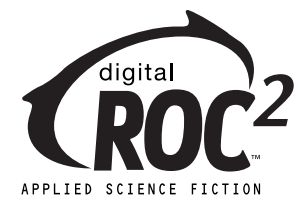

Gracias por adquirir la Dimâge Scan Multi2 de Minolta. La Dimâge Scan Multi2 es un escáner película de formato múltiple capaz de escanear película de formato medio, 35mm, 16mm, y de casquillo APS. Con el adaptador opcional APS, película de sistema avanzado de fotografía en el estuche también puede ser escaneada.

Este manual ha sido diseñado para ayudarle a comprender el manejo de su escáner. Para conocer todas las ventajas de su escáner, por favor, lea cuidadosamente este manual y el manual de hardware.

Las instructiones de este manual asumen que usted tiene un conocimiento operativo del sistema operativo de su ordenador (Macintosh OS, Windows®95, Windows®98, Windows®2000, o Windows<sup>®</sup>NT) y sus convenciones. Es necesaria la familiaridad con el ratón y los menús y comandos del sistema operativo estándar antes de manejar el software de la Dimâge Scan Multi2.

Este manual no instruye en:

- el uso básico de los ordenadores personales.
- el uso de Window®95, Windows®98, Windows®2000, Windows®NT, o Mac OS,
- el uso de Adobe Photoshop, Paint Shop Pro, o Corel PHOTO-PAINT.

Los ejemplos de este manual usan el software de Windows. La apariencia de algunas pantallas puede ser diferente de los ejemplos cuando se usa el sistema operativo Windows NT o Macintosh.

- Este manual no puede copiarse en parte o en todo sin permiso anterior por escrito de Minolta Co., Ltd. © 2000 Minolta Co., Ltd.
- Se han tomado todas las precauciones para asegurar la exactitud de este manual de instrucciones. Por favor, contacte con nosotros si tiene cualquier duda, encuentra errores, o se da cuenta de que falta información.
- Minolta no es responsable de la pérdida, daños, u otros resultados que ocurran durante el manejo de este producto.
- Microsoft, Windows®, Windows 95®, Windows 98®, Windows 2000®, y Windows NT® son las marcas registradas de la Microsoft Corporation.
- Macintosh™, Apple®, y Power Macintosh® son las marcas registradas de Apple Computer, Inc.
- Adobe<sup>®</sup> y Photoshop<sup>™</sup> son las marcas registradas de Adobe Systems Incorporated.
- Digital ROC2™, Digital ROC™, y Digital GEM™ son las marcas de Applied Science Fiction en U. S. A.
- Otros nombres de producto y corporativos son las marcas y las marcas registradas de sus respectivas compañías.

# **TABLA DE CONTENIDOS**

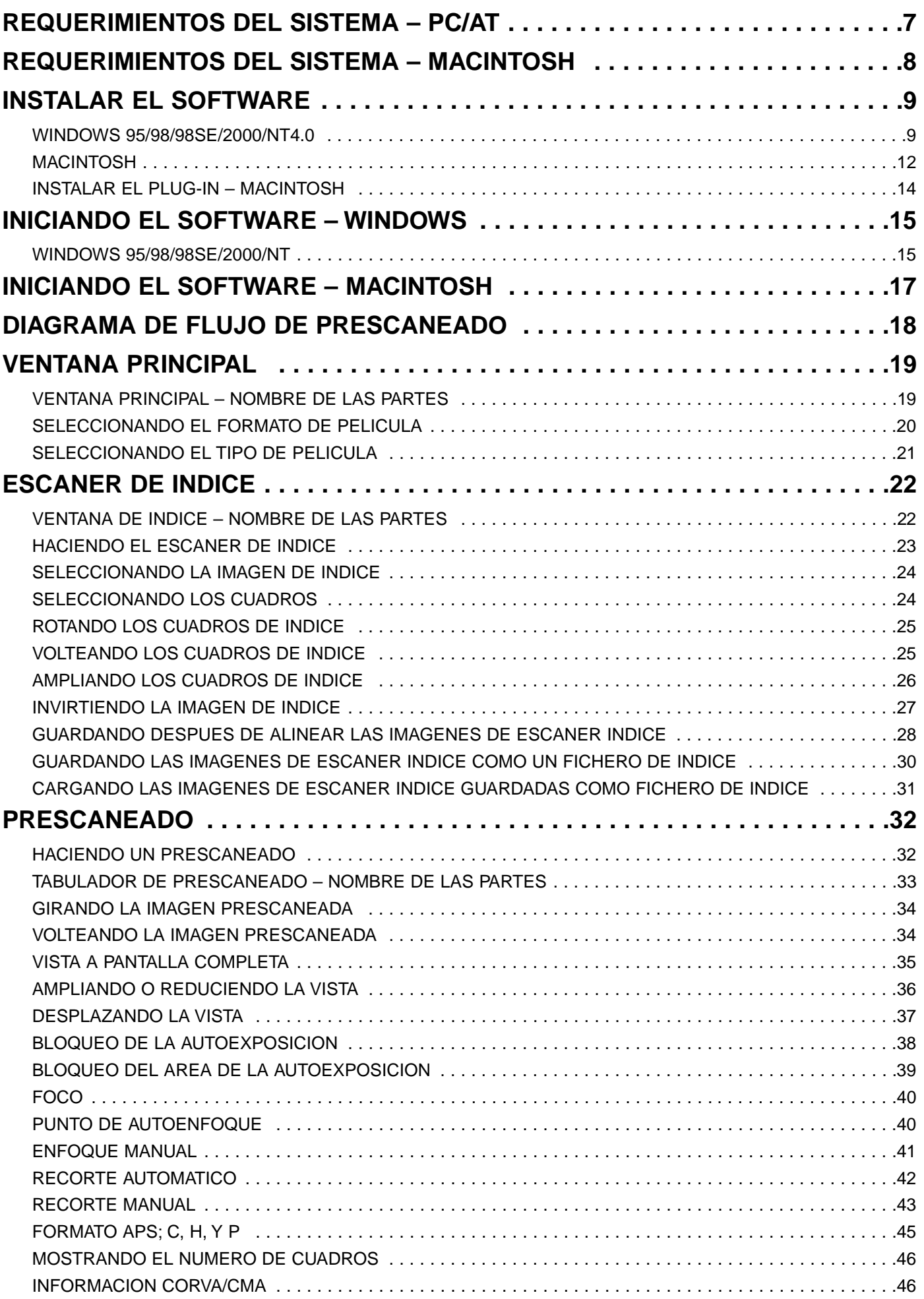

# **TABLA DE CONTENIDOS**

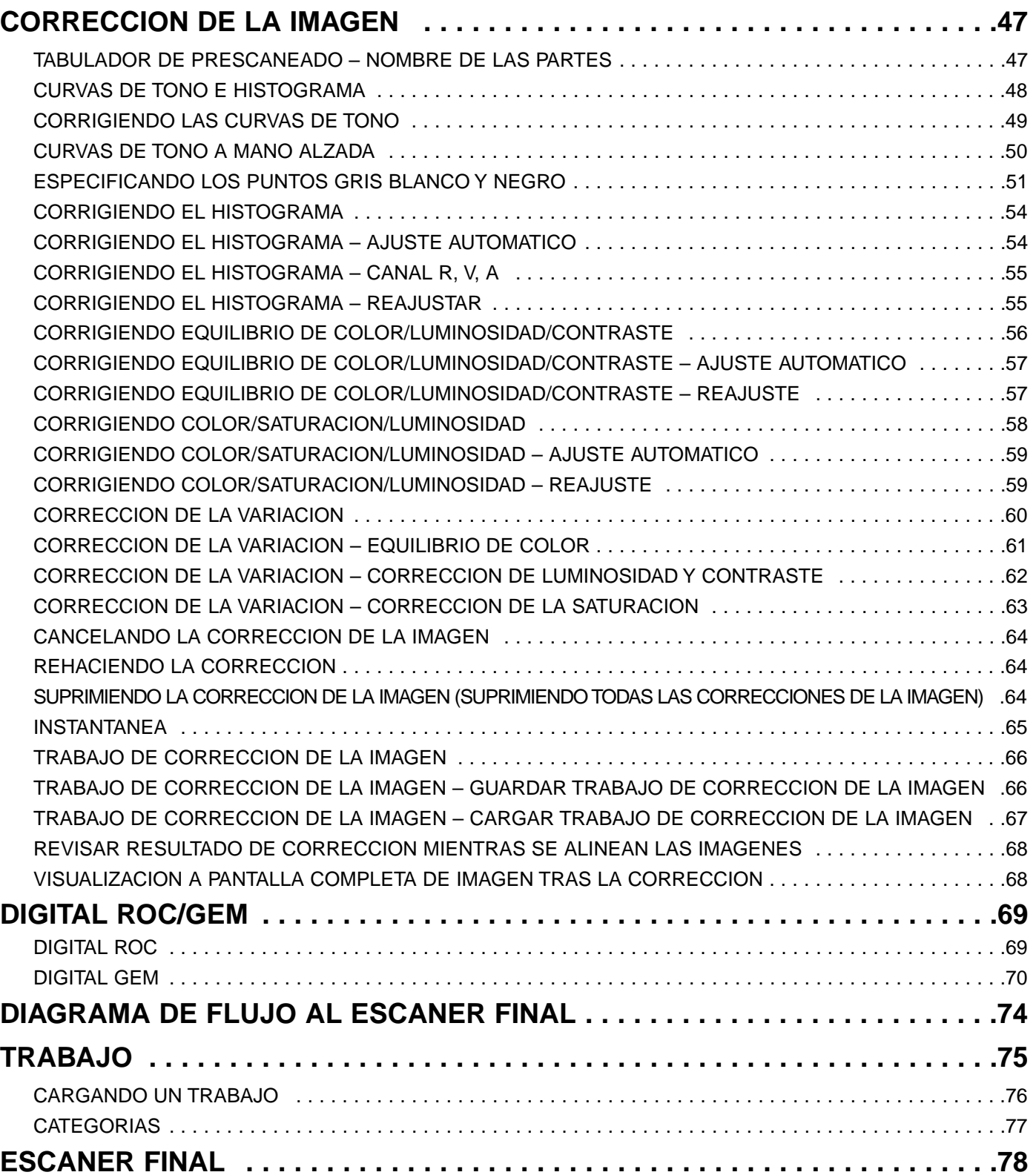

# **TABLA DE CONTENIDOS**

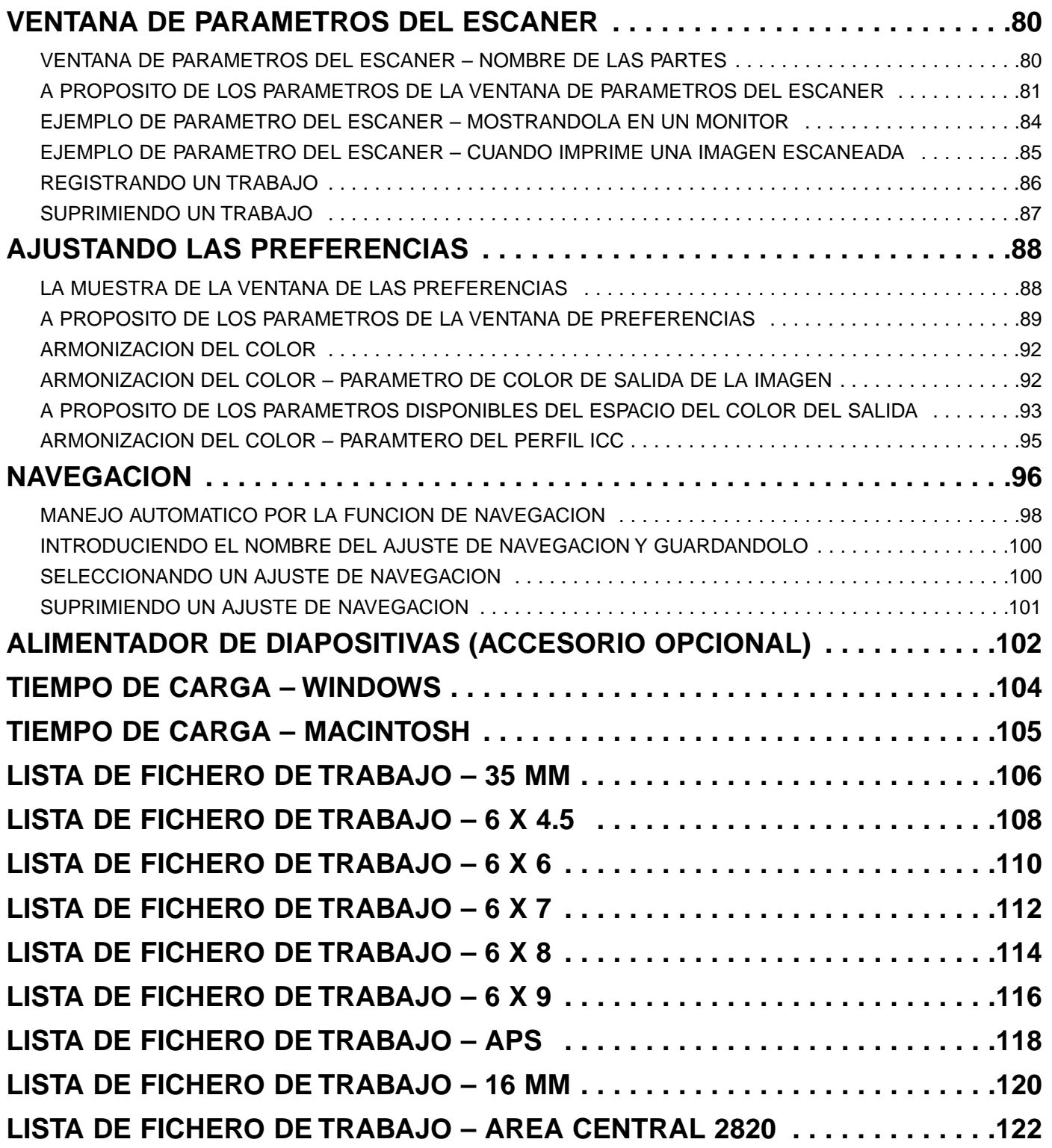

### **REGISTRO DEL SOFTWARE**

Por favor, registre este software antes de usarlo.

Usted recibirá asistencia técnica, además de las actualizaciones de software e información de productos una vez que haya registrado este software. Complete y devuelva el formulario de Registro del Producto y del Software que se adjunta tras separarlo de la Garantía. No necesita franqueo.

• La información que proporcione en el cuestionario será usada únicamente por el servicio al cliente de Minolta y el departamento de investigación y desarrollo. Dicha información será privada y confidencial.

La Dimage Scan Multi2 y el software suministrado no son de aplicación a la película en color sepia. Sin embargo, si usted pretende usar la película en color sepia, seleccione el Negativo en Color del tipo de película (p.xx). Tras el escáner final, retoque la imagen guardada usando la aplicación de edición de imagen de forma que se pueda reproducir un tono sepia.

Asimismo, cuando escanee la película en color sepia con un estuche APS, [El tipo de película no puede seleccionarse.] aparece si se selecciona Detección Automática (color) en el tipo de película. En este caso, seleccione el Negativo en Color y realice el escáner final. Después del escáner final, retoque la imagen guardada usando la aplicación de edición de imagen de forma que se reproduzca un tono sepia.

# <span id="page-6-0"></span>**REQUERIMIENTOS DEL SISTEMA – PC/AT**

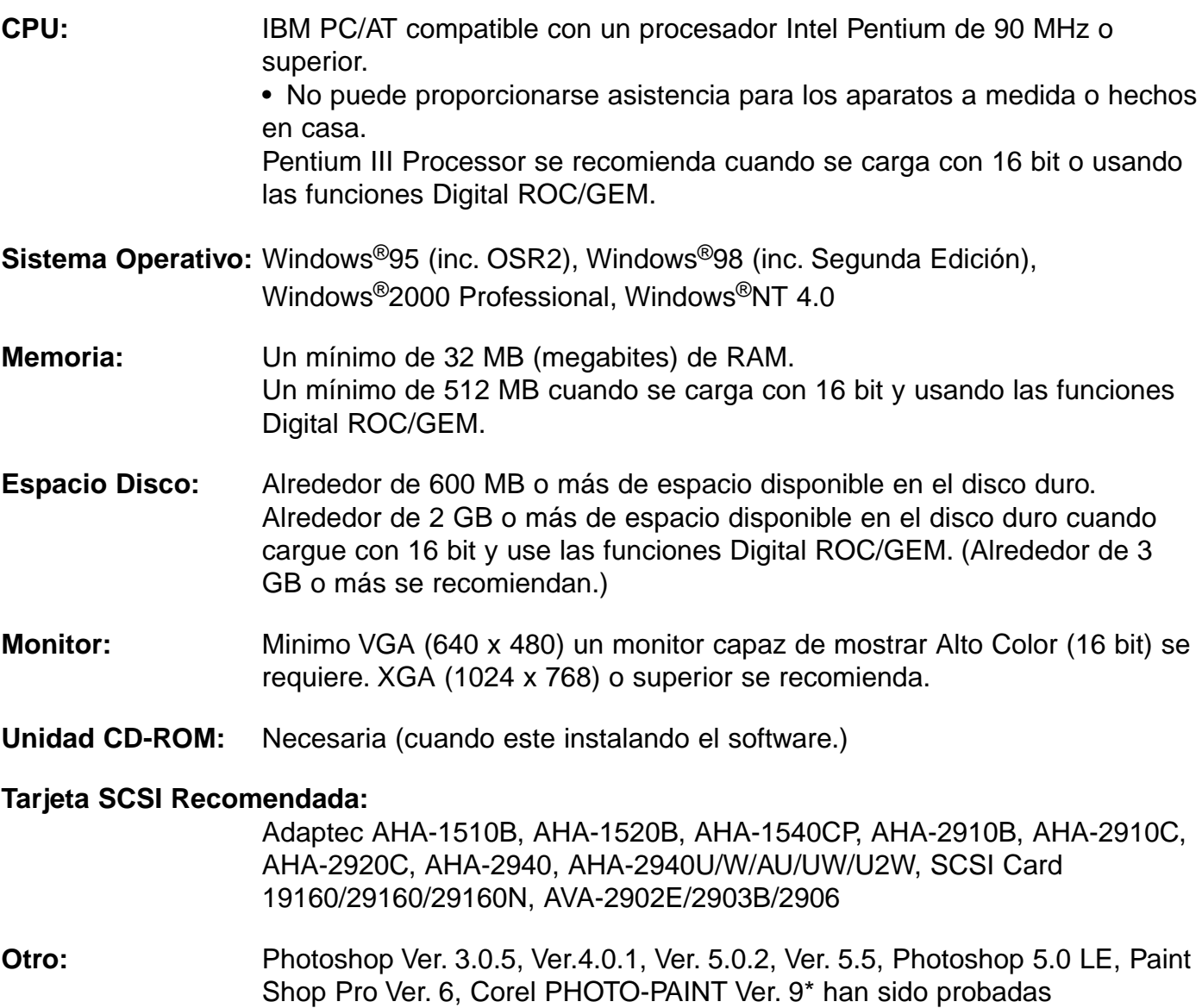

satisfactoriamente para su uso con la unidad de software TWAIN.

\*Corel Scan no se recomienda.

# <span id="page-7-0"></span>**REQUERIMIENTOS DEL SISTEMA – MACINTOSH**

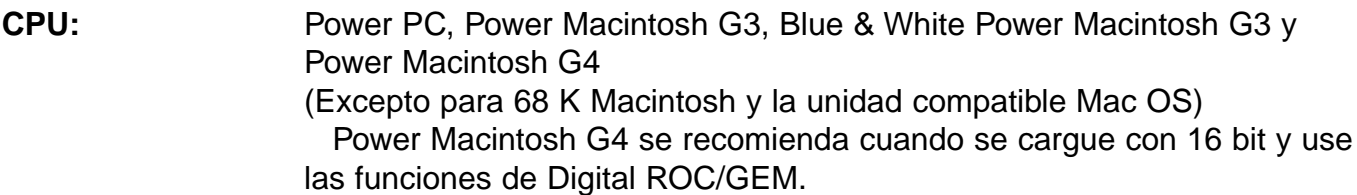

**Sistema Operativo:** Mac OS 7.5.3 a 9.0.4

- **Memoria:** Un mínimo de 32 MB (megabytes) aplicación RAM además de los requerimientos del Mac OS. 256 MB o más cuando se carga un 16 bit y use las funciones Digital ROC/GEM.
- **Espacio en Disco :** Alrededor de 600 MB o más de espacio de disco duro disponible. Alrededor de 2 GB o más de espacio de disco duro disponible cuando se carga con 16 bit y usando las funciones Digital ROC/GEM. (Alrededor de 3 GB o más se recomienda.)
- **Monitor:** Un mínimo de un monitor de 13 pulgadas (640 x 480) capaz de mostrar al menos 32.000 Colores. 19 pulgadas(1024 x 768) o superior se recomienda.
- **Unidad CD-ROM:** Necesario (cuando instala un software.)

#### **Tarjeta SCSI Recomendada:**

Con un Power Macintosh y Power Macintosh G3 La tarjeta incorporada estándar SCSI Conectando a la tarjeta de extensión insertada dentro del PCI bus/NuBus no está disponibble.)

Con un Blue & White Power Macintosh G3\*, Power Macintosh G4 Adaptec PowerDomain 2940UW/U2W, PowerDomain 2930U, SCSI Card 2906, y AVA-2903B

\* Algunos modelos en la serie Blue & White Power Macintosh G3 usa la tarjeta Ultra2 Wide SCSI como tarjeta estándar incorporada SCSI, sin embargo, conectar la Dimage Scan Multi2 a la tarjeta estándar incorporada SCSI no se recomienda. La capacidad de conexión puede estar limitada y la habilidad del PC no pueda realizarse completamente debido a las especificaciones de la tarjeta incorporada SCSI.

Cuando use el modelo que tiene la tarjeta estándar incorporada SCSI, inserte la tarjeta SCSI recomendada como se describe arriba en la ranura sin retirar la tarjeta SCSI incorporada y entonces conecte la Dimage Scan Multi2 al conector SCSI en la tarjeta SCSI insertada.

**Otros:** Adobe PhotoShop Ver. 4.0.1, Ver. 5.0.2, Ver. 5.5 y Adobe Photoshop 5.0 LE han sido completamente probados para usarlos con el software plug-in.

<span id="page-8-0"></span>Para usar la Dimage Scan Multi2, instale el software siguiendo el proceso que se detalla a continuación.

### **PRECAUCION – Antes de instalar**

- Asegúrese que el Damage Scan Multi2 esté conectado a su PC correctamente. Para conectar el Dimage Scan Multi2 al PC, remítase al manual de instrucciones de hardware.
- Las extensiones del sistema antivirus pueden interferir con el manejo de este instalador. Retire o inutilice cuaquier extensión antes de instalar este instalador y reemplácelas o reactivelas cuando las instalaciones finalicen.

### **WINDOWS 95/98/98SE/2000/NT4.0**

Estas instrucciones de instalación asumen que la unidad C o D son la unidad de CD-ROM o la unidad de arranque de cada uno de los discos respectivos.

**1 Encienda la Dimâge Scan Multi2.**

#### **Encienda el PC e inicie Windows. 2**

• Aparecerá la ventana "[Nuevo Hardware Encontrado".

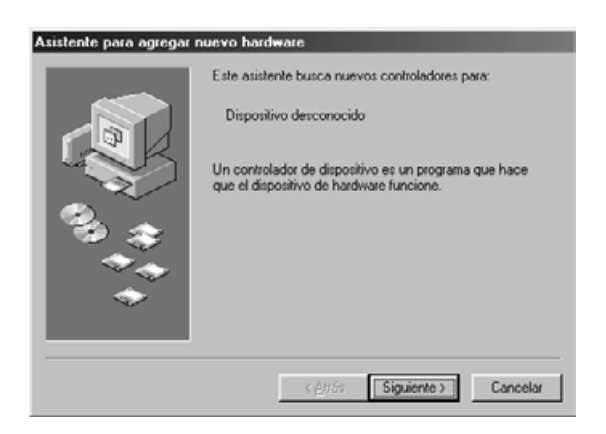

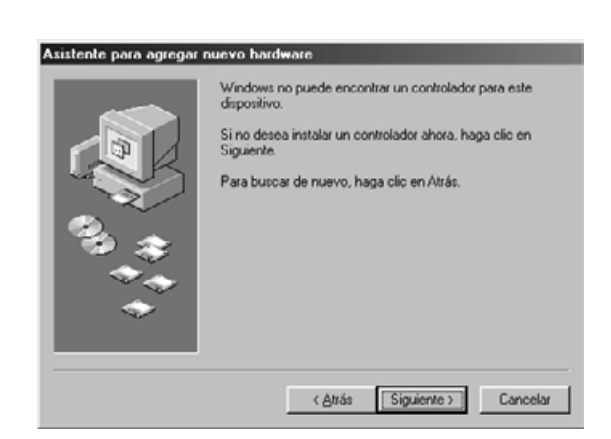

### **PARA WINDOWS 2000/NT4.0**

- **Seleccione "No instalar una unidad." 3 y haga clic en [Si].**
	- Esta caja de diálogo puede aparecer varias veces. Repita el paso 3 hasta que la caja de diálogo no aparezca más.

#### **PARA WINDOWS 95 VERSION 2 (OSR2)**

- Las 2 cajas de diálogo mostradas a la izquierda aparecerán.
- **Haga clic en [Siguiente >] en la pri-3a mera caja de diálogo.**
- **Haga clic en [Terminar] en la segunda 3b caja de diálogo.**

#### **PARA WINDOWS 98**

- **Haga clic en [Siguiente >] hasta que 3 [Terminar] aparezca y después haga clic en [Terminar].**
- **Inserte el CD-ROM de la Dimâge Scan 4 Multi2 CD-ROM dentro de la unidad de CD-ROM.**

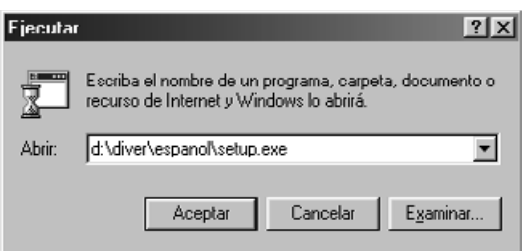

**Del botón INICIAR, seleccione EJE-5 CUTAR…**

**Cuando aparece la caja de diálogo Ejecutar, introduzca**

**D:driver\espanol\setup.exe de la lista desplegable Abrir, entonces haga clic en [Si].**

• Aparecerá la siguiente caja de diálogo.

### **Haga clic en [Siguiente >]. 6**

• Aparecerá el Contrato de Licencia del Software.

- **Después de leer el contrato, si lo 7 acepta, haga clic en [Si].**
	- Aparecerá la caja de diálogo [Introducir el Número de Serie].

Si no acepta, haga clic en [No]. Se cancelará la instalación.

- **Introduzca el nombre, el nombre de la 8compañía y el número de serie descrito en la caja de CD-ROM y haga clic en [siguiente >].**
	- Aparecerá la caja de diálogo Posición de Destino Elegida.
	- Entonces tipifíquelo correctamente, si no, [Siguiente >] no puede ser seleccionado.

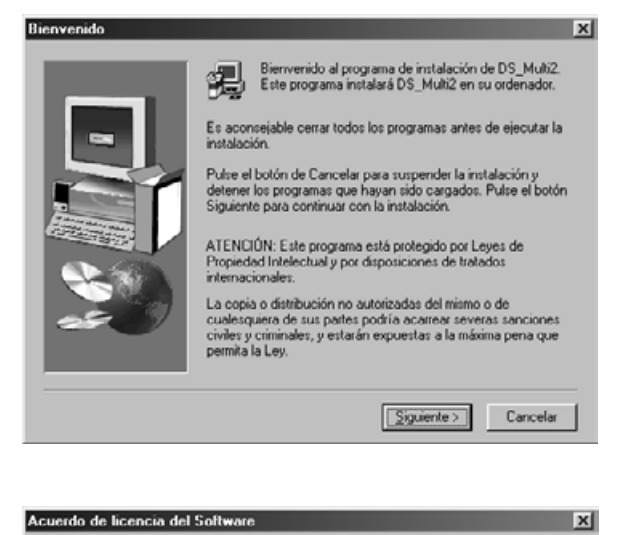

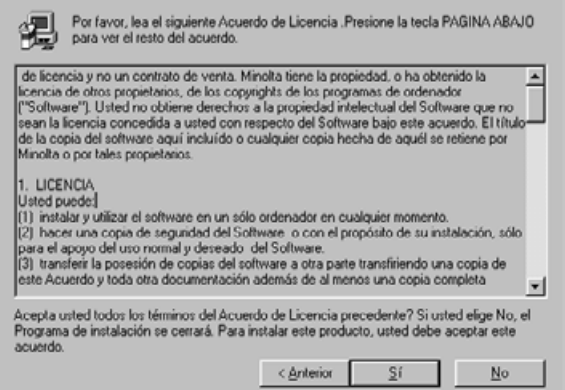

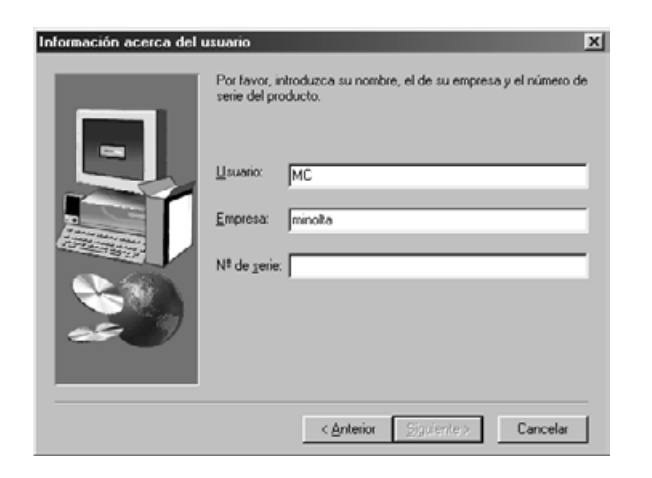

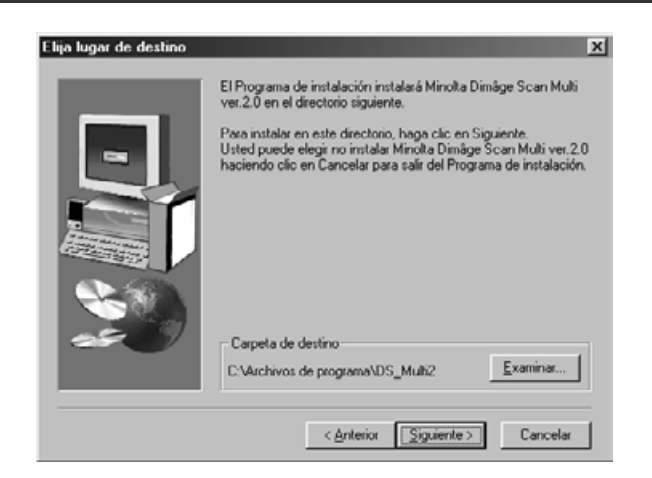

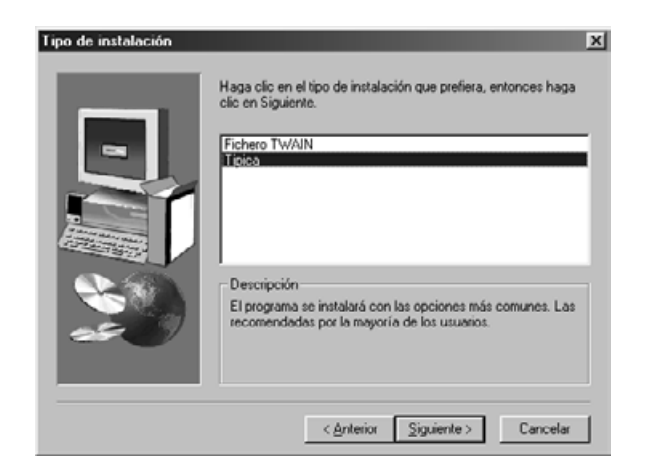

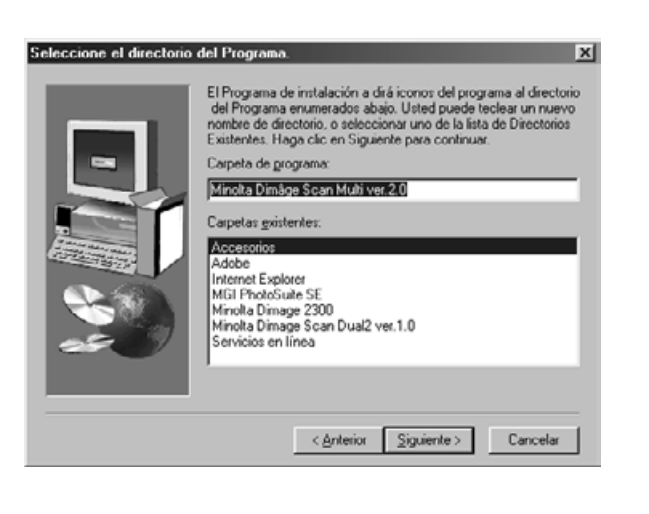

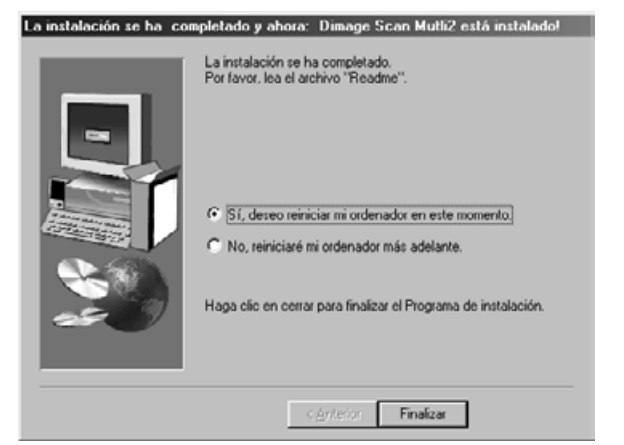

- **Para instalar el software dentro del 9 directorio en el parámetro por defecto ;C:\Program Files\DS\_Multi2, haga clic en [Siguiente >].**
	- Aparecerá la caja de diálogo "Tipo de Instalación".
	- Para seleccionar otro directorio de destino, haga clic en [Examinar…] y seleccione el directorio. Haga clic en [Si].

#### **Seleccione el tipo de instalación y 10 haga clic en [Siguiente >].**

- Normalmente, seleccione "Típica" Cuando no se usa el software de DS Multi2 Utility, seleccione [TWAIN File].
- Cuando se seleccione [Siguiente >], aparece la caja de diálogo de [Fichero de Seleccionar Programa].
- 11 Se muestra el nombre del archivo de **programa en el que los iconos de programa se añadirán. Confirme el nombre y haga clic en [Siguiente >].**
	- Comenzará la Instalación.
	- Cuando finalice la instalación, aparecerá la caja de diálogo "Se completó la instalación y Minolta Dimage Scan Multi ver.2.0 está instalada!".

#### **Asegurése de que aparezca el men-12saje "Sí, deseo reiniciar mi ordenador ahora." seleccione y haga clic en [Terminar].**

• Su ordenador se reinicia.

### <span id="page-11-0"></span>**MACINTOSH**

- **1 Encienda la Dimâge Scan Multi2.**
- **2 Encienda el PC y reinicie el Mac OS.**
- **Después de que se muestre la ventana del escritorio, inserte el CD-ROM 3 de la Dimage Scan Multi2 dentro de la unidad de CD-ROM.**
- **4 Haga clic dos veces en el icono CD-ROM Dimage Scan Multi2.**
- **5 Haga clic dos veces en el archivo de Unidad archivo Español.**
- **Haga clic dos veces en el icono Instalador de DS Multi2. 6**
	- **Aparecerá la pantalla de instalación.**

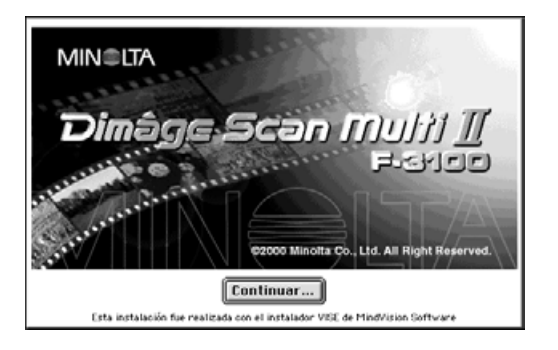

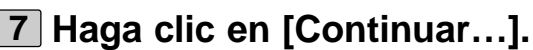

• Aparecerá el Contrato de Licencia de Usuario.

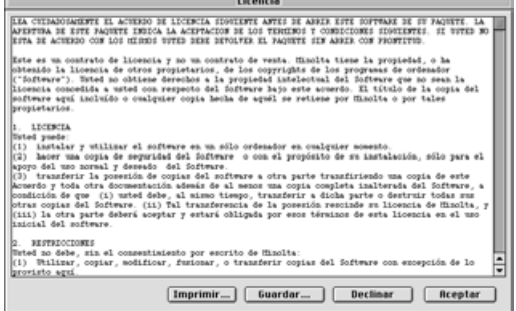

- **Tras leer el contrato, si lo acepta, 8 haga clic en [Aceptar].**
	- Aparecerá la caja de diálogo de Instalación Fácil.

Cuando selecciona **[Imprimir…]**, puede imprimirse el Contrato de Licencia de Usuario.

Cuando se selecciona **[Guardar Como…]**, el contenido del Contrato de Licencia se guarda como un fichero de texto.

**Si usted no acepta** el Contrato de Licencia del usuario, haga clic en **[Declinar]**. Se cancelará la instalación.

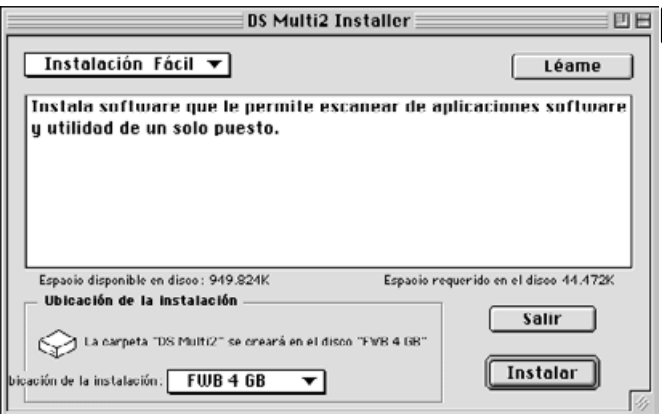

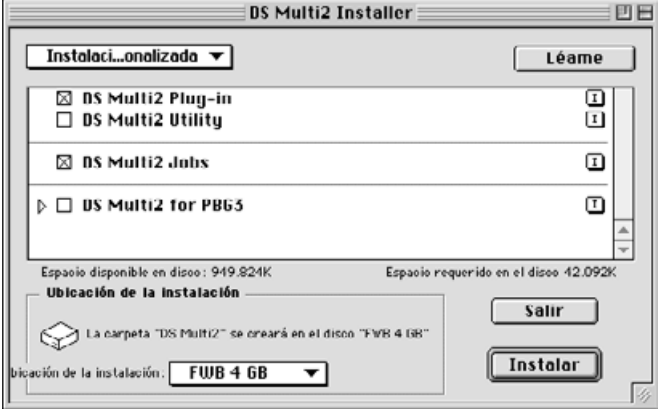

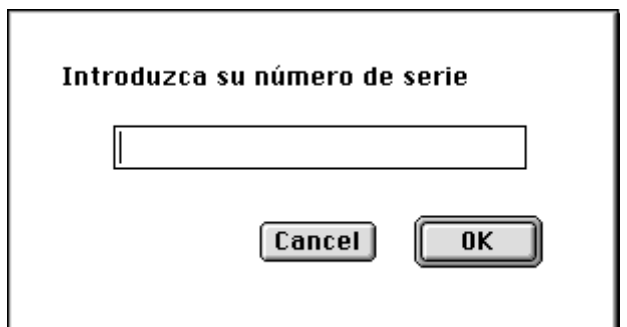

### **Confirme la posición de la instalación 9 del software mostrado en Posición de Instalación.**

#### **Para cambiar la posición**

• Seleccione Posición de Instalación del menú desplegable Posición de Instalación y especifique el archivo o hacer un nuevo archivo.

Cuando se selecciona **Instalación Fácil**, se instalan todos los archivos.

Cuando instale bien el DS Multi Plug-in o el DS Multi Utility, seleccione la **Instalación A Medida**.

- 1 Seleccione Instalación A Medida del menú desplegable [Seleccionar Instalación].
- 2 Haga clic en la casilla del fichero que ha de ser instalado.

#### **Haga clic en [Instalar]. 10**

- Aparecerá la caja de diálogo [Introduzca su número de serie].
- **Introduzca el número de serie descri-11 to en la parte trasera de la caja CD-ROM.**
	- Tecléelo correctamente.

### **Haga clic en [Sí]. 12**

- Comenzará la instalación. Siga el proceso que se muestra en la ventana.
- Cuando termine la instalación, aparecerá un mensaje que le informará de que la instalación se realizó con éxito.

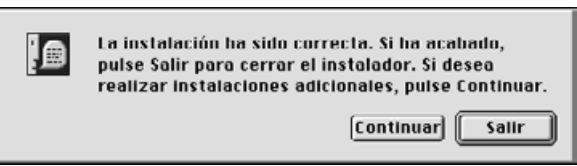

### **13 Haga clic en [Abandonar].**

### <span id="page-13-0"></span>**INSTALAR EL PLUG-IN – MACINTOSH**

Una vez que finalice el proceso de instalación, mueva el DS Multi Plug-in del archivo Dimage Scan Multi al archivo apropiado para la aplicación principal.

Usted puede usar la DS Multi2 Plug-in cuando Adobe Photoshop está funcionando.

Como este DS Multi Plug-in no puede instalarse automáticamente, instale este Plug-in siguiendo el proceso siguiente después de que finalice la instalación.

Cuando use sólo DS Multi Utility sin funcionar la DS Multi Plug-in, la instalación no es necesaria.

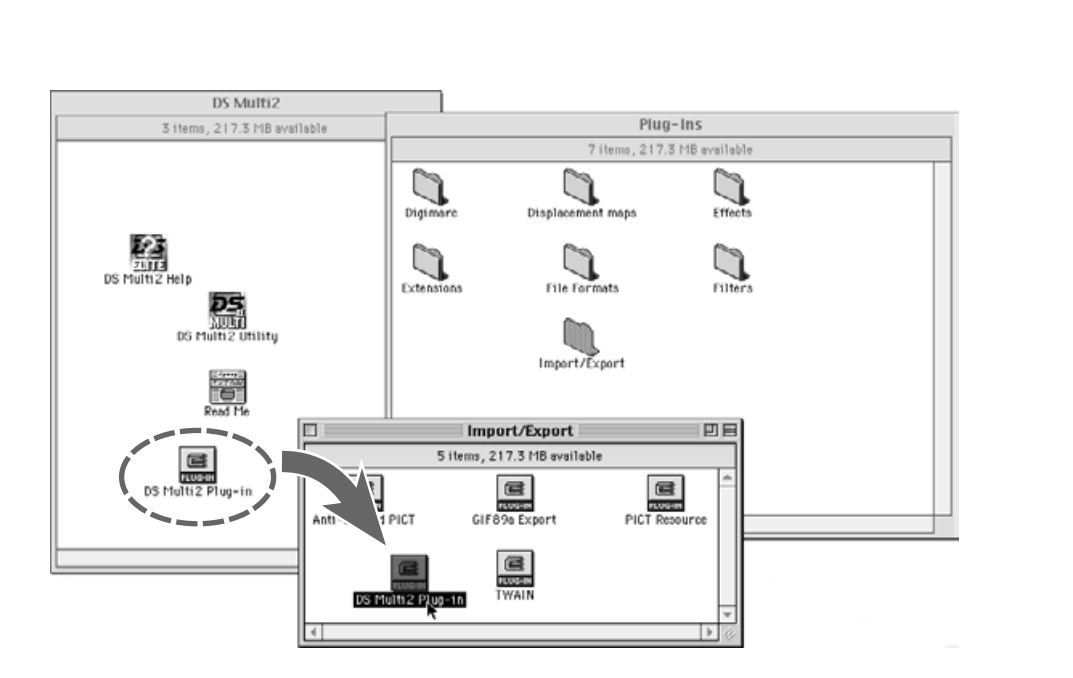

#### **Cuando está funcionando Adobe 1 Photoshop abandónela.**

- **Abra el archivo de Adobe Photoshop 2 y abra el archivo de Plug-ins de Photoshop.**
- **Arrastre y Suelte el archivo DS Multi2 3Plug-in en el archivo DS Multi2 dentro del archivo Importar/Exportar de Plug-in.**

# <span id="page-14-0"></span>**INICIANDO EL SOFTWARE – WINDOWS**

#### **WINDOWS 95/98/98SE/2000/NT4.0**

#### **INICIANDO LA UNIDAD TWAIN**

E Adobe Photoshop Limited Edition

Save As... Shit Ctrl+S Save a Copy... Alt+Ctrl+S

Page Setup... Shit+Ctrl+P

 $New...$ </u> Open...

Close.

Save.

Revei Import

Export

Pint.

Exit

Preferences

Adobe Online...

Upen As...

 $\mathbb{C}$ trl+N

 $\mathbb{C}^{\mathbb{Z}}$  . The  $\mathbb{C}^{\mathbb{Z}}$  of  $\mathbb{C}^{\mathbb{Z}}$ 

 $C$ trl+0

 $C<sub>tr</sub> + S$ 

Ctrl+P

Ctrl+Q

 $\overline{\phantom{a}}$ 

File Edit Image Layer Select Filter View Window Help

Este ejemplo usa Adobe Photoshop la versión 5.0 LE. Este proceso variará para otras aplicaciones. Vea el manual operativo de su instalación.

**1 Encienda la Dimage Scan Multi2.**

**2 Encienda el PC e inicie Windows.**

**3 Inicie Adobe Photoshop LE.**

**Seleccione Fichero -> Importar -> 4 Seleccione TWAIN\_32 Fuente… .**

• Aparece la caja de diálogo [Seleccionar Fuente TWAIN].

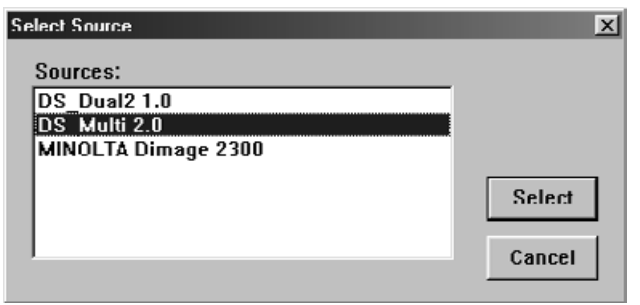

> Select TWAIN 32 Source. **TWAIN 32...** 

> **Seleccione DS Multi 2.0 de la lista de 5 Fuentes, haga clic en Seleccionar.**

# **INICIANDO EL SOFTWARE – WINDOWS**

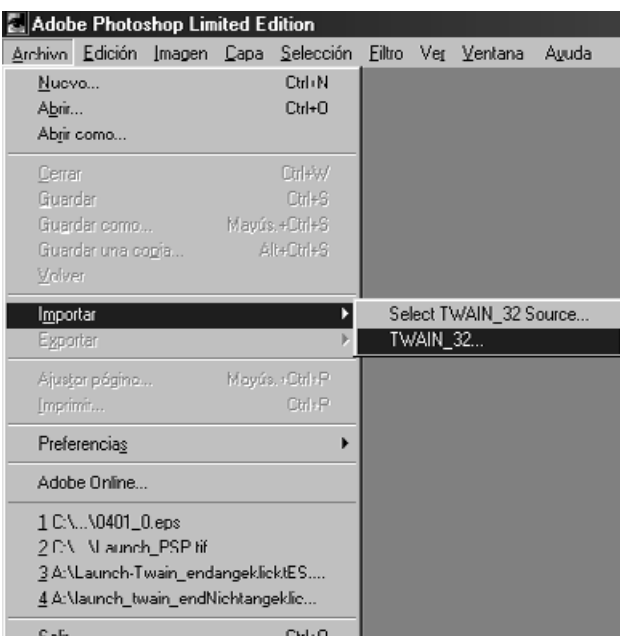

**Seleccione Fichero -> Importar -> 6 TWAIN\_32.**

### **INICIANDO EL SOFTWARE DE UTILIDAD**

Cuando sólo pretenda escanear y guardar imágenes, use el software DS Multi2 Utility.

#### **Tras realizar los pasos 1 y 2 de la página 14, seccione Inicio -> Programas -> Minolta Dimage Scan Multi ver.2.0 -> DS Multi2 Utility.**

• El software funcionará y la ventana Principal aparecerá (p.19).

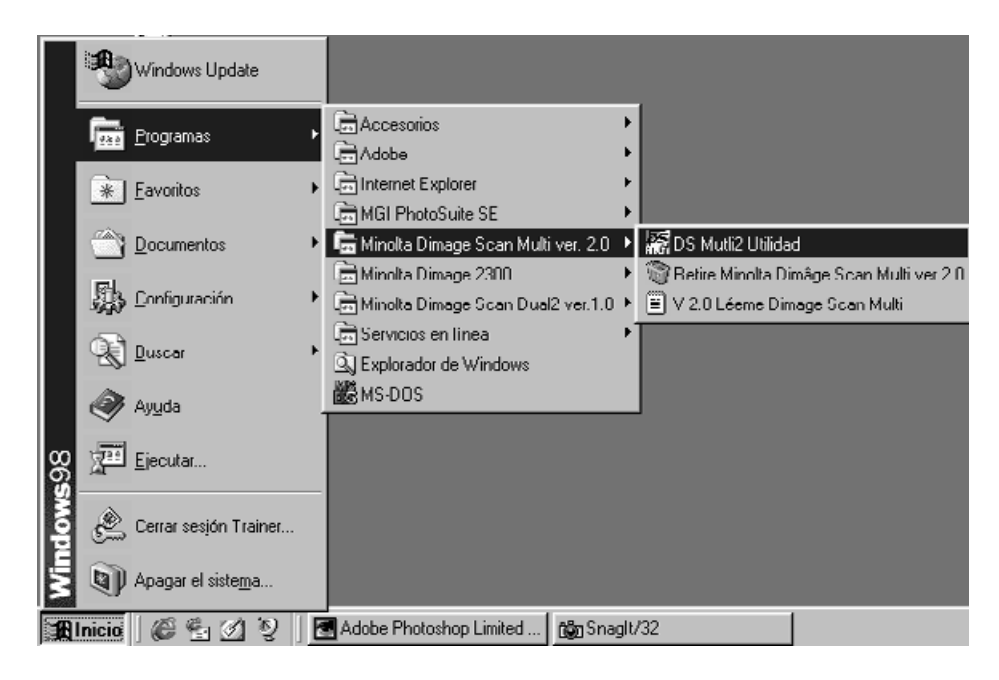

# <span id="page-16-0"></span>**INICIANDO EL SOFTWARE – MACINTOSH**

### **MACINTOSH**

#### **INICIANDO Adobe Photoshop PLUG-IN**

Esta instrucción asume que la carpeta DS Multi2 se instala en la carpeta Importar/Exportar de Plug-in de Adobe Photoshop 5.0 LE. Para la instalación de la DS Multi2 Plug-in, vea la página 14.

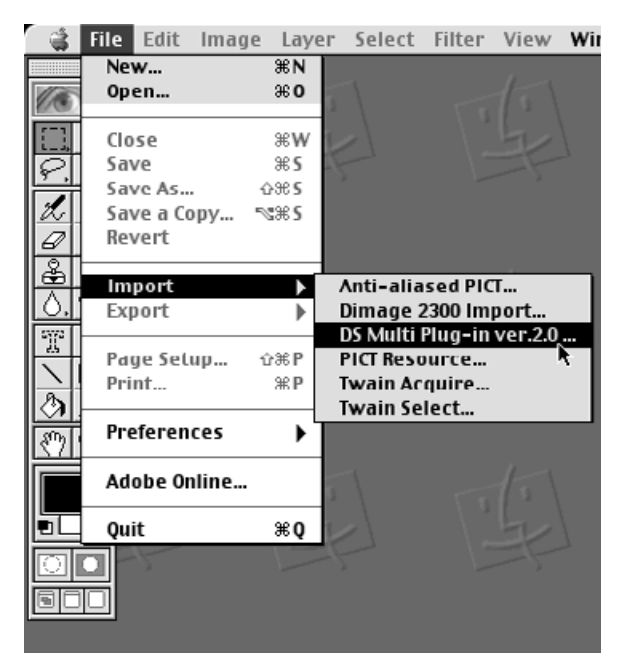

**1 Encienda la Dimage Scan MultI II. 2 Encienda el PC e inicie Mac OS. 3 Inicie Adobe Photoshop LE. Seleccione Fichero -> Importar -> DS 4 Multi Plug-in ver. 2.0….** • El software funcionará y aparecerá la venta-

# na Principal (p.19).

### **INICIANDO EL SOFTWARE DE UTILIDAD**

Cuando pretenda sólo escanear y guardar las imágenes, use el software DS Multi ii Utility.

**1 Encienda la Dimage Scan Multi II.**

**2 Encienda el PC e inicie Mac OS.**

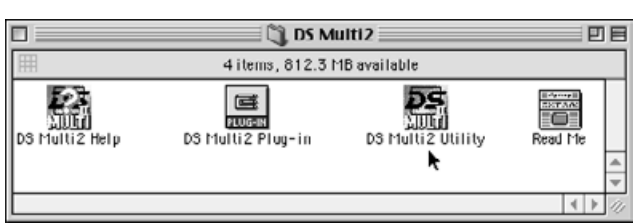

- **Haga clic dos veces en el archivo de 3 DS Multi2.**
- **Haga clic dos veces en el icono DS 4 Multi2 Utility.**
	- El software funcionará y aparecerá la ventana Principal (p.19).

# <span id="page-17-0"></span>**EL DIAGRAMA DE FLUJO DE PRESCANEADO**

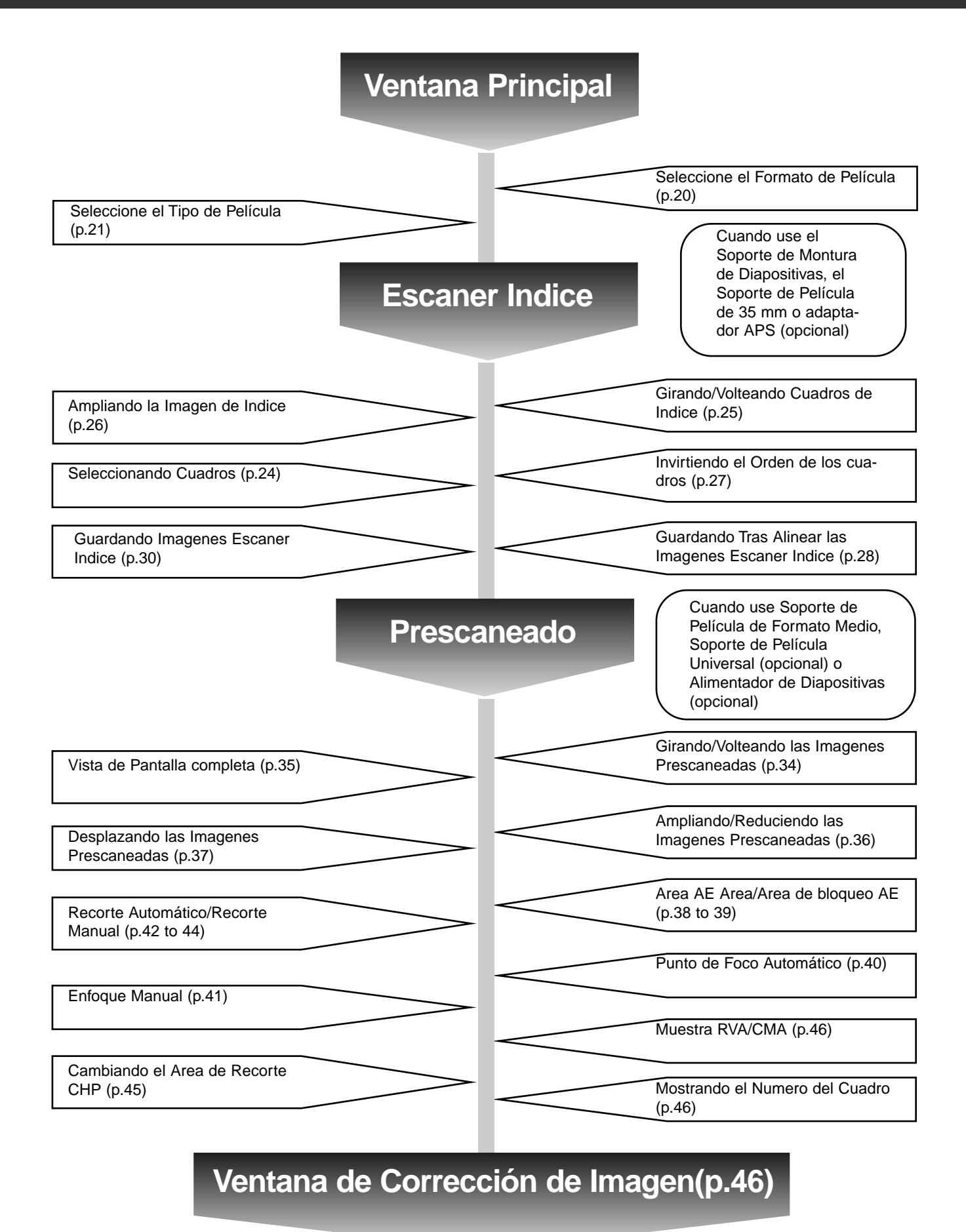

# <span id="page-18-0"></span>**VENTANA PRINCIPAL**

La ventana Principal aparece cuando usted activa el software. Esta es la ventana principal para el software de la Dimâge Scan Multi2.

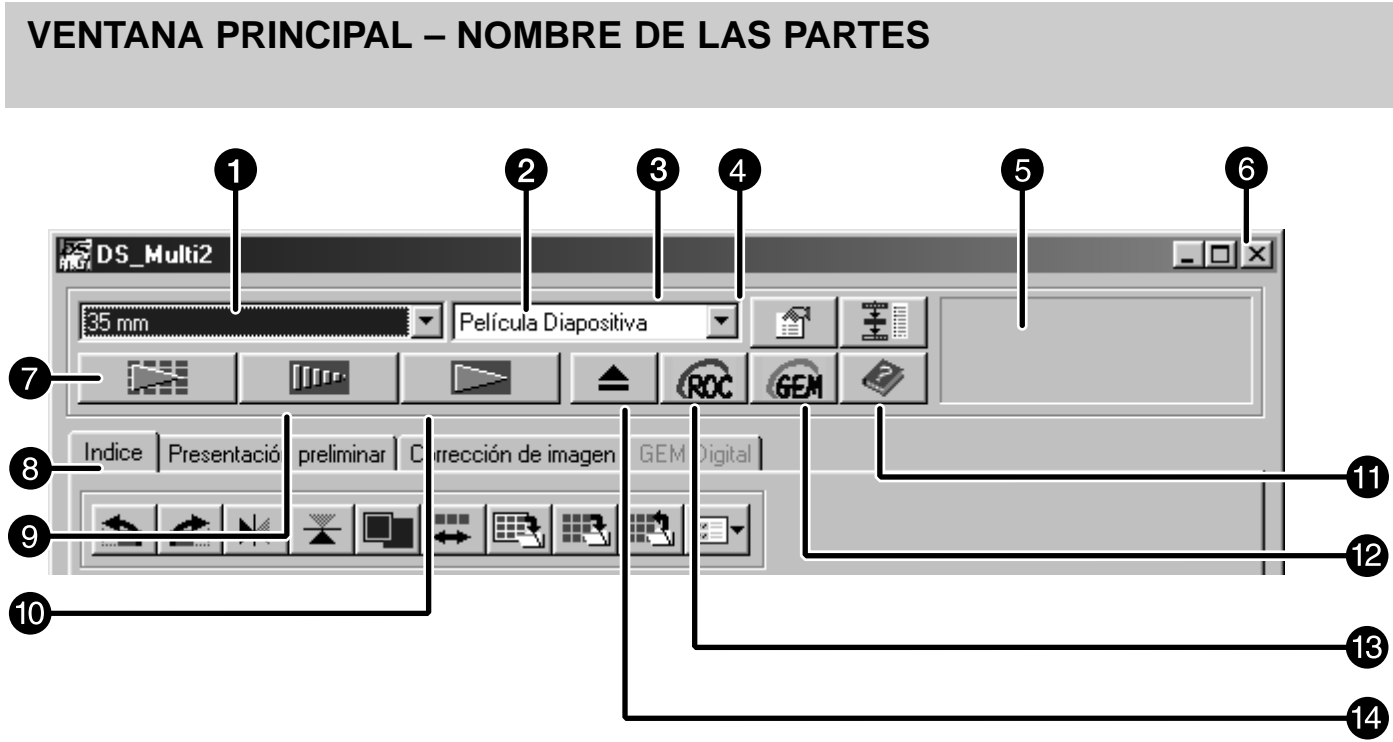

- **O** Caja de lista Formato de Película
- **2** Caja de lista de Tipo de Película
- Botón de las Preferencias
- **4** Botón de Navegación
- **B** Barra de Estado
- Botón de cierre (El lado superior izquierdo de la ventana en Macintosh)

#### Botón de escaneado

- Tabulador (Interruptor del Tabulador de la Ventana de Escaner Indice/ Prescaneado/Imagen Corrección/Digital GEM)
- **Botón de Prescaneado**
- **Botón de Escaneado de Indice**
- **6** Botón de Ayuda
- **B** Botón Digital GEM
- Botón Digital ROC
- **B** Botón de Expulsión

# <span id="page-19-0"></span>**VENTANA PRINCIPAL**

### **SELECCIONANDO EL FORMATO DE PELICULA**

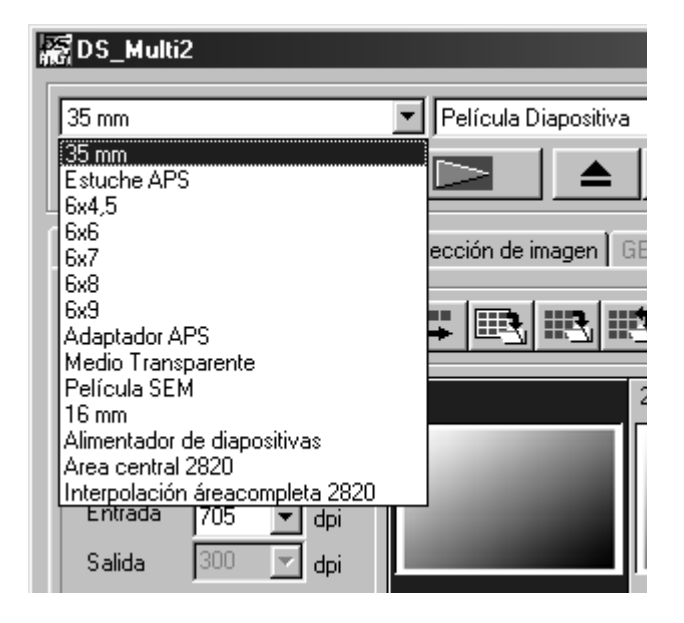

#### **En la ventana Principal, seleccione el formato de película de la lista desplegable.**

- La ventana de Indice (p.22) aparecerá si se selecciona 35mm o Estuche APS.
- La ventana de Prescaneado aparecerá (p.33) si se selecciona Tamaño de Pelicula de Formato Medio (6x4.5, 6x6, 6x7, 6x8, 6x9), Casquillo APS, Medio Transparente, Película TEM, 16 mm, Area Central 2820 o Interpolacion del Area Completa 2820.
- La lista siguiente muestra los formatos de película y los soportes para escaneado.

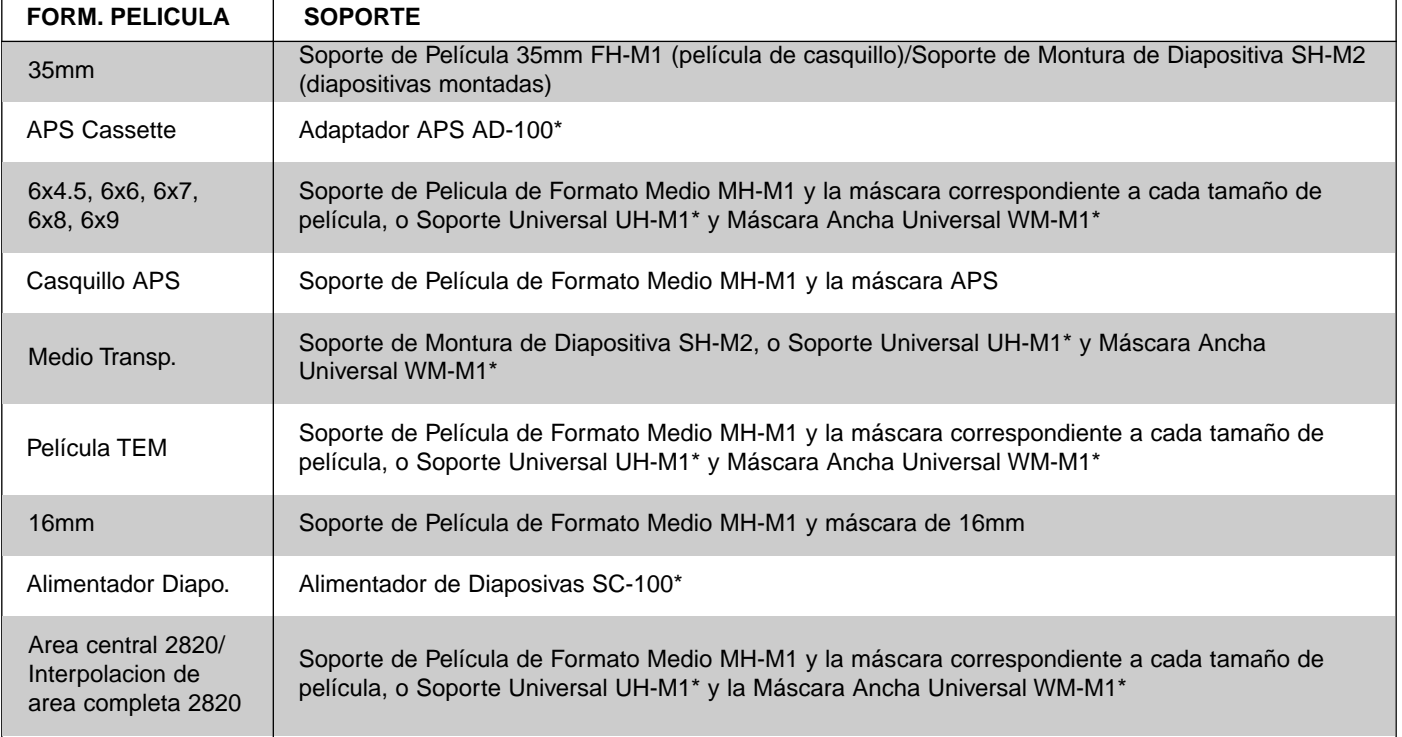

\* muestra los accesorios opcionales.

# <span id="page-20-0"></span>**VENTANA PRINCIPAL**

### **SELECCIONANDO EL TIPO DE PELICULA**

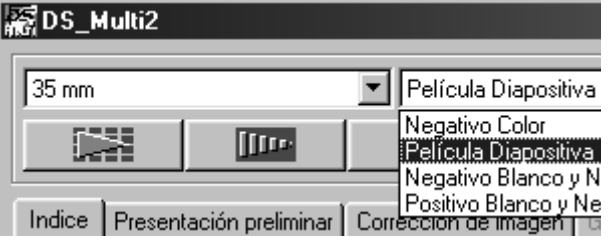

#### **En la ventana Principal, seleccione el tipo de película de la lista desplegable.**

• Las opciones de tipo de película difieren de acuerdo con el formato de película actualmente seleccionado.

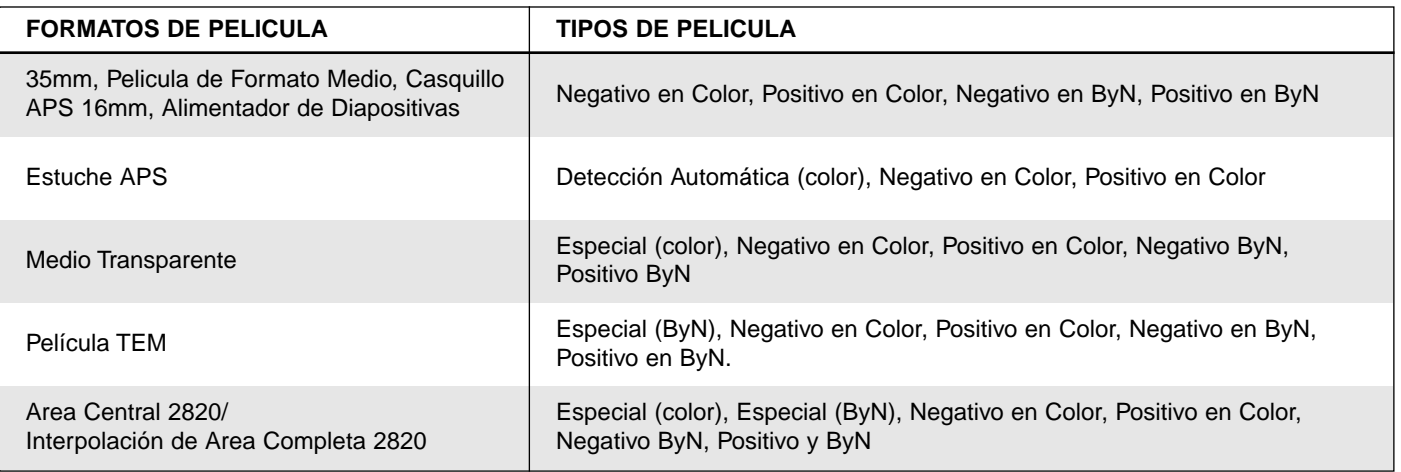

#### **Detección Automática (Estuche APS)**

El estuche APS tiene un disco incorporado en el que se graban datos tales como la sensibilidad de la película (ISO), el número o el tipo de película, etc.. Cuando seleccione [Detección Automática], el escáner detecta la informacion y especifica el tipo de película automáticamente.

#### **Especial (Color/ByN)**

El medio transparente o la película TEM difiere de la película normal de la cámara en características tales como la tasa de transparencia, etc. Cuando selecciona [Especial], el escáner especifica el tipo de película en consonancia con las características del medio transparente o la película TEM.

<span id="page-21-0"></span>Cuando se selecciona [35 mm]o [Estuche APS] en el formato de película, se activa el tabulador índice de la ventana Principal. (La ventana Indice se muestra en la parte delantera.) Cuando se realiza el escáner índice, las imágenes índice de todos los cuadros se ajustan en un Soporte de Montura de Diapositivas SH-M2, Soporte de Película 35 mm FH-M1 o un adaptador APS (accesorio opcional) se muestra en la ventana de Indice.

### **VENTANA DE INDICE – NOMBRE DE LAS PARTES**

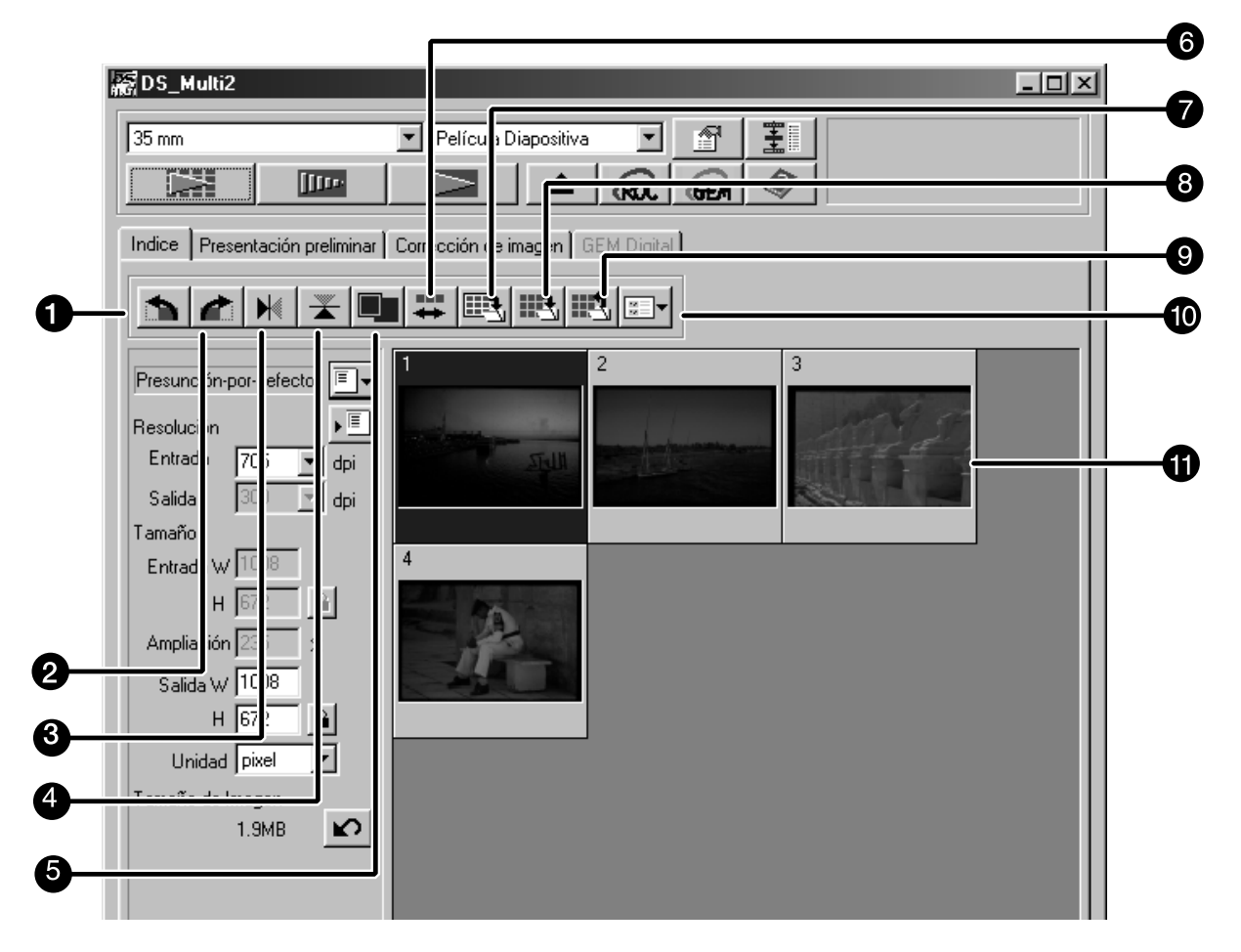

- Botón de Giro a la Izquierda
- **A** Botón de Giro a la Derecha
- Botón de Volteo Horizontal
- **A** Botón de Volteo Vertical
- Botón de Muestra de Ampliación de la Imagen
- **Botón de Invertir Orden del Cuadro**
- **Botón de Guardar Imagen Indice**
- **B** Botón de Guardar el Escáner Indice
- **Botón de Carga Indice**
- **Botón de Carga de Trabajo de Corrección de la Imagen**
- **n** Imágenes Indice

### <span id="page-22-0"></span>**HACIENDO EL ESCANER DE INDICE**

#### **Inserte el soporte de película dentro 1 del escáner como se instruye en el manual de hardware.**

• Los escáner de Indice sólo pueden realizarse cuando se usa el soporte de película de 35mm, el soporte de montura de diapositivas, o el adaptador opcional APS.

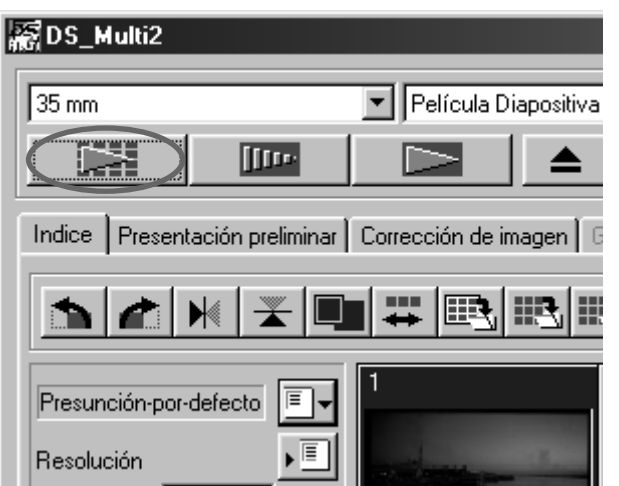

#### $\overline{\textbf{2}}$  Haga clic en **de la fa** ventana **Principal.**

- Todos los cuadros se escanearán y aparecerán en la ventana Indice en el orden en que se escanean los cuadros.
- Cuando use el soporte de película de 35mm, los cuadros se escanean en el orden siguiente: 1, 2, 4, 3, 5, 6. No es por un mal funcionamiento de la estructura de este escaner. Las imágenes de indice se muestran en el orden de 1, 2, 3, 4, 5, 6.
- Hay dos modos del escáner indice; [Escaner a Alta Velocidad] y [Escáner de Alta Calidad]. Estos modos pueden elegirse en las Preferencias. El parámetro por defecto (tras instalar el software) es [Escaner de Alta Velocidad].
- Para cancelar a medio camino el escáner índice: Windows Pulse la techa Esc. Macintosh Pulse la tecla de Comando y el punto simultáneamente.
- Para suprimir todas las imágenes índice mostradas en la ventana Principal: Cuando se activa la ventana de Indice (mostrada en la parte delantera), Windows Pulse Ctrl, Mayús, y R simultáneamente. Macintosh Pulse Comando, Mayús y R simultáneamente.

### <span id="page-23-0"></span>**SELECCIONANDO LA IMAGEN DE INDICE**

El cuadro índice puede seleccionarse haciendo clic en el cuadro deseado. El cuadro seleccionado puede girarse en incrementos de 90° bien en el sentido de las agujas del reloj o bien contra éste o volteado horizontal o verticalmente (p.25) . Además, también puede prescanearse haciendo clic en el botón de Prescaneado (p.32).

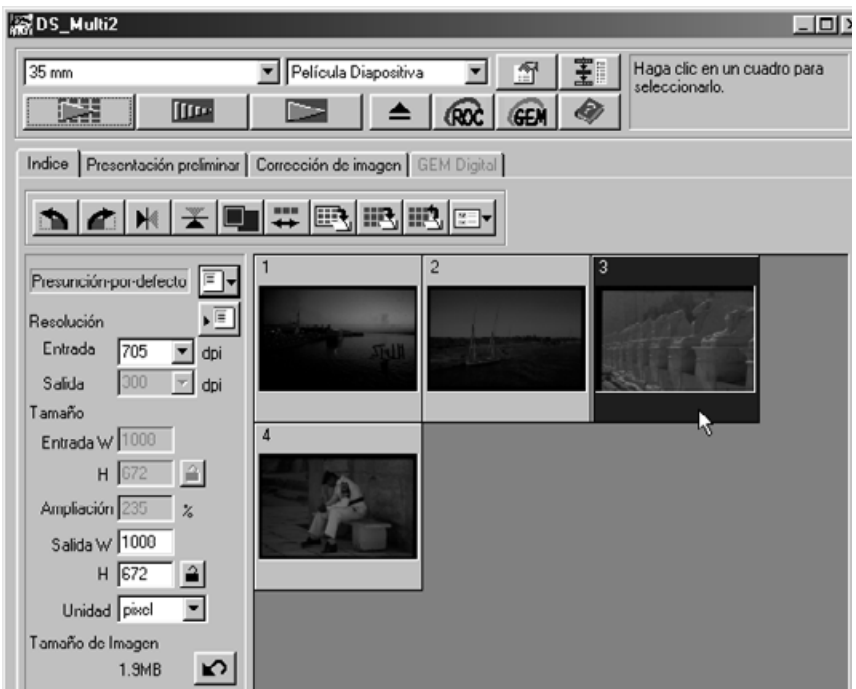

#### **SELECCIONANDO LOS CUADROS**

Para seleccionar más de 2 cuadros de indice, siga el proceso siguiente cuando se muestre la ventana Principal.

#### **Windows**

- Haga clic en los cuadros de índice deseados mientras que sujeta la tecla Ctrl. Para cancelar el cuadro seleccionado, haga clic en el cuadro que ha de cancelarse mientras que sujeta la tecla Ctrl.
- Para seleccionar los cuadros de indice sucesivos
	- Ejemplo: Para seleccionar las imágenes del número de cuadro 2 a 9

Haga clic en las imágenes del cuadro número 2 y el 9 mientras que pulsa la tecla Mayús.

• Para seleccionar todos los cuadros, pulse las teclas Ctrl y A simultáneamente.

#### **Macintosh**

- Haga clic en los cuadros deseados mientras que sostiene la tecla de Comando. Para cancelar el cuadro seleccionado, haga clic en el cuadro que ha de ser cancelado de nuevo mientras que sostiene la tecla de Comando.
- Para seleccionar los cuadros de índice sucesivos
	- Ejemplo: Para seleccionar las imágenes del cuadro número 2 a 9

Haga clic en las imágenes del cuadro número 2 y 9 mientras pulsa la tecla Mayús.

Para seleccionar todos los cuadros, pulse las teclas de Comando y A simultáneamente.

### <span id="page-24-0"></span>**ROTANDO LOS CUADROS DE INDICE**

#### Seleccione el cuadro (p. 24) que ha de rotarse y haga clic en **o c**.

• Cada vez que se hace clic en el botón de Giro a la Izquierda o Giro a la Derecha, el cuadro de índice se gira en incrementos de 90° bien en el sentido de las agujas del reloj o contra éste.

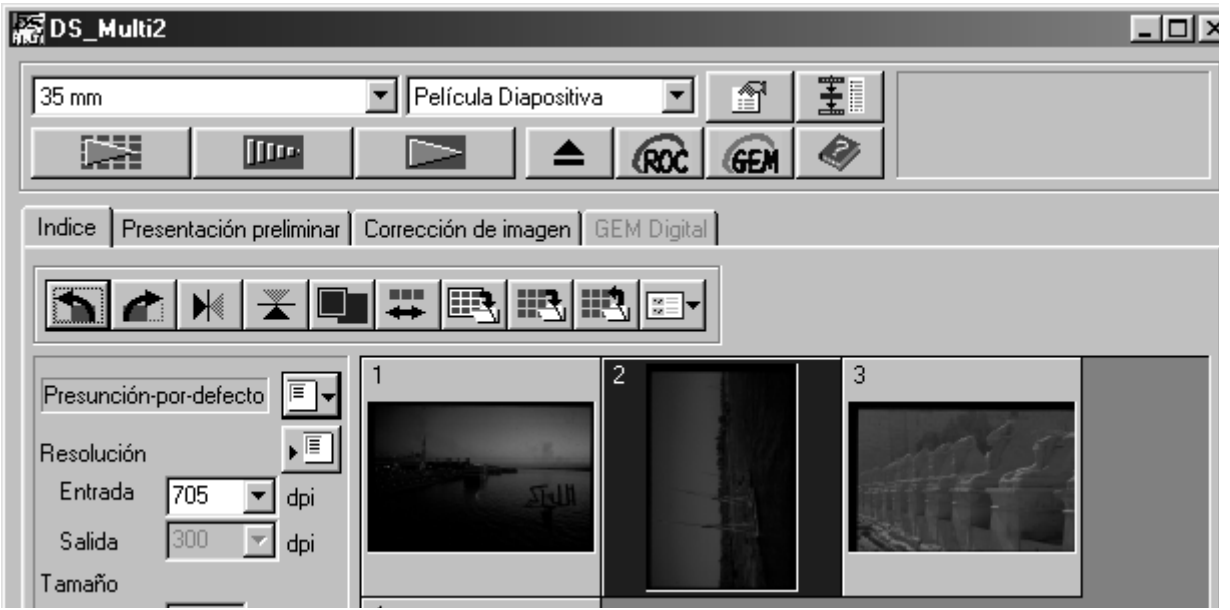

### **VOLTEANDO LOS CUADROS DE INDICE**

#### Seleccione el cuadro (p. 24) que ha de voltearse y haga clic en  $\mathbb{N}$  o  $\mathbb{K}$ .

• Para cancelar el volteo del cuadro, haga clic otra vez en el botón de Volteo Horizontal o de Volteo Vertical.

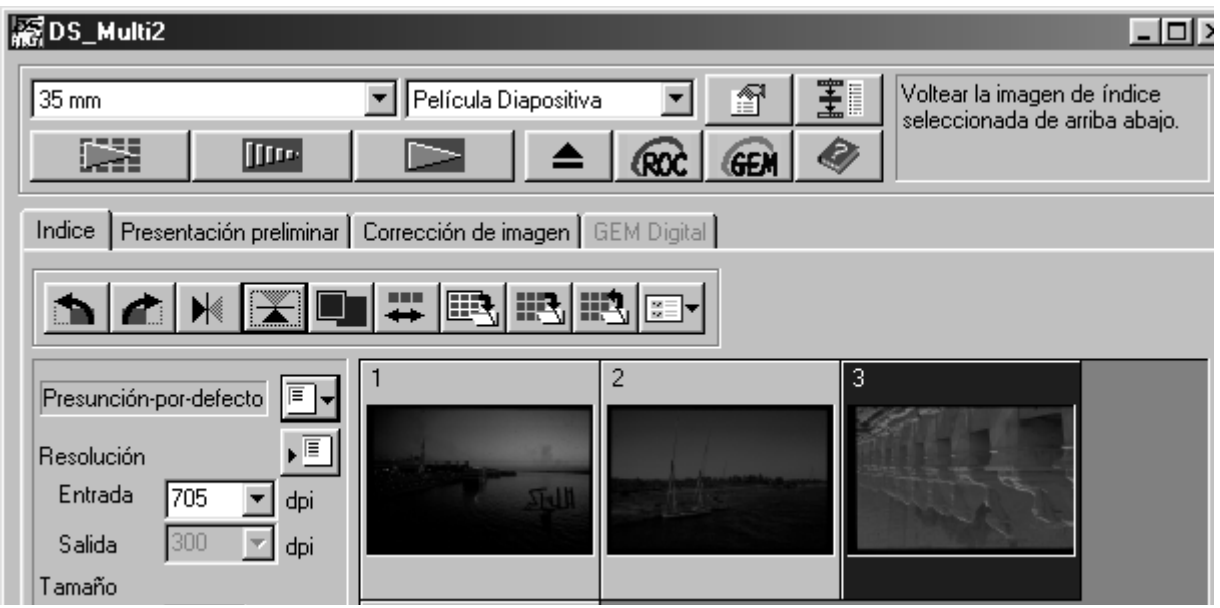

### <span id="page-25-0"></span>**AMPLIANDO LA IMAGEN DE INDICE**

Cuando se selecciona **La**, la imagen de indice se amplia. Cuando se hace **clic de nuevo en el botón la imagen vuelve a la imagen anterior.**

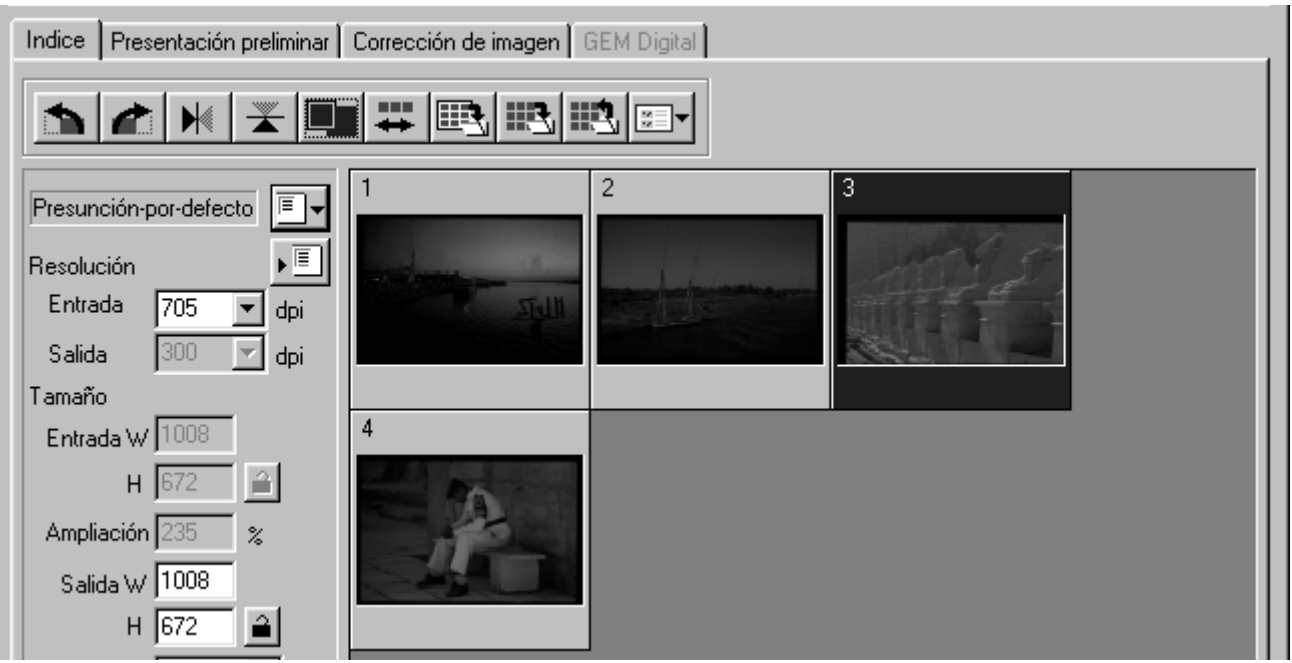

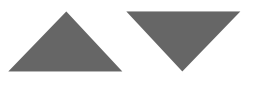

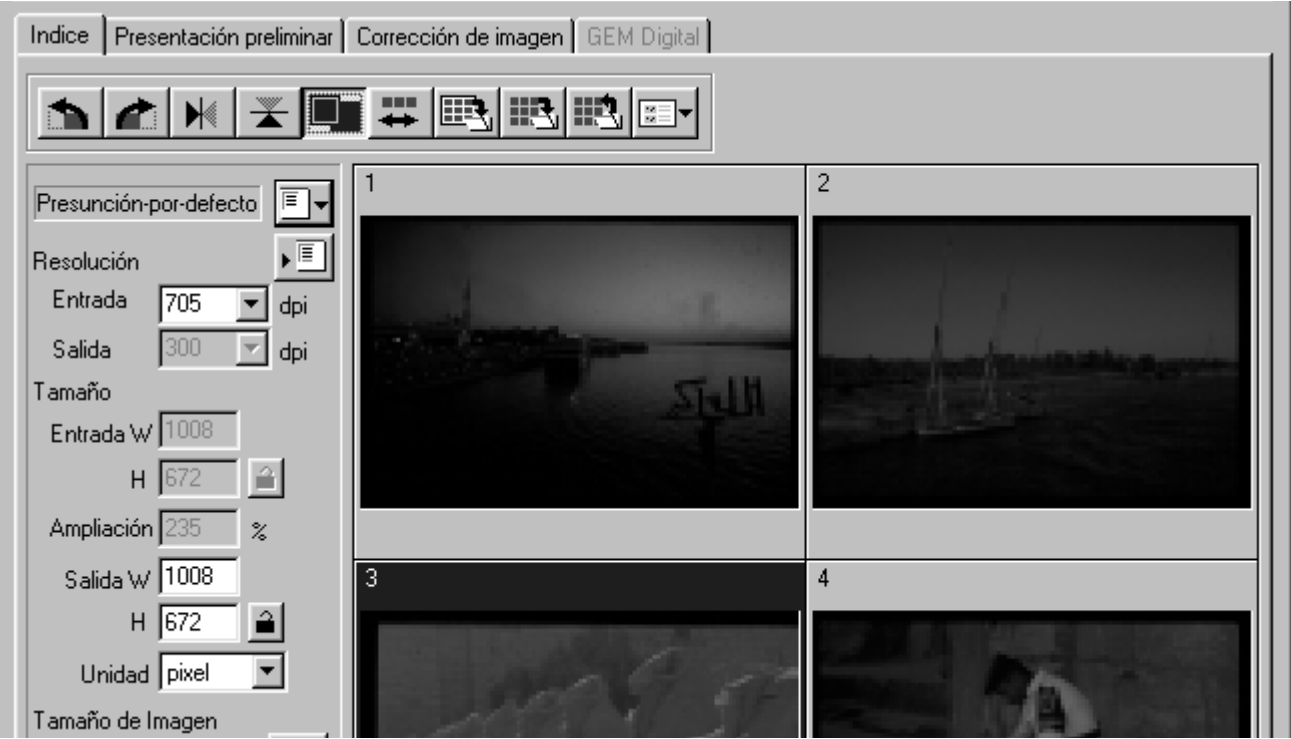

# <span id="page-26-0"></span>**INVIRTIENDO LA IMAGEN DE INDICE**

Cada vez que se hace clic en el botón **++**, se cambia el orden de los cua**dros de índice entre el orden inverso y el original.**

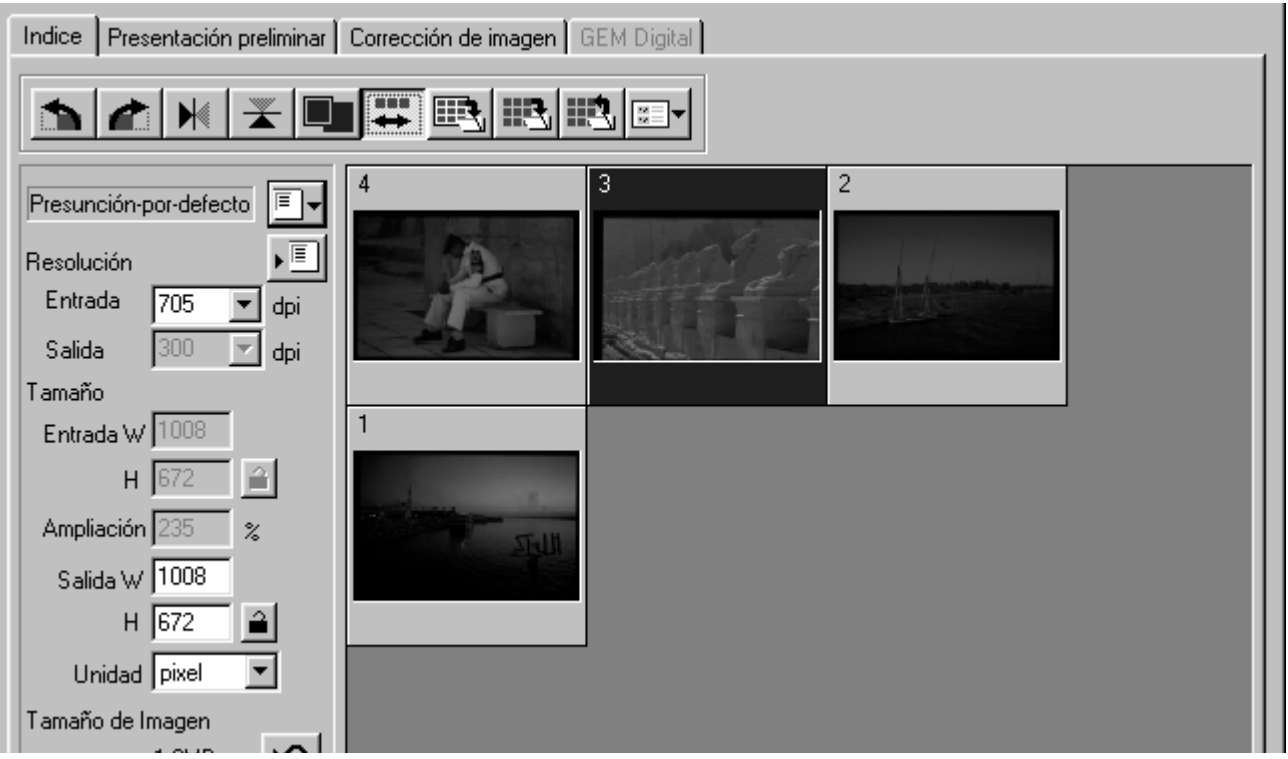

### <span id="page-27-0"></span>**GUARDAR DESPUES DE ALINEAR LAS IMAGENES DE ESCANER INDICE**

Las imágenes de escáner de índice pueden alinearse como un album (como se muestra en la página siguiente) y guardarse como un fichero de imagen.

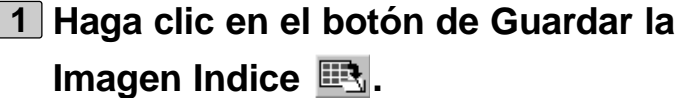

• Aparece la caja de diálogo estándar de guardar

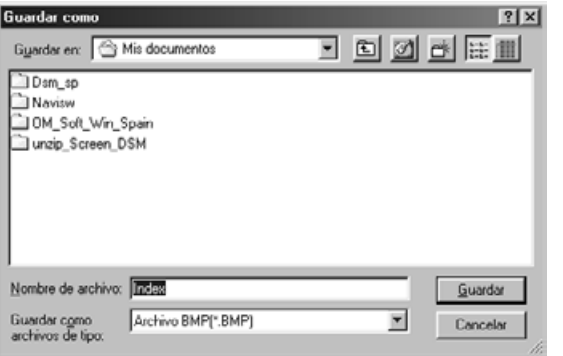

- **Seleccione tipo de fichero que ha de 2 guardarse [Guardar como Tipo] caja de lista (o el menú desplegable formato de fichero).**
	- Windows: La imagen de escaner indice mostrada puede guardarse en el formato de fichero Windows® Bitmap (BMP) o en el formato de fichero JPEG.
	- Macintosh: La imagen de escáner índice se puede guardar en fichero PICT o JPEG.

#### **Introduzca el nombre de fichero dese-3ado, elija el destino de fichero y entonces haga clic en Guardar.**

- Cuando se muestran las imágenes de escaner indice, estas imágenes se guardan sin tener en cuenta la película que haya en el escáner.
- Cuando no se muestran las imágenes índice, las imagenes índice se guardan tras realizar el escaner indice.
- Si hay imágenes índice que no han sido aún escaneadas, estas imágenes se escanearán y todas las imágenes índice incluyendo las que se guardarán.

Las imágenes de escaner indice se colocan en el fichero de imagen que ha de guardarse como sigue

• Hay 4 cuadros índice, los cuadros se colocan en 4 columnas de una línea.

Cuando hay más de 6 cuadros de índice, los cuadros se colocan en 6 columnas multiplicadas por el número necesario de líneas (por ejemplo, cuando hay 15 cuadros de índice, los cuadros se colocan en 6 columnas multiplicadas por 3 líneas.)

- Un espaciamiento de 50 pixels se reparten en los lados superior, inferior, derecho e izquierdo de la ventana.
- El espacio horizontal o vertical entre los cuadros es 100 pixels o 70 pixels respectivamente.
- La resolución de salida del fichero de imagen que se guardará es de 300 dpi.

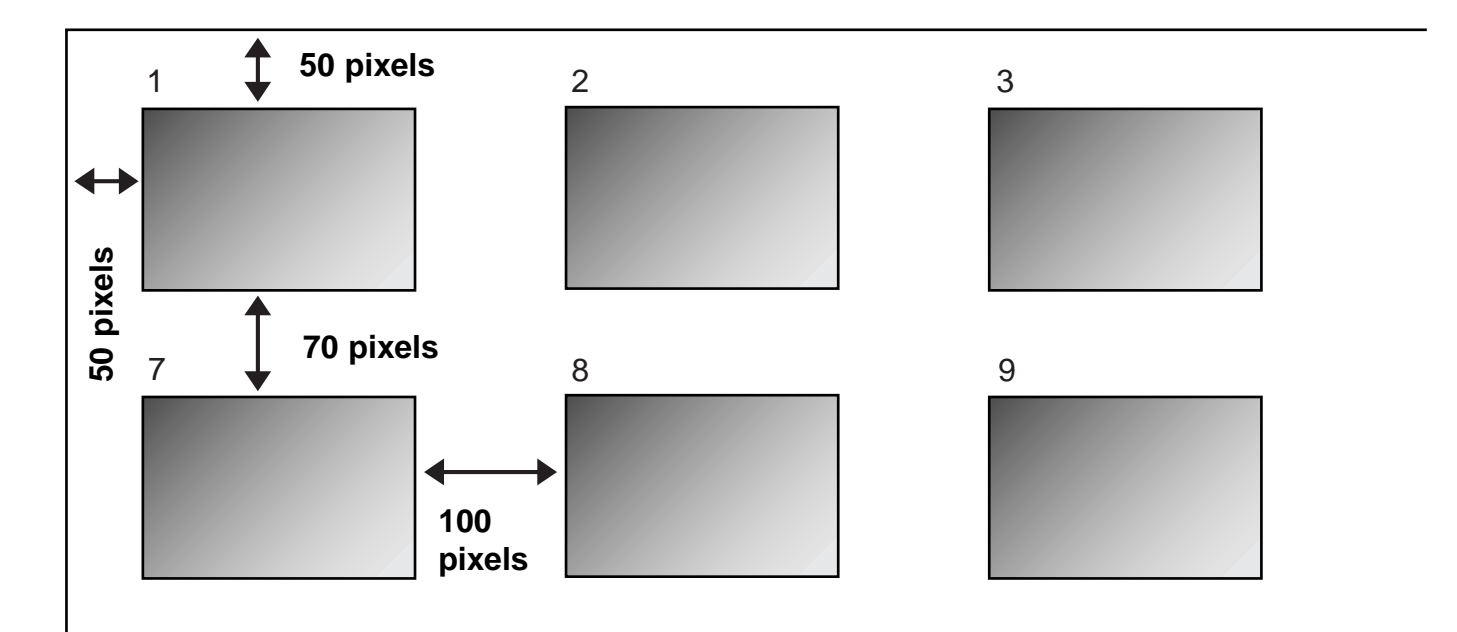

### <span id="page-29-0"></span>**GUARDANDO IMAGENES DE ESCANER INDICE COMO UN FICHERO INDICE**

Las imágenes índice pueden guardarse como un fichero índice usando el formato de fichero original de este software.

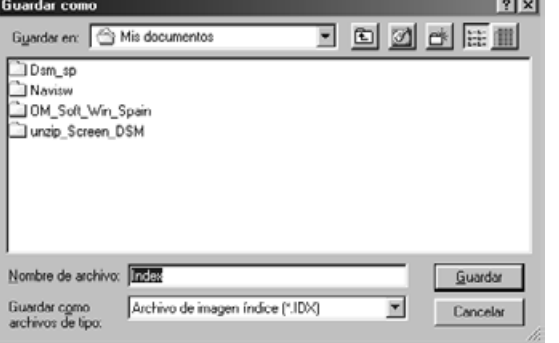

### **Haga clic en el botón de Guardar el 1 Escaner de Indice ...**

- Aparecerá la caja de diálogo estándar de guardar.
- **Introduzca el nombre de fichero dese-2ado, elija el destino de fichero deseado, entonces haga clic en Guardar.**
	- El otro tipo de fichero distinto al del fichero de Imagen Indice (\*.idx) no puede seleccionarse en la caja de lista [Guardar como Tipo] (o el menú desplegable de formato de fichero).
	- Cuando las imágenes de escaner índice se muestran, estas imágenes se guardan sin tener en cuenta la película que hay en el escáner.
	- Cuando las imágenes índice no se muestran, las imágenes de índice se guardan tras realizar el escáner de indice.
	- Si hay imágenes índice que no han sido aún escaneadas, esas imágenes se escanearán y entonces se guardarán todas las imágenes índice incluyendo esas.
	- El fichero de imagen índice se guarda en el formato original de este software.

### <span id="page-30-0"></span>**CARGANDO IMAGENES ESCANER INDICE GUARDADAS COMO FICHERO**

Las imágenes índice pueden mostrarse en la ventana Indice cargando el fichero índice guardado en el formato original de este software.

#### **Haga clic en el botón de Carga Indice 1 .**

• Aparecerá la caja de diálogo estándar para su sistema operativo.

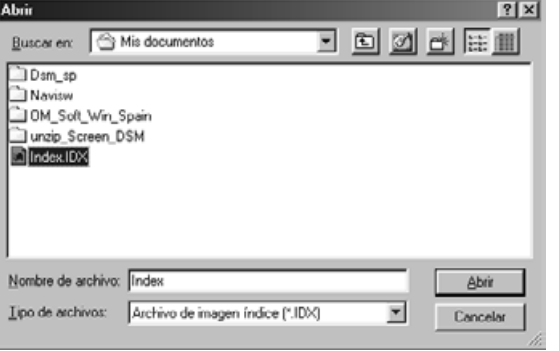

#### **Seleccione el fichero que ha de car-2garse y entonces haga clic en [Abrir].**

• Cuando se muestra la imagen de escaner índice previa, la imagen se recoloca con la imagen cargada actualmente.

### <span id="page-31-0"></span>**HACIENDO EL PRESCANEADO**

- **Inserte el soporte de película con una 1 película dentro del escáner siguiendo el proceso que se explica en el manual de instrucciones de hardware.**
	- Cuando use el soporte de montura de diapositivas, el soporte de película de 35 mm o el adaptador APS (accesorios opcionales), seleccione la imagen de escaner indice que ha de ser prescaneada realizando el escaner de indice antes del prescaneado (p.23 a 24).
- $\overline{\mathbf{2}}$  Haga clic en  $\overline{\mathbf{w}}$  en la ventana **Principal.**
	- Comenzará el prescaneado.
	- Cuando termine el prescaneado, la imagenprescaneada aparece en la ventana de Prescaneado.

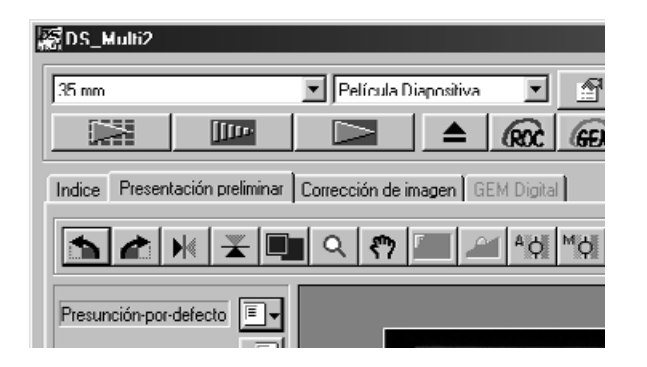

<span id="page-32-0"></span>Cuando se realice el prescaneado, la ventana de Prescaneado se convierte en la siguiente.

#### **TABULADOR DE PRESCANEADO – NOMBRE DE LAS PARTES**

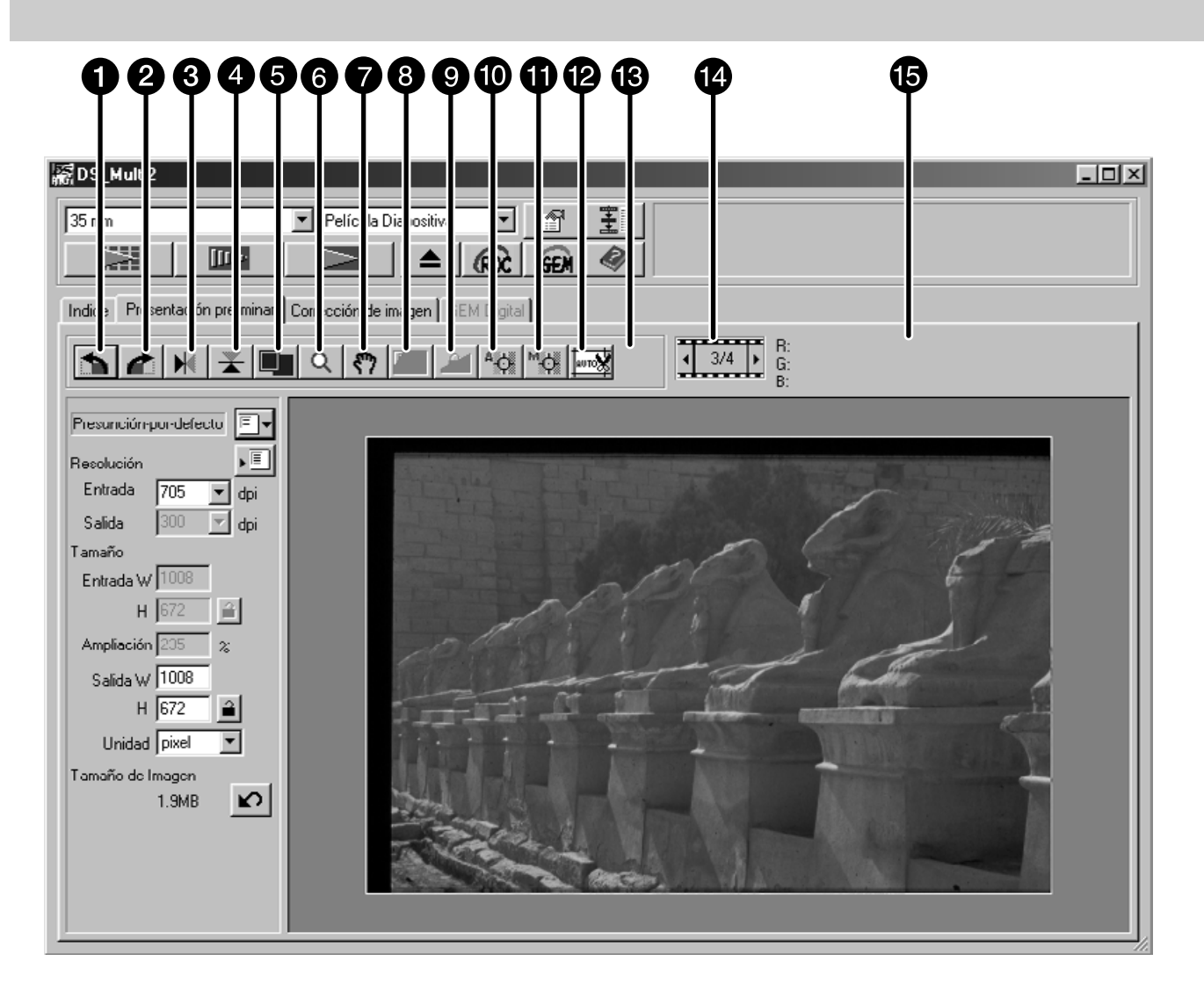

- Botón de Giro a la Izquierda
- **A** Botón de Giro a la Derecha
- Botón de Volteo Horizontal
- **A** Botón de Volteo Vertical
- Botón de Vista a Escala Completa
- **a** Botón de Zoom
- Botón de Desplazamiento
- **Botón de Bloqueo del Area de AE**
- **O** Botón de Bloqueo de AE
- **Botón de Punto AE**
- **6** Botón de Enfoque Manual
- Botón de Recorte Automático
- Botón de cambio CHP (Sólo cuando [Estuche APS] o [Casquillo APS] es seleccionado en el formato de fichero.)
- **Muestra del Número de Cuadro (Solo** cuando [35 mm] o [Estuche APS] se selecciona del formato de película.)
- **B** Muestra RVA/CMA

### <span id="page-33-0"></span>**GIRANDO LA IMAGEN PRESCANEADA**

### Haga clic en **n** o **c**.

- Cada vez que se selecciona botón de Giro a la Derecha o a la Izquierda, la imagen prescaneada gira en incrementos de 90° bien contra o en el sentido de las agujas del reloj.
- Los cambios realizados en la imagen Prescaneada se reflejarán en el escáner final.

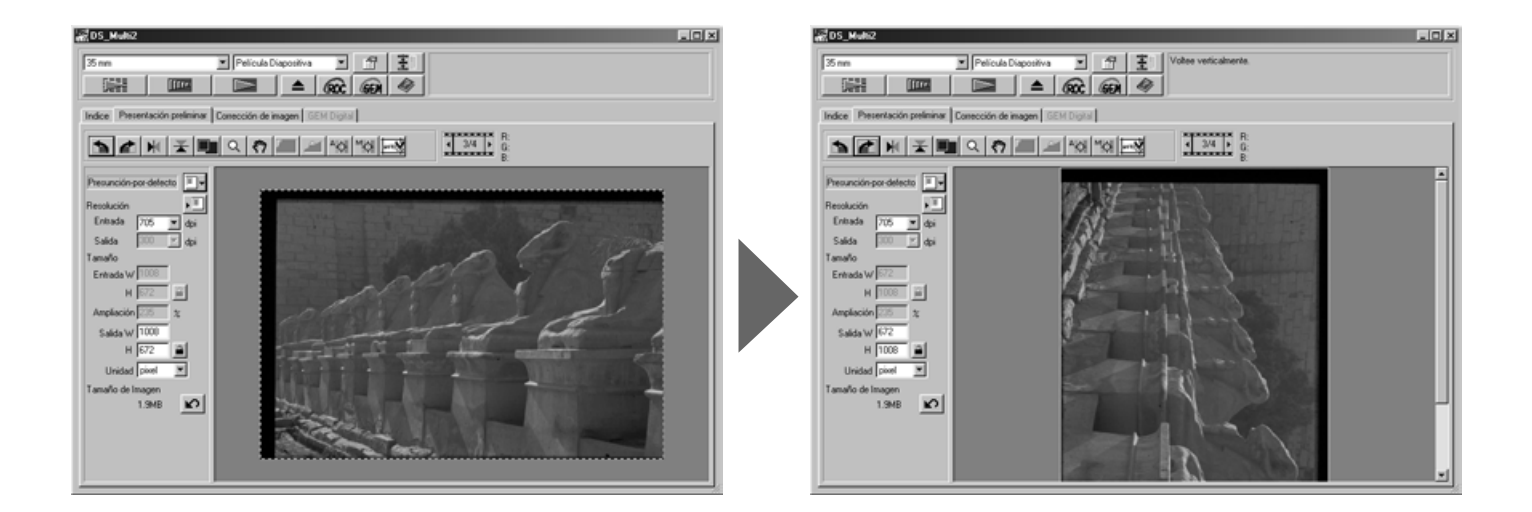

## **VOLTEANDO LA IMAGEN PRESCANEADA**

Los botones de Volteo Vertical y Horizontal le permiten voltear la imagen de arriba abajo o de izquierda a derecha antes de escanear.

### Haga clic en  $\mathbb{N}$  para voltear la imagen de arriba abajo.

### Haga clic en  $\geq$  para voltear la imagen de izquierda a derecha.

- Para cancelar el cuadro de volteo, haga clic de nuevo en el botón de Volteo Horizontal o de Volteo Vertical.
- Los cambios se reflejarán an la imagen Prescaneada.

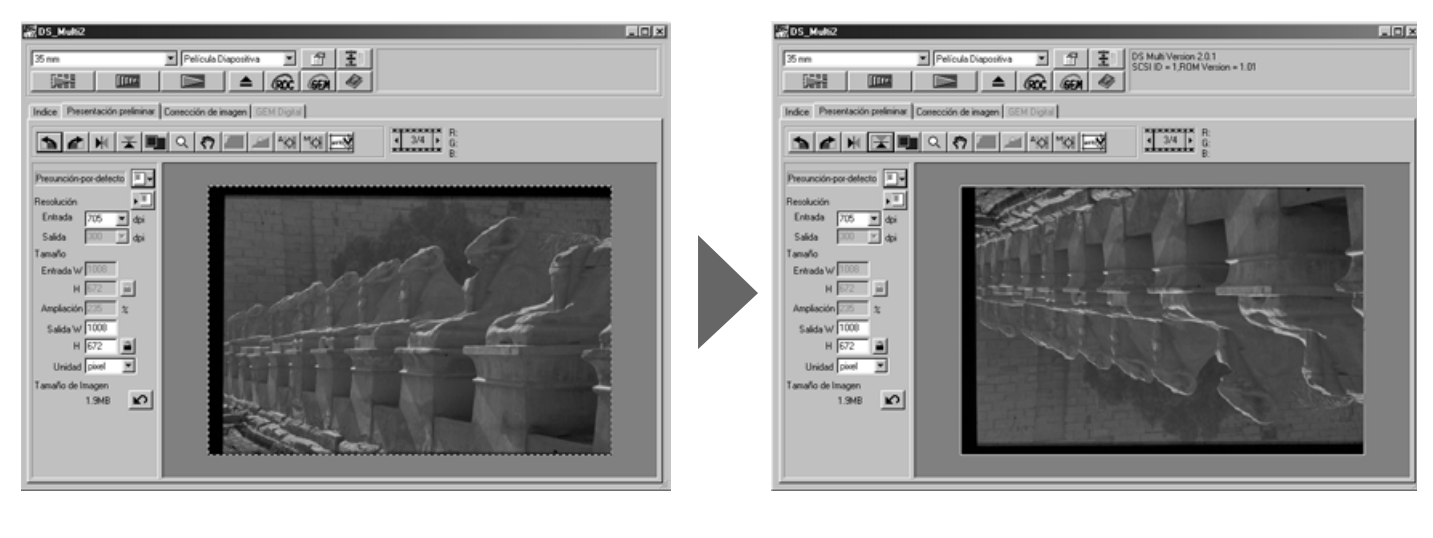

### <span id="page-34-0"></span>**VISTA A PANTALLA COMPLETA**

La Vista a Pantalla Completa aumenta el área dentro del cuadro de recorte de forma que llena la pantalla. Esto le permite ver detalles de cerca y ver la composición final.

#### Haga clic en  $\blacksquare$ .

- La imagen prescaneada se amplía de forma que se ajusta a la ventana Principal.
- Cuando se selecciona de nuevo el botón de Pantalla Completa, la imagen prescaneada vuelve a la previa.

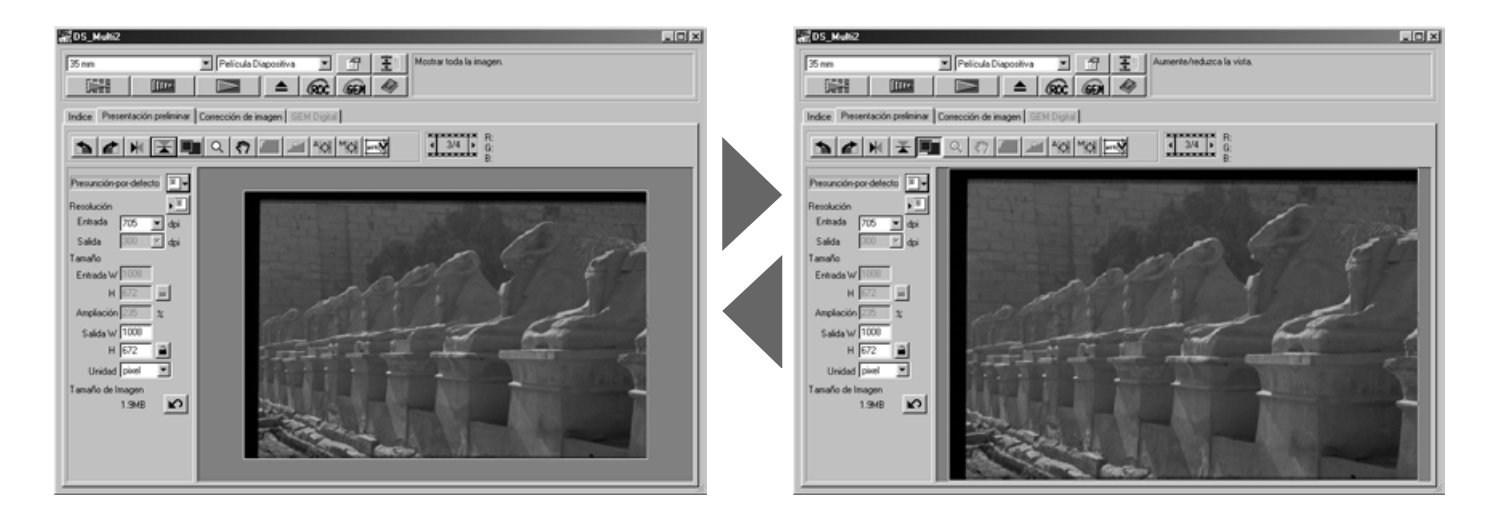

### <span id="page-35-0"></span>**AMPLIANDO O REDUCIENDO LA VISTA**

El botón de Zoom amplia o reduce la imagen prescaneada sin tener en cuenta el cuadro de recorte.

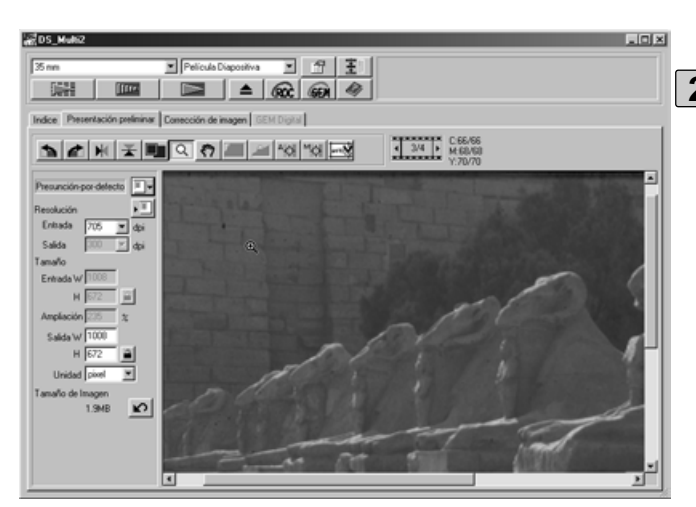

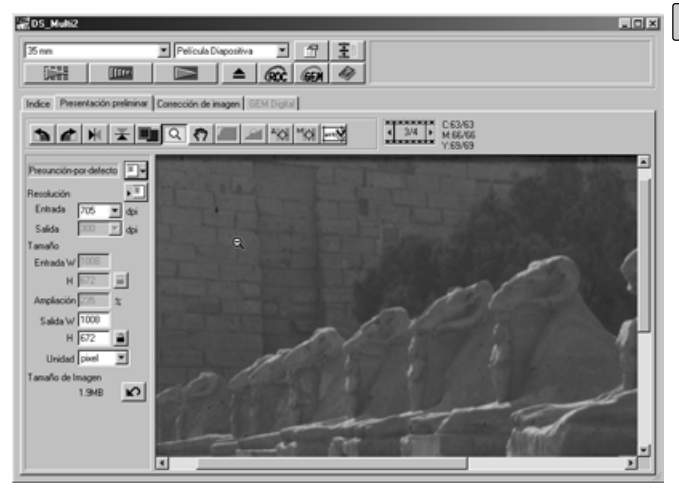

### $1\!\!\!\perp$  Haga clic en  $\boxed{\mathtt{q}}$  en la ventana de **Prescaneado.**

• El puntero se convertirá en una lupa con un signo "+" dentro.

### **Haga clic en cualquier parte de la 2 imagen para acercarla con el zoom.**

- La imagen seleccionada será el centro de la vista ampliada en la ventana de Prescaneado. Cuando haga clic repetidamente, la imagen se ampliará en consonancia.
- Cuando se alcance la ampliación máxima, el signo "+" desaparecerá. La vista de la imagen prescaneada no podrá ser ampliada más.
- **Para reducir la vista de la imagen 3 prescaneada: Windows: Pulse y sostenga la tecla Ctrl.**

#### **Macintosh:**

**Pulse y sostenga la tecla de Opción.**

• El puntero se convertirá en una lupa con un signo "-" dentro.

### **Haga clic en cualquier parte de la 4imagen para alejarla con el zoom.**

- La posición seleccionada será el centro de la vista reducida en la ventana de Prescaneado. Cuando haga clic muchas veces, la imagen se reduce en consonancia.
- Cuando la reducción máxima se alcanza, el signo "-" desaparecerá. La vista de la imagen prescaneada no puede reducirse más.
# **DESPLAZANDO LA VISTA**

El botón de Desplazamiento sólo puede seleccionarse cuando la vista de la imagen Prescaneada haya sido ampliada por el botón de Zoom. Esta función le permite visualizar otras partes de la imagen cuando es demasiado grande para ajustarse a la ventana.

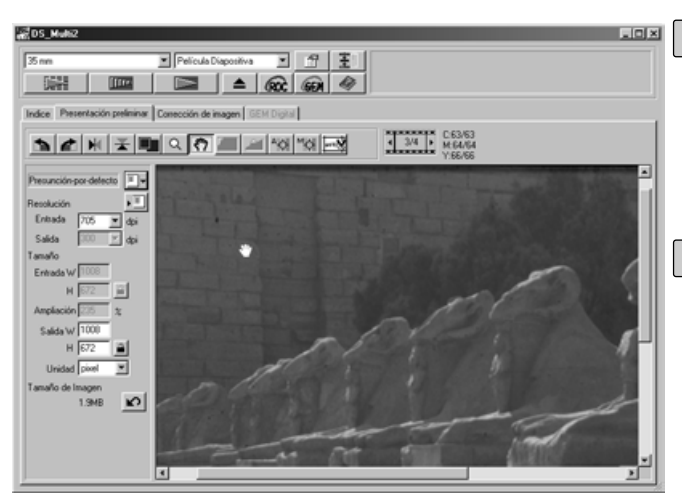

#### $\mathbf{\overline{1}}$  Haga clic en  $\mathbf{\overline{\mathfrak{B}}}$  .

• El puntero se convertirá en el icono de una mano.

#### **Haga clic y arrastre la imagen para 2moverla.**

• La imagen se mueve en consonancia con el movimiento del ratón.

### **BLOQUEO DE LA AUTOEXPOSICION**

El bloqueo de la AE le permite bloquear un valor de autoexposición.

Una vez que se bloquee la exposición automática, las imágenes múltiples de una misma película se escanean con los mismos parámetros de la exposición cuando se realiza el prescaneado o el escáner final. Con la función de bloqueo de AE, por ejemplo, cuando escanee la escena retroiluminada de la película en que la exposición esté ajustada normalmente, usted puede obtener la imagen escaneada que refleja la corrección de la exposición hecha cuando se toma la fotografía.

#### **La función de AE (Exposición Automática) se realiza en los casos siguientes:**

- Cuando se prescanea la película negativa.
- Cuando seleccione [Exposición Automática para Diapositivas] en las Preferencias (p.89) y prescanee la película positiva en color.

#### $1$  Haga clic en **Diges** .

• El prescaneado se realiza con la función de Exposición Automática.

### **Haga clic en . 2**

• El parámetro de la exposición mostrada en la ventana de Prescaneado se bloquea.

#### **Seleccione la imagen a la que se aplica el mismo parámetro de bloqueo de 3la exposición y haga clic en el botón de Prescaneado.**

- El parámetro de bloqueo de la exposición se aplicará a la imagen prescaneada seleccionada.
- El escaner final y el prescaneado se realizarán con el parámetro de bloqueo de la exposición mientras que la función de Bloqueo AE se cancela haciendo clic de nuevo en el botón de bloqueo AE.
- Cuando no se seleccione [Exposición Automática para Diapositivas] en las Preferencias (p. 89), la función de bloqueo AE no está disponible con una película positiva.

# **BLOQUEO DEL AREA DE LA AUTOEXPOSICION**

El área especificada de la imagen en la imagen prescaneada puede ser expuesta automáticamente.

- $1$  Haga clic en **IIII**.
	- El prescaneado se realiza con la función AE.

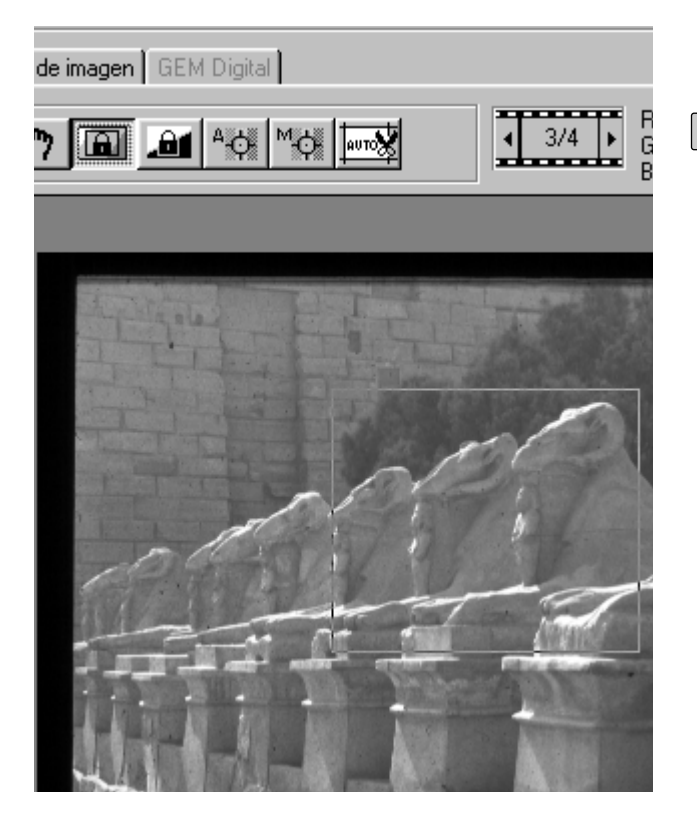

# $\overline{\mathbf{2}}$  Haga clic en  $\overline{\mathbf{m}}$ .

• Cuando se pulsa la tecla de Mayús, el área AE se indica por una línea en vez del área de recorte indicada por una línea de puntos. Arrastrando la línea que rodea el área AE, el área AE puede ser especificada.

### $\overline{\textbf{3}}$  Haga clic de nuevo en **Digital .**

- El área especificada se expone automáticamente.
- Para cancelar la función de bloqueo del área AE, haga clic de nuevo en el botón de Bloqueo del Area de AE .

### **FOCO**

La Dimage Scan Multi2 usa el centro de la imagen para enfocar. Si la película está curvada o arrugada, o si [Enfoque Automático al Escanear] no se selecciona en las Preferencias (p. 88), el foco debe ajustarse con el Punto AF o con la función de Enfoque Manual.

El foco se determina detectando el contraste en una imagen. Por lo tanto, el foco no puede ajustarse apropiadamente en las partes sin contraste (tales como son una nube blanca o un objeto negro).

#### **PUNTO DE AUTOENFOQUE**

El punto especificado en la imagen prescaneada puede enfocarse automáticamente.

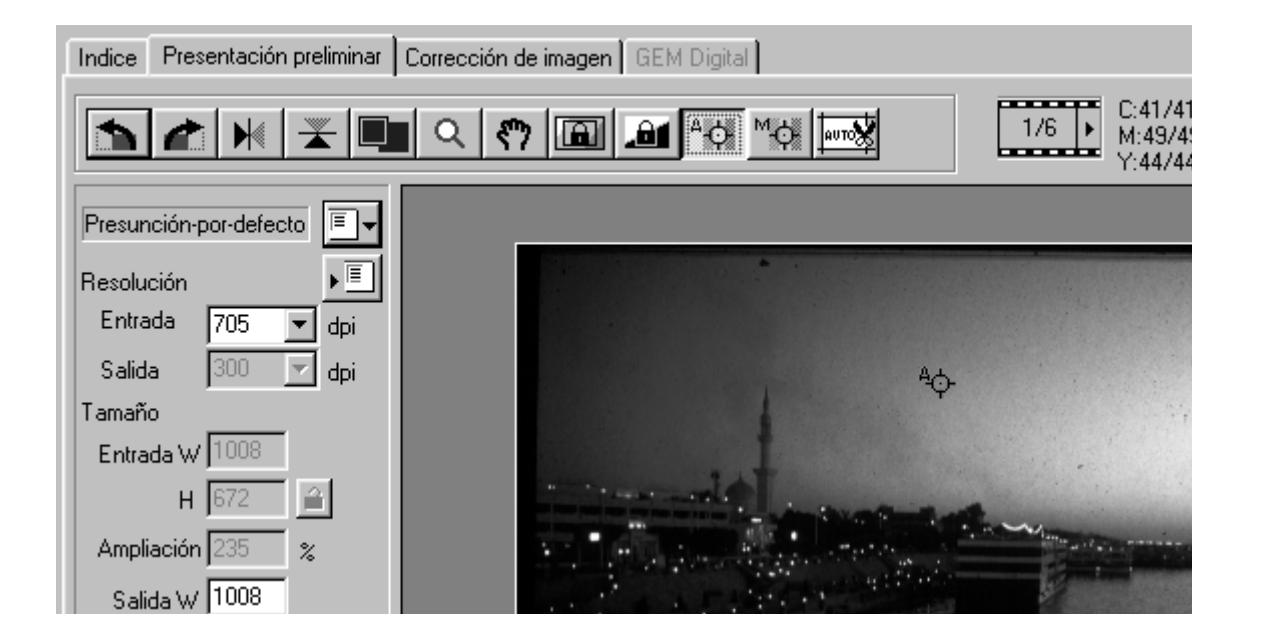

# **ENFOQUE MANUAL**

Use el enfoque manual para enfocar un area específica de la imagen o para reducir la aparición de grano en la película granulada (tal como es la de alta velocidad o empujada) desenfocándolo ligeramente.

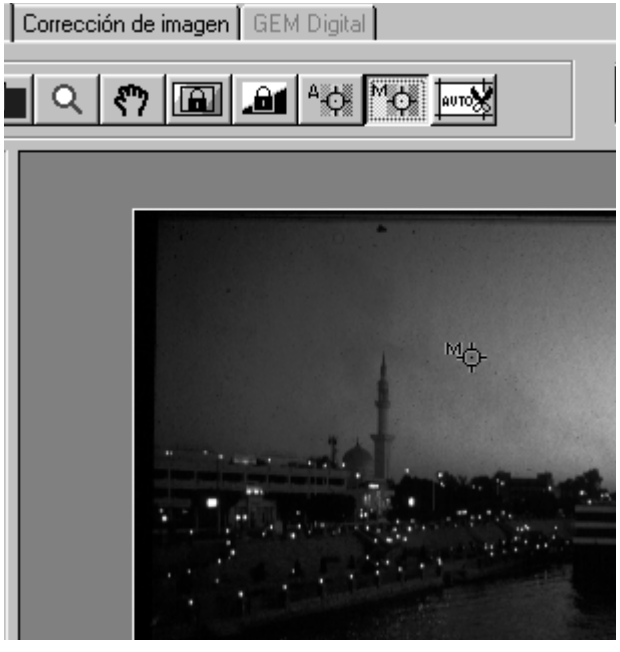

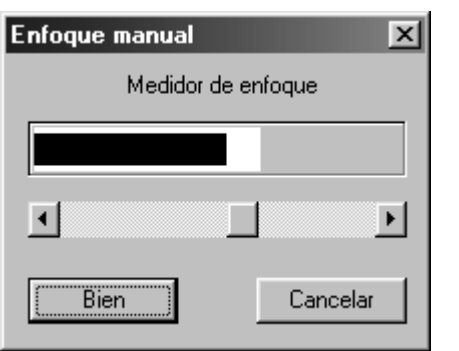

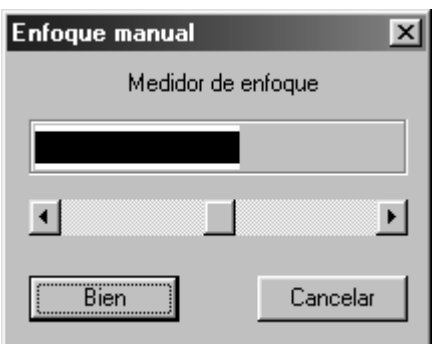

#### $1$  Pulse  $^{\ast}$  en la ventana de **Prescaneado.**

- El puntero se convertirá en el icono de Enfoque Manual.
- Cuando se hace clic de nuevo en el Punto AF, el puntero vuelve a su forma original.
- **Haga clic en el área de la imagen que 2 ha de estar en enfoque nítido.**
	- Aparecerá la caja de diálogo Control de Enfoque.
- **Ajueste la manilla corredera hasta 3 que las barras blanca y negra estén en su posición más larga para el enfoque máximo.**
	- La barra negra muestra el valor de foco actual y la blanca muestra el máximo valor de foco obtenido anteriormente.
	- Haga clic y arrastre la corredera a izquierda y derecha. Haga clic en la flecha corredera para hacer un pequeño cambio. Haga clic en la barra corredera para hacer cambio mayor.
	- Cuando se selecciona [Cancelar], el parámetro de enfoque manual se cancela y la caja de diálogo Control de Enfoque desaparecerá.

#### **Haga clic en [Si]. 4**

• El punto seleccionado en el paso 2 se enfocará y el prescaneado comenzará de nuevo.

# **RECORTE AUTOMATICO**

La imagen prescaneada puede ser recortada automaticamente de forma que se retire un soporte o un soporte de montura de diapositiva.

#### Haga clic en  $\mathbb{R}$ .

• El recorte automático comenzará y la imagen prescaneada puede ser recortada automáticamente de forma que se retire un cuadro soporte o un cuadro soporte de montura de diapositiva.

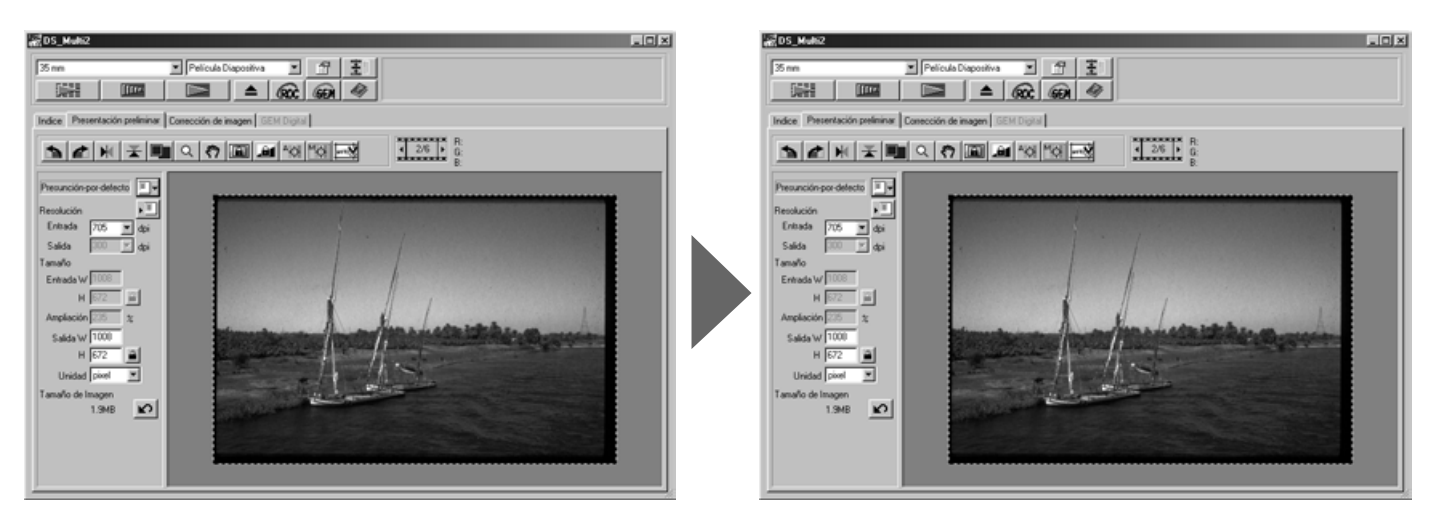

### **RECORTE MANUAL**

Ajustando el cuadro de recorte indicado por una línea de puntos en la imagen prescaneada, el área de recorte para el escaner final puede determinarse. La parte innecesaria puede retirarse antes de prescanear. Además, el prescaneado puede prescanearse sin recortarlo.

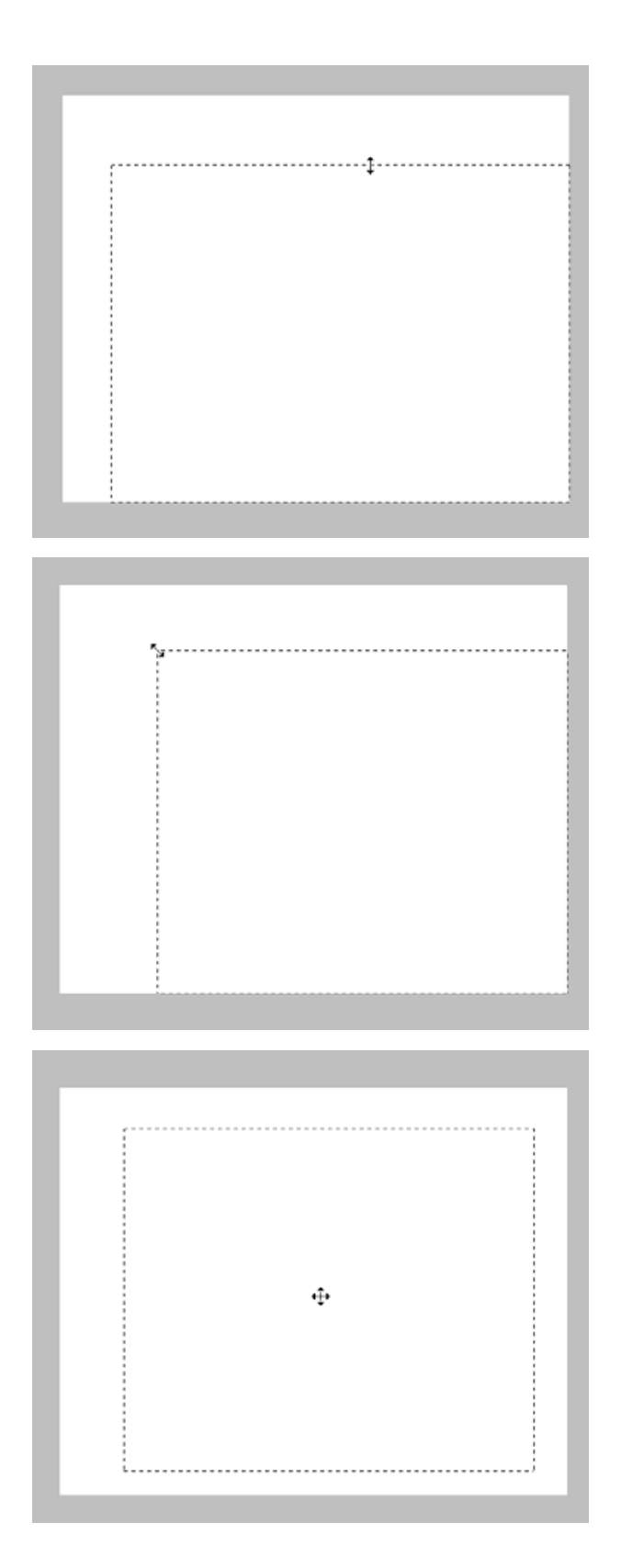

**Redimensione solo un cuadro de recorte haciendo clic en el cuadro que ha de ser redimensionado, entonces arrastre el puntero hacia arriba o hacia abajo, a la izquierda o hacia la derecha.**

**Redimensione el cuadro de recorte haciendo clic en el cuadro, entonces arrastre el puntero hacia dentro o hacia fuera.**

**Mueva el cuadro de recorte sin cambiar su tamaño colocando el puntero dentro del cuadro, entonces haga clic y arrástrelo a su nueva posición.**

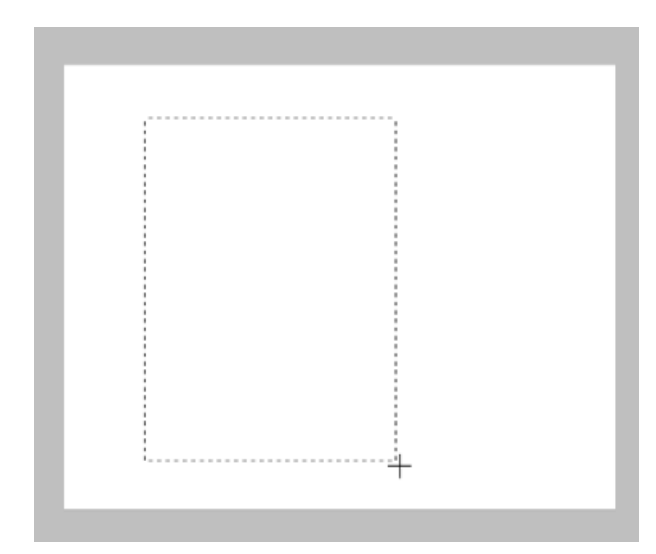

**Defina un nuevo cuadro de recorte haciendo clic y arrastrando hacia fuera el cuadro actual. Se cancela el cuadro de recorte previamente expuesto.**

- \* La imagen completa prescaneada sin area de recorte puede definirse usando la tecla del PC ampliando el cuadro de recorte para completar la imagen.
	- Cuando la ventana de Prescaneado se muestra: Windows: Pulse la tecla Ctrl y A simultáneamente. Macintosh: Pulse la tecla Comando y A simultáneamente.

### **FORMATOS APS; C, H, Y P**

Cuando se seleccione el Estuche APS en el formato de película, el botón CHP en la ventana de Prescaneado le permite definir rápida y fácilmente el cuadro de recorte para los formatos estándares APS; C, H, y P.

#### Haga clic en **para mostrar los cuadros de recorte APS.**

- Cada vez que se selecciona el botón CHP, los cuadros de recorte se muestran en el orden de C, H y P.
- El área de recorte puede definirse arrastrando los cuadros de recorte (p.43 a 44).

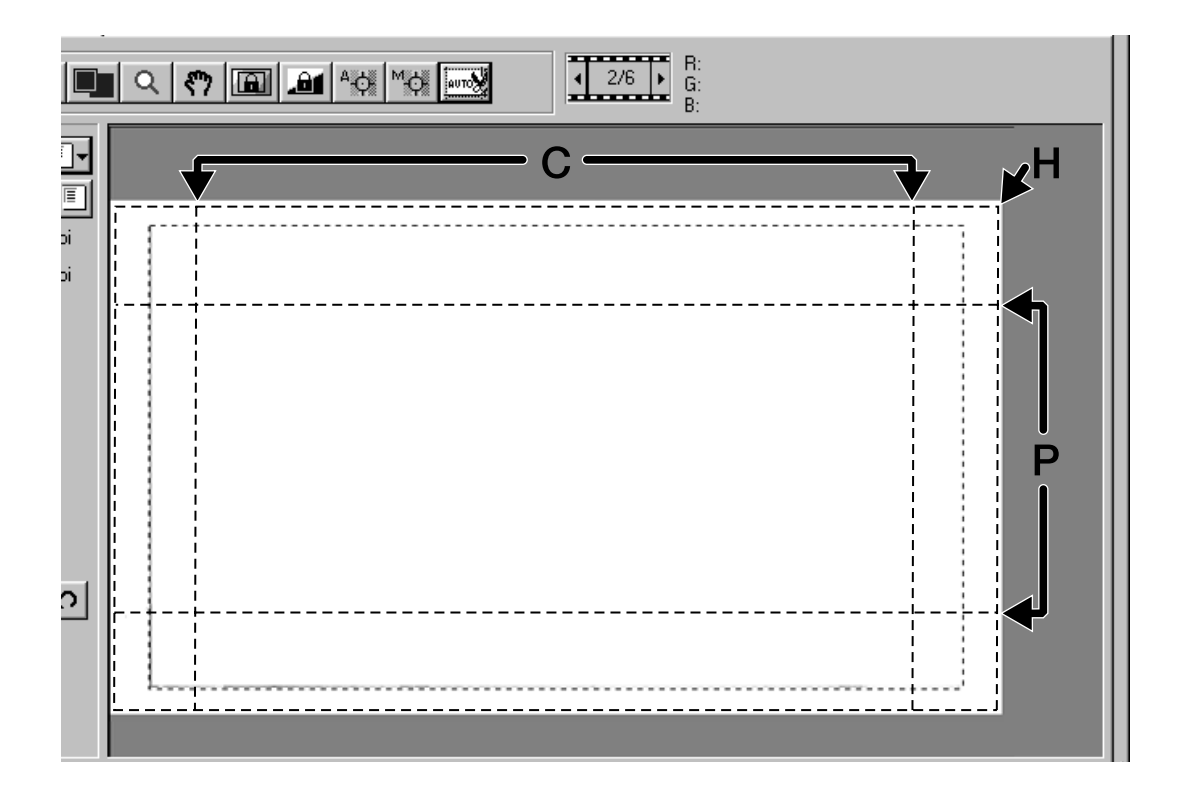

### **MOSTRANDO EL NUMERO DEL CUADRO**

Cuando se selecciona 35mm o Estuche APS del formato de película, la muestra del número del cuadro aparece en la ventana de Prescaneado.

Muestra el número de cuadros de la imagen prescaneada que se muestra en la actualidad y el número de cuadros total.

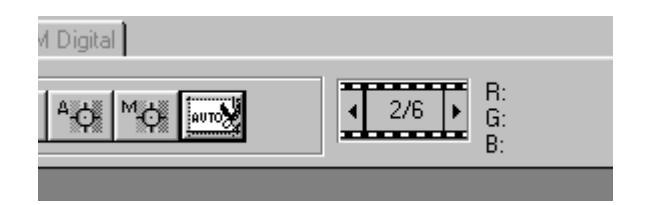

- **Para mostrar el cuadro siguiente, 1 haga clic en el botón de Flecha Derecha.**
- **Para mostrar el cuadro previo, haga 2 clic en el botón de Flecha Izquierda.**
	- Cuando aún no se ha prescaneado la imagen seleccionada, la imagen prescaneada se muestra después que es prescaneada.

#### **INFORMACION RVA/CMA**

Los valores RVA (rojo, verde, azul) de la posición del puntero o los valores CMA (ciano, magenta y amarillo) se muestran en la ventana de Prescaneado.

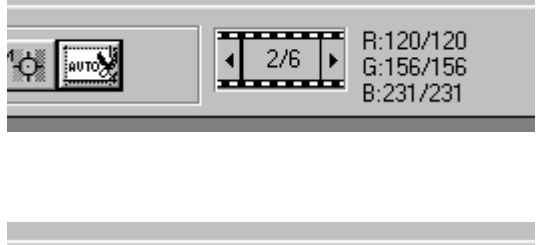

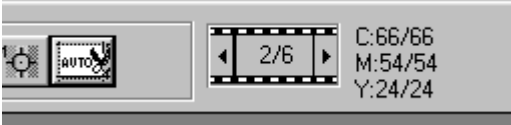

**Normalmente se muestra el valor RVA.**

**Para mostrar el valor CMA,**

**Windows:**

**Pulse y sostenga la techa de Mayús mientras que se muestra la ventana de Prescaneado.**

**Macintosh:**

**Pulse y sostenga la tecla de Comando mientras que se muestra la ventana de Prescaneado.**

• Mientras que pulsa la tecla, el valor CMA se muestra. Cuando se libera la tecla, la muestra vuelve al valor RVA.

Para corregir las imágenes prescaneadas, haga clic en el tabulador Correccion de Imagen.

La ventana de Corrección de Imagen se convierte en la ventana siguiente.

# **TABULADOR DE CORRECCION DE IMAGEN – NOMBRE DE LAS PARTES**

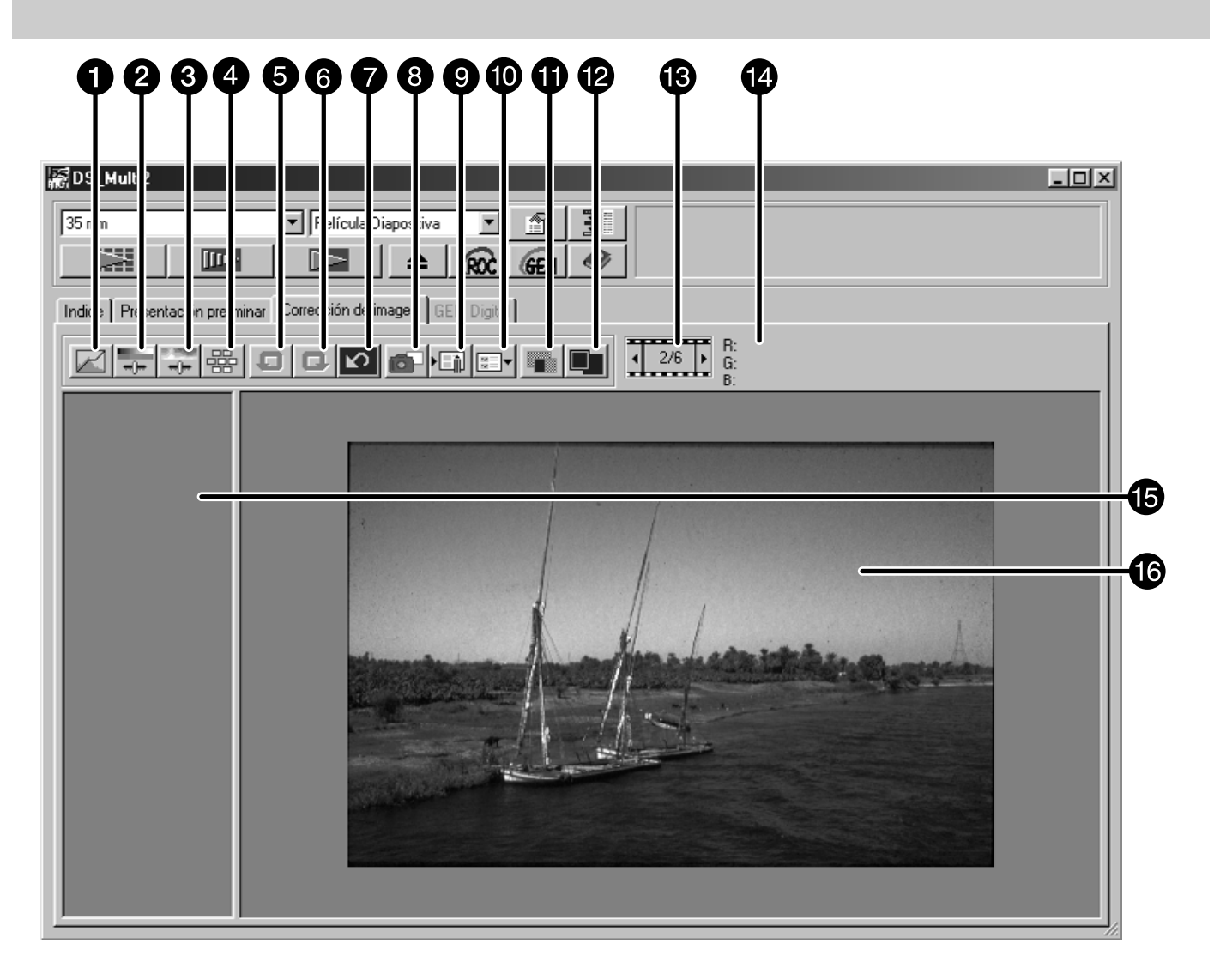

Botón de Corrección de Curvas de Tono/Histograma Botón de Corrección de Equilibrio del Color Luminosidad/Contraste Botón de Corrección de Color / Saturación/Luminosidad **A** Botón de Variaciones **B** Botón de Deshacer **Botón de Rehacer** Botón de Reajuste de la Corrección **B** Botón de instantáneas **Botón Cargar Trabajo Correccion de Imagen Botón Guardar Trabajo Correccion de Imagen 6** Botón de Muestra de Comparación Pre/Post Correción **B** Botón de Vista a Pantalla Completa **B** Muestra del Numero del Cuadro (Sólo cuando se selecciona 35 mm o Estuche APS del formato de película) **Muestra del valor RVA/CMA B** Area de muestra de instantáneas **6** Area de muestra de correccion de imagen

# **CURVAS DE TONO E HISTOGRAMA**

Las cajas de diálogo de Curvas de Tono e Histograma le permiten cambiar las curvas de tono y corregir los valores de salida directamente. Además, la parte de Histograma le permite corregir los niveles de entrada y de salida en todos los colores RVA o en cada color RVA .

# Haga clic en  $\boxtimes$ .

• Aparecerá la caja de diálogo de Corrección de las Curvas de Tono e Histograma

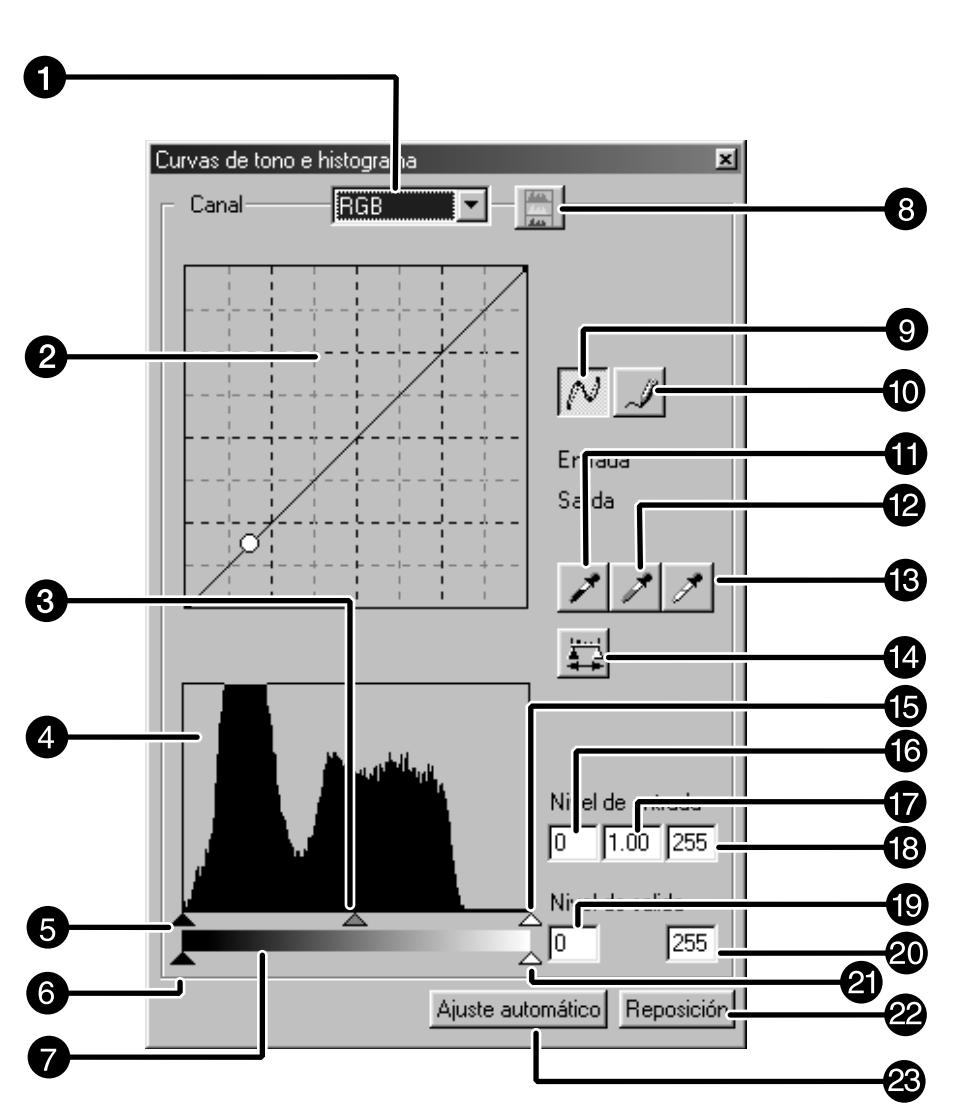

- Lista de Selección de Canal
- **Q** Curvas de Tono
- **Corredera de Salida**
- **A** Histograma
- **6** Corredera Sombra Entrada
- **6** Corredera Sombra Salida
- **A** Escala de Gris
- **Botón de muestra de** Histograma RVA
- Botón de curvas de tono/curva suave
- **6** Botón curva a mano alzada
- **n** Botón de punto negro
- **B** Botón de punto gris
- Botón de punto blanco
- **Botón de Aplicar**
- **B** Corredera Brillo Entrada
- **6** Texto sombra Entrada
- **D** Texto Gamma de Entrada
- **B** Texto Brillo de Entrada
- **D** Texto Sombra de Salida
- Texto de Brillo de Salida
- **@** Corredera Brillo de Salida
- **2** Botón de reajuste
- **<sup>2</sup>** Ajuste automático

### **CORRIGIENDO LAS CURVAS DE TONO**

La curva de tono muestra el nivel de entrada estándar de Dimage Scan Multi2 en el eje horizontal y el nivel de salida para el nivel de entrada correspondiente en el eje vertical.

Cuando seleccione RVA de la caja de lista de Seleccion de Canal, R, V y A, se corrigen a la misma velocidad. Y cuando seleccionan R, V o A, cada color se corrige respectivamente.

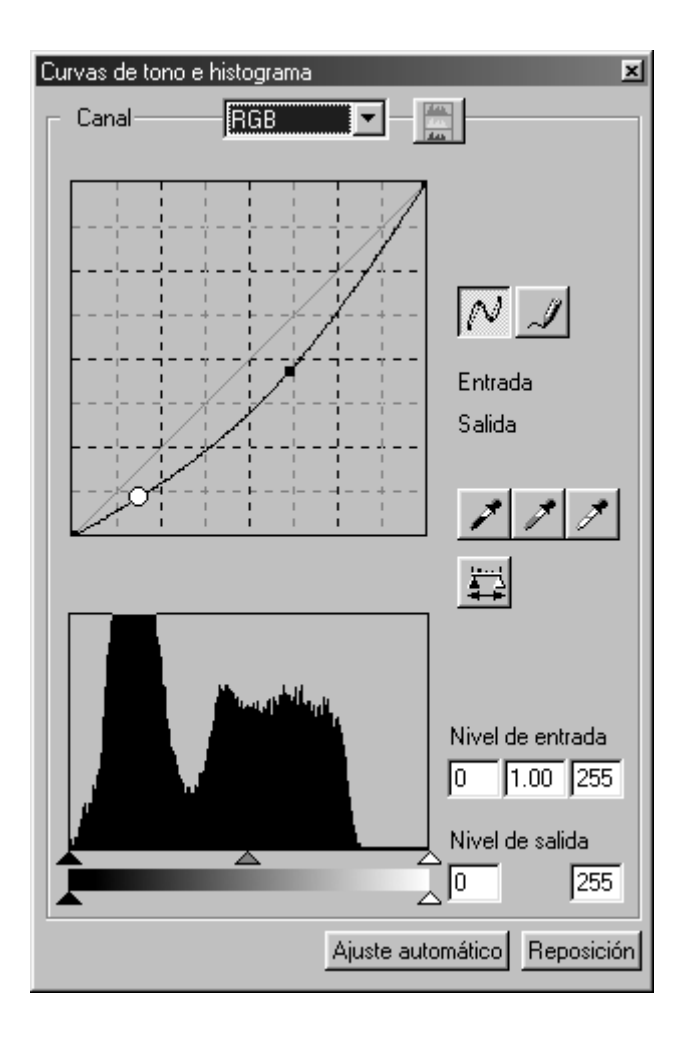

- **Haga clic en la flecha que hay al lado 1 de la caja de lista de Selección del Canal para seleccionar el canal (R, V, A, RVA) del color que ha de ser corregido.**
	- Cuando una imagen prescaneada es monocromática, solo puede seleccionarse RVA.

### **Haga clic y arrastre la porción de la 2curva que ha de ser cambiada.**

- El valor del eje horizontal se muestra en la caja de entrada, y el del eje vertical se muestra en la caja de Salida respectivamente.
- El cambio se reflejará en la imagen prescaneada que se muestra en el area de Corrección de la imagen.

### **CURVAS DE TONO A MANO ALZADA**

Esta función le permite dibujar las curvas de tono a mano alzada.

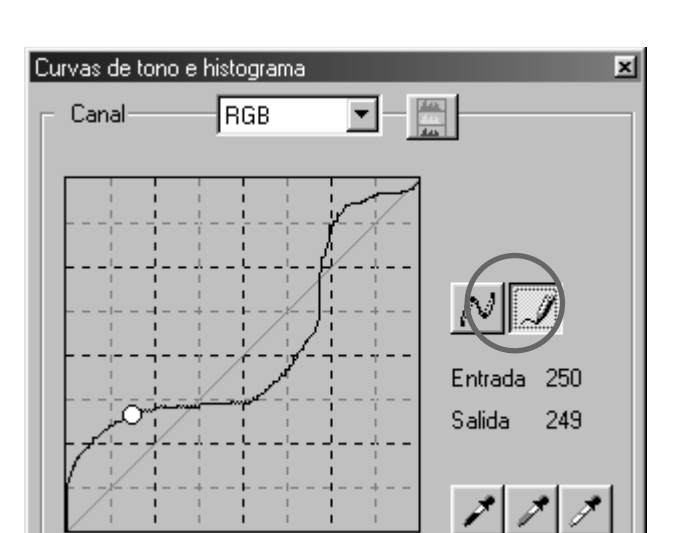

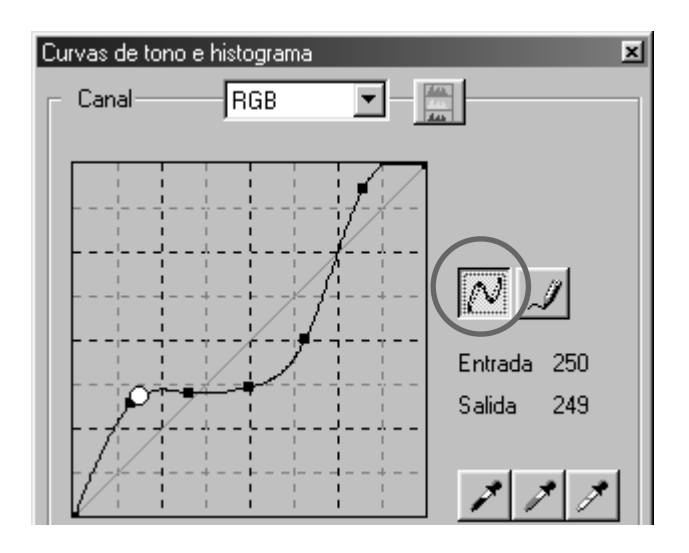

#### **Haga clic en la flecha que hay cerca 1 de la caja de lista de Seleccion del Canal para seleccionar el canal (R, V, A, RVA) del color que ha de ser corregido.**

- Cuando una imagen prescaneada es monocromática, solo puede seleccionarse RVA.
- $\mathbf{2}^\textsf{J}$ Haga clic en  $\mathcal{J}^\textsf{J}$  y mueva el cursor en **la muestra de la curva de tono.**
	- El cursor se convierte en un lápiz.

#### **Dibuje la curva deseada arrastrando. 3**

- El valor del eje horizontal se muestra en la caja de Entrada, y de la del eje vertical se muestra en la caja de Salida respectivamente.
- El cambio se reflejará en la imagen prescaneada mostrada en el área de muestra de Corrección de la Imagen.
- **Cuando la curva que dibuje no sea 4**suave, haga clic en  $\sqrt{\frac{m}{n}}$  para suavizar **el punto de la curva.**

### **ESPECIFICANDO LOS PUNTOS NEGRO, BLANCO Y GRIS**

Esta función permite corregir una imagen prescaneada especificando el punto de sombra, el punto de luminosidad o el punto gris.

#### **Especificando el punto Negro**

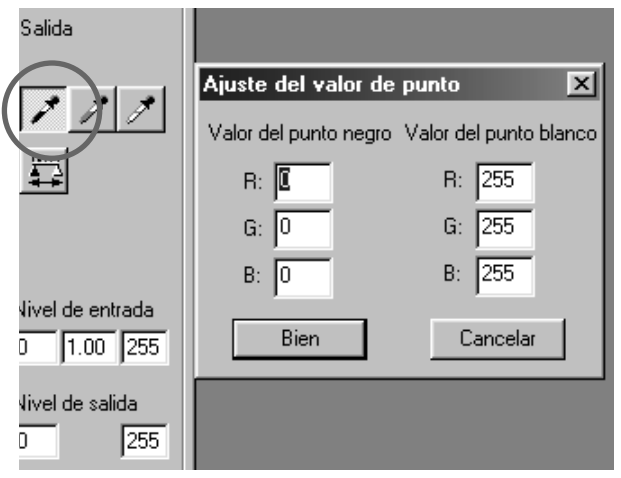

 $1$  Haga clic dos veces en  $|\mathcal{F}|$ . • Se muestra la caja de diálogo de Parámetro de Valor de Punto.

• El valor inicial del punto Negro es 0 en R, V y A.

**Introduzca el valor de punto negro 2 deseado y haga clic en [Si].**

- $\frac{3}{5}$ Haga clic en  $\boxed{\nearrow}$ .
	- El cursor se convierte en un cuentagotas negro.

**Haga clic en el punto de sombra que 4ha de corregirse en la imagen prescaneada.**

- La imagen se corrige de forma que el punto que usted selecciona es un punto de sombra. El color del punto de sombra es el valor del punto negro que usted introduce en el paso 2.
- El cambio se reflejará en la imagen prescaneada mostrada en el área de muestra de Corrección de la Imagen.

### **Ajustando el punto Blanco**

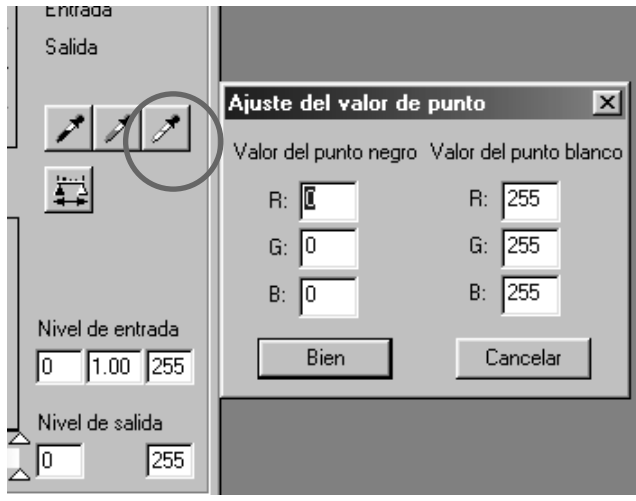

# $1$  Haga clic en  $\mathscr{I}$ .

- Se muestra la caja de diálogo Parámetro de Valor del Punto.
- El valor inicial del punto Blanco es 255 en cada R, V y A.

**Introduzca el valor del punto blanco 2 deseado y haga clic en [Si].**

- $\mathbf{B}$  Haga clic en  $\boxed{\mathscr{I}}$  .
	- El cursor se convierte en un cuentagotas blanco.

**Haga clic en el punto de luminosidad 4que ha de corregirse en la imagen prescaneada.**

- La imagen se corrige de forma que el punto que usted seleccione es un punto de luminosidad. El color del punto de luminosidad es el valor del punto blanco que usted introduce en el paso 2.
- El cambio se reflejará en la imagen prescaneada mostrada en el área de muestra de la Corrección de la Imagen.

### **Ajustando el punto Gris**

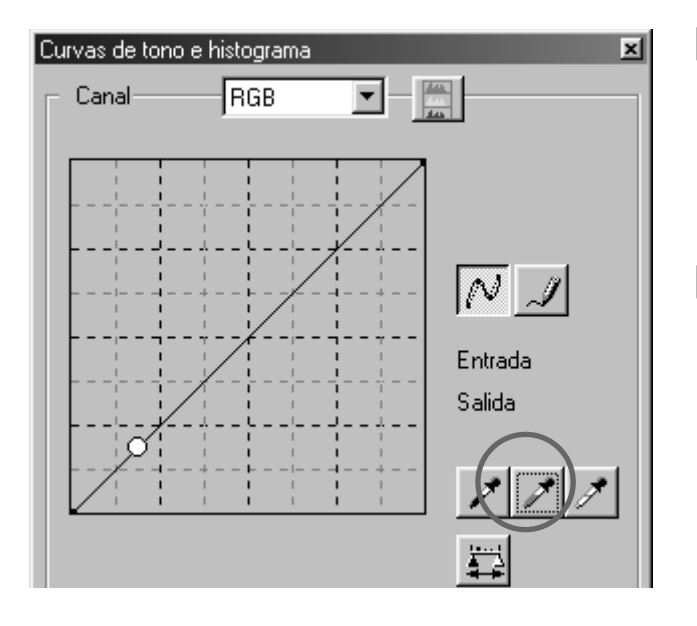

#### **Haga clic en**  $\mathbb{Z}$ **. 1**

• El cursor se convierte en el cuentagotas gris.

#### **Haga clic en el punto gris que ha de 2 corregirse en la imagen Prescaneada.**

- La imagen se corrige de forma que el punto que usted selecciona es un punto gris. El color se equilibra y el valor de luminosidad no se cambia en ese punto.
- El cambio se reflejará en la imagen prescaneada mostrada en el área de muestra de Corrección de la Imagen.

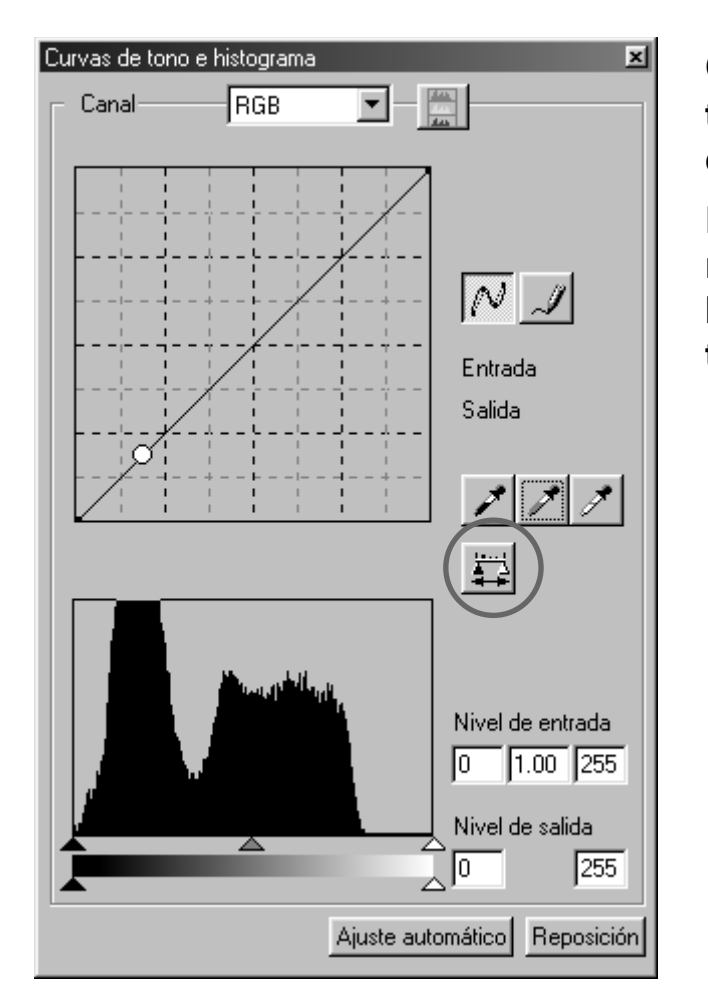

Cuando se selecciona **...**, puede mos**trarse el histograma de las imágenes después de realizar las correcciones.**

**El histograma posterior a las correcciones se muestra mientras pulsa este botón. Cuando se suelta el botón, el histograma vuelve al previo.**

### **CORRIGIENDO EL HISTOGRAMA**

La parte del Histograma le permite corregir las imágenes especificando el área de entrada y de salida de la informacion que se incluye en una película. Además, esta ventana muestra el histograma del área de la imagen dentro del cuadro de corte en cada color RVA. El nivel se indica en los 256 pasos de color (de 0 a 255) del lado izquierdo al derecho.

Las curvas de tono e histograma se unen entre si. Cuando la curva de tono se corrige, el histograma se corrige automáticamente y vice versa.

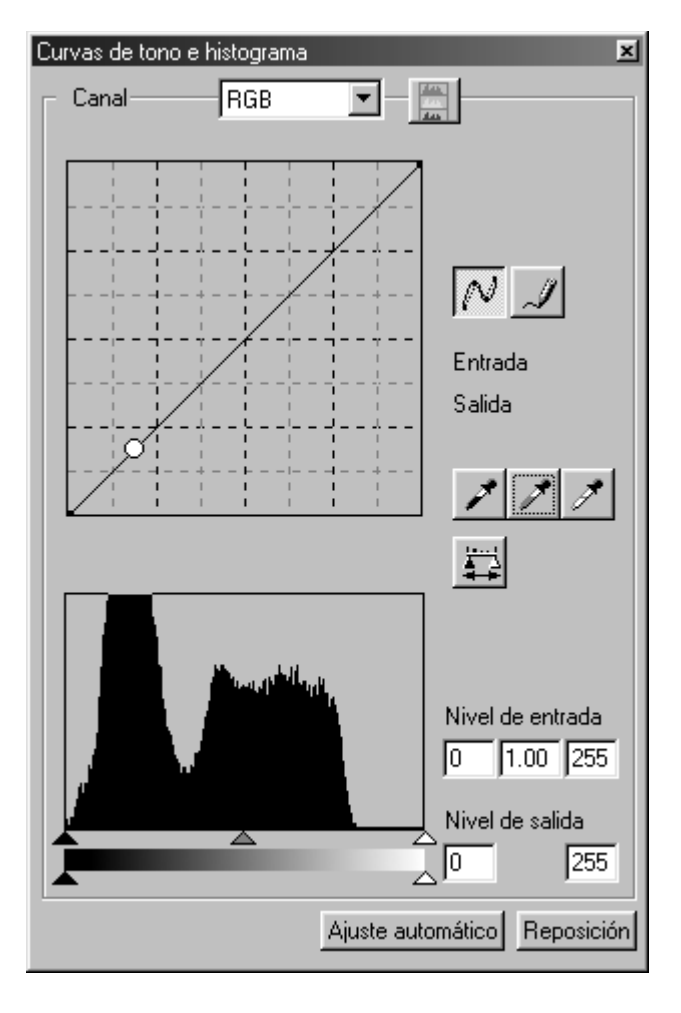

La barra corredera de entrada y la de salida están bajo la ventana del Histograma.

La corredera de entrada tiene la corredera de Luminosidad (derecha), corredera Gamma (enmedio) y la corredera de Sombra (izquierda). La corredera de salida tiene la corredera de Luminosidad (derecha) y la corredera de Sombra (izquierda).

El Histograma puede corregirse arrastrando cada corredera o introduciendo el valor directamente en cada caja de nivel de Entrada o Salida.

Por ejemplo, cuando la parte negra o la blanca que no tiene pixels, se elimina usando la corredera de Luminosidad de Entrada (derecha) y la corredera de Sombra de Entrada (izquierda), puede obtenerse la imagen de la cual el paso de color original se representa de forma poderosa.

Aunque la corredera de salida no es necesario que se ajuste normalmente, usela de acuerdo con las características del equipo de salida. Por ejemplo, use la corredera de salida cuando la parte negra no se imprima claramente con el parámetro 0 en el nivel de negro. (En este caso, ajuste nivel de Salida moviendo la corredera de Sombra de Salida ligeramente a la derecha al revisar la corrección).

#### **CORRIGIENDO EL HISTOGRAMA – AJUSTE AUTOMATICO**

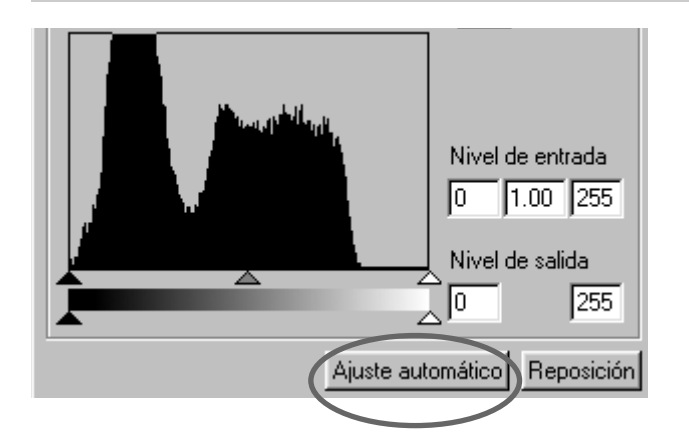

#### **Haga clic en el botón de Ajuste Automático.**

- La imagen se corrige automáticamente retirando las partes sin información del histograma y usando todos los pasos de tono de 0 a 255.
- El cambio se reflejará en la imagen prescaneada mostrada en el área de muestra de la Corrección de la Imagen.

### **CORRIGIENDO EL HISTOGRAMA – CADA CANAL R, V, A**

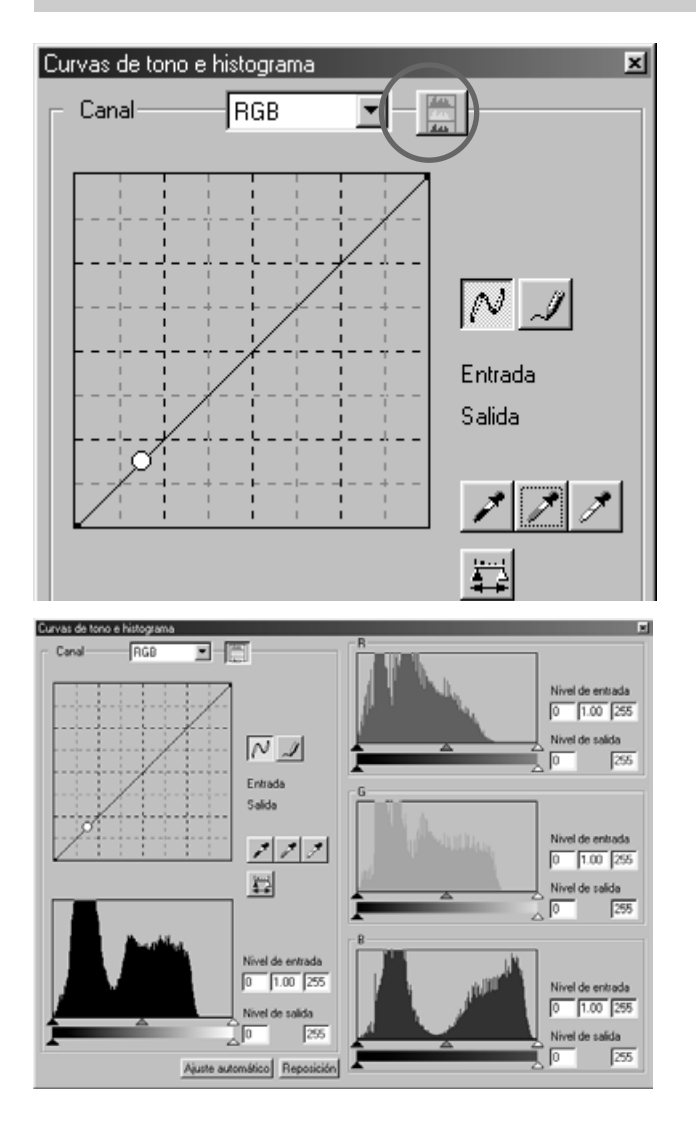

#### **Haga clic en el botón de muestra de 1 Histograma RVA.**

- El histograma RVA aparecerá en la caja de diálogo de Curvas de Tono e Histograma.
- Cuando se selecciona de nuevo el botón de muestra del Histograma RVA, el histograma de cada canal R, V, A desaparecerá.

- **Arrastrando la corredera de 2 Luminosidad de Entrada (derecha) o la corredera de Sombra de Entrada (izquierda) en cada canal R, V, A o introduciendo el valor directamente en cada caja de texto, el Histograma RVA puede corregirse.**
	- El cambio se reflejará en la imagen prescaneada mostrada en el área de muestra de Corrección de la Imagen.
	- El cambio corregido en cada canal R, V, A, también se reflejará en cada curva de tono correspondiente.

### **CORRIGIENDO EL HISTOGRAMA – REAJUSTE**

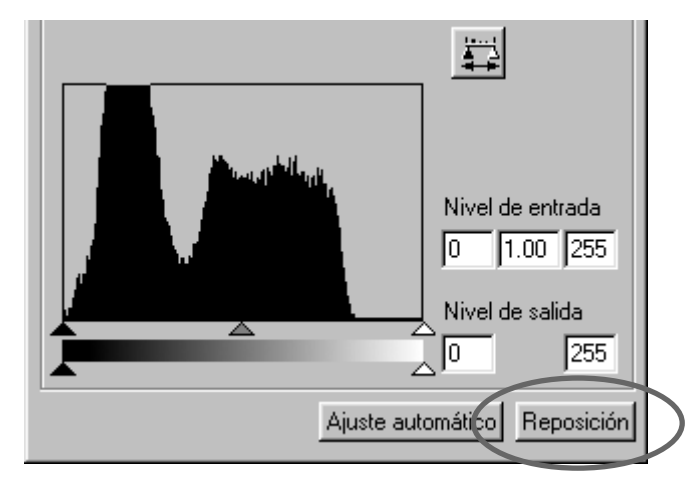

#### **Haga clic en el botón de Reajustar.**

• Todas las correcciones hechas en las cajas de diálogo de Curvas de Tono e Histograma se reajustarán. La imagen prescaneada volverá a la anterior.

### **CORRIGIENDO EQUILIBRIO DE COLOR/LUMINOSIDAD/CONTRASTE**

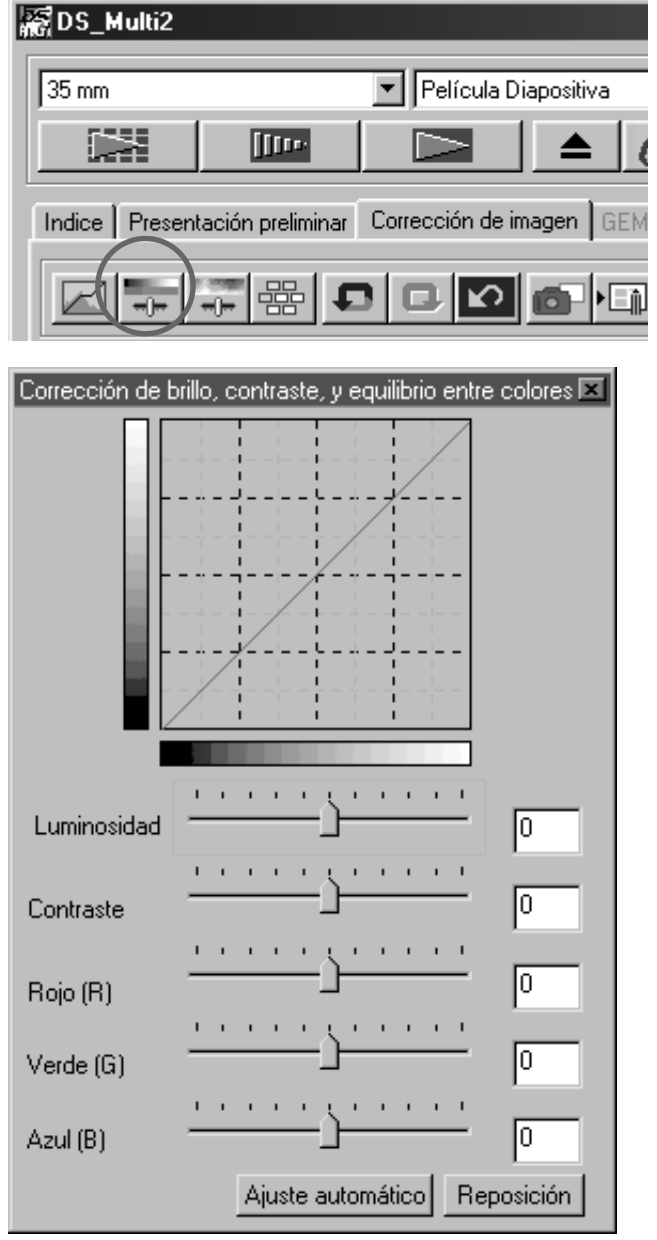

# $\overline{\mathbf{H}}$  Haga clic en  $\overline{\mathbf{H}}$  .

- Aparecerá la caja de diálogo de Equilibrio de Color, Luminosidad y Contraste.
- **Arrastre cada corredera, 2Luminosidad, Contraste, Rojo (R), Verde (V) o Azul (A) o introduzca cada valor directamente en cada caja de texto.**
	- El valor de –100 a +100 puede introducirse.
	- El cambio se reflejará en la imagen prescaneada mostrada en el área de muestra de Corrección de la Imagen.

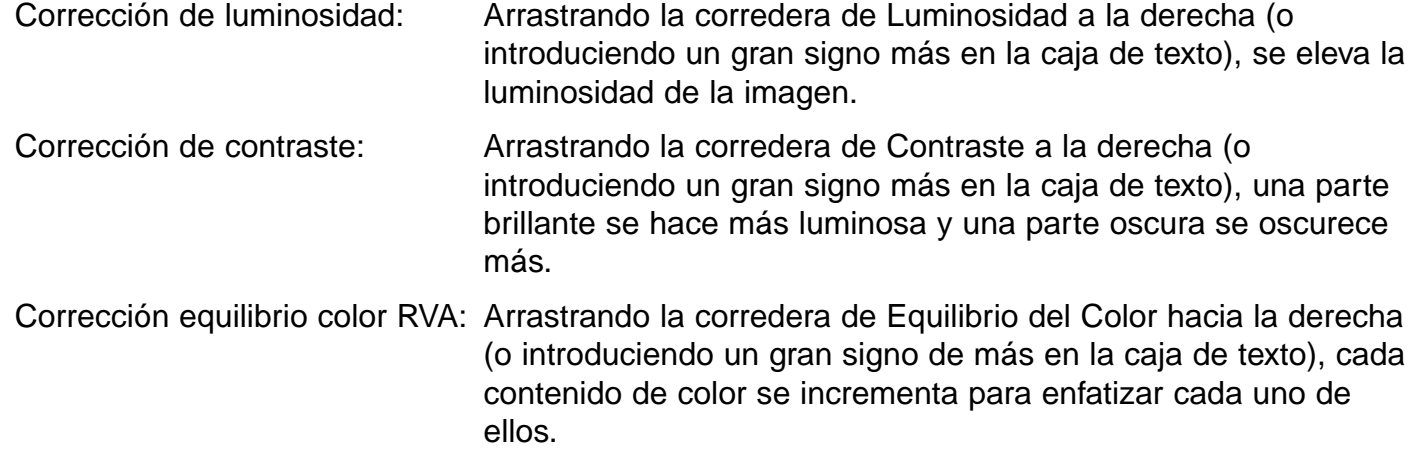

#### **CORRIGIENDO EQUILIBRIO COLOR/BRILLO/CONTRASTE – AUTOMATICO**

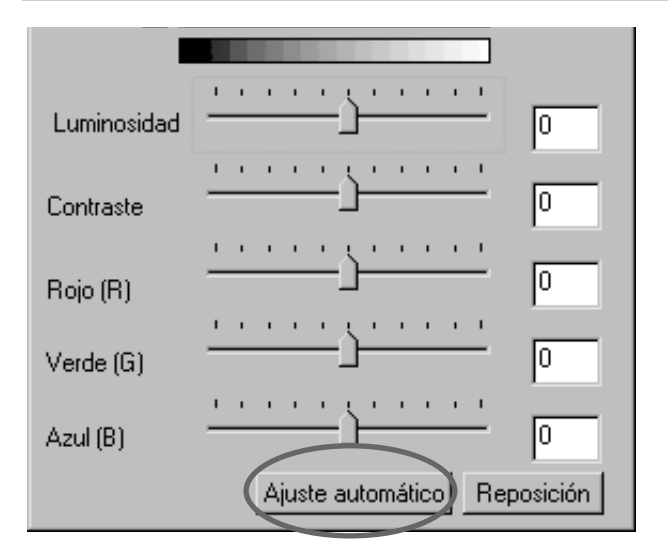

#### **Haga clic en el botón de Parámetro Automático.**

- La luminosidad y el contraste de la imagen se corrigne automáticamente de acuerdo con la información de luminosidad sin cambiar el equilibrio de color de entrada RVA.
- El cambio se reflejará en la imagen prescaneada mostrada en el área de muestra de Corrección de la Imagen.

#### **CORRIGIENDO EQUILIBRIO DE COLOR/BRILLO/CONTRASTE – REAJUSTE**

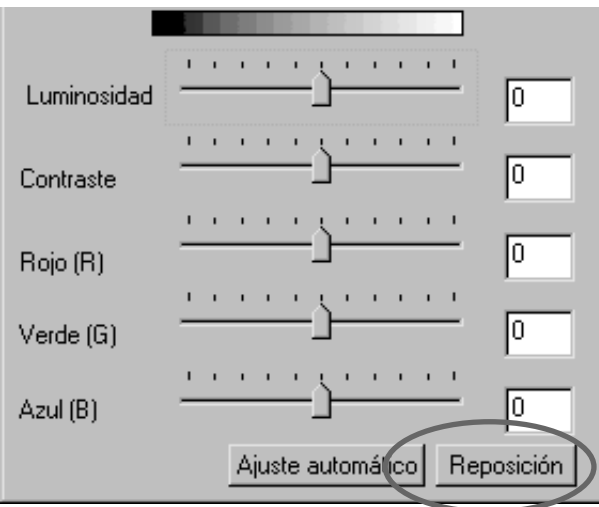

#### **Haga clic en el botón de Reajuste.**

• Las correcciones realizadas en la caja de diálogo de Corrección de Equilibrio de Color, Luminosidad, Contraste se reajustarán. La imagen prescaneada también volverá a la previa.

### **CORRIGIENDO COLOR/SATURACION/LUMINOSIDAD**

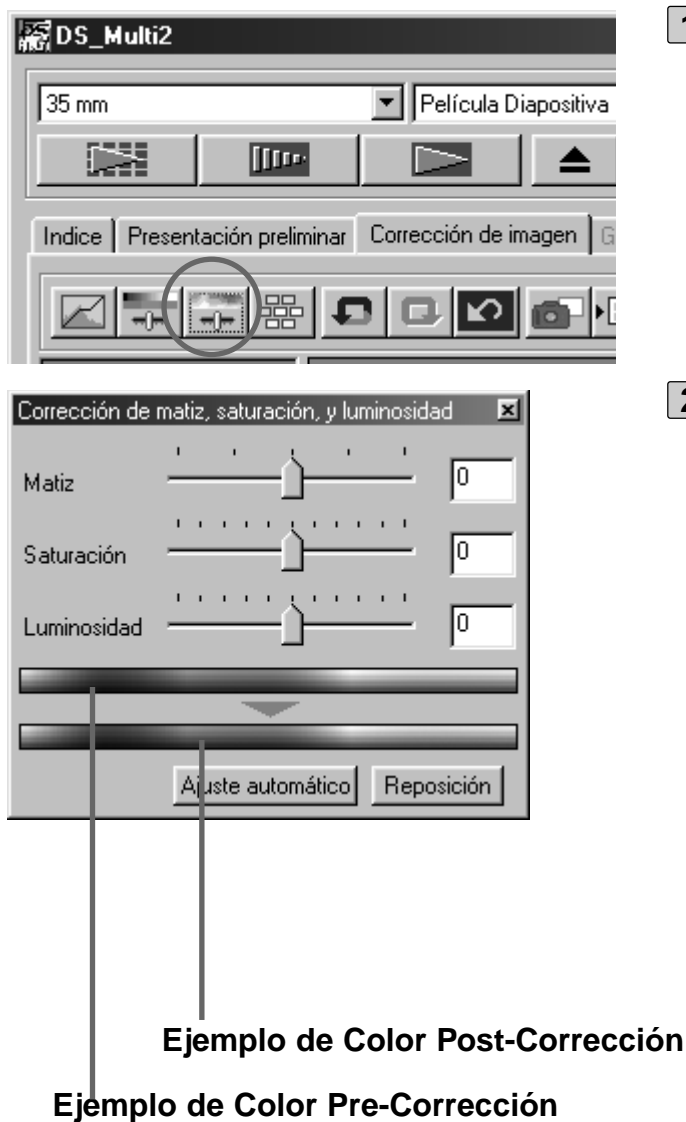

#### Haga clic en  $\boxed{+}$ . **1**

- Aparecerá la caja de diálogo de Corrección del Color, Saturación y Luminosidad.
- **Arrastre cada corredera de Color, 2Saturación o Luminosidad o introduzca cada valor directamente en cada caja de texto.**
	- El valor de –180 a +180 a –100 a +100 puede introducirse en el Color, la Saturación y la Luminosidad respectivamente.
	- El cambio se reflejará en la imagen prescaneada mostrada en el área de muestra de Corrección de la Imagen.

la imagen se eleva.

Corrección de Color: Arrastrando la corredera de Color, el color de la imagen mostrada en el Ejemplo de Color Pre-Corrección cambia como se muestra en el Ejemplo de Color Post-Corrección. Cuando la corredera de Color se arrastra a los lados más a la derecha o a la izquierda, se invierte el color de la imagen. Corrección Saturación: Arrastrando la corredera de Contraste a la derecha (o introduciendo un signo más en la caja de texto), la imagen se vuelve más clara. Arrastrando la corredera de Contraste hacia la izquierda (o introduciendo un gran signo menos en la caja de texto), se reduce la saturación de la imagen. Corrección de Brillo: Arrastrando la corredera de Luminosidad hacia la derecha (o introduciendo un gran signo más en la caja de texto), la luminosidad de

### **CORRIGIENDO COLOR/SATURACION/LUMINOSIDAD – AUTO AJUSTE**

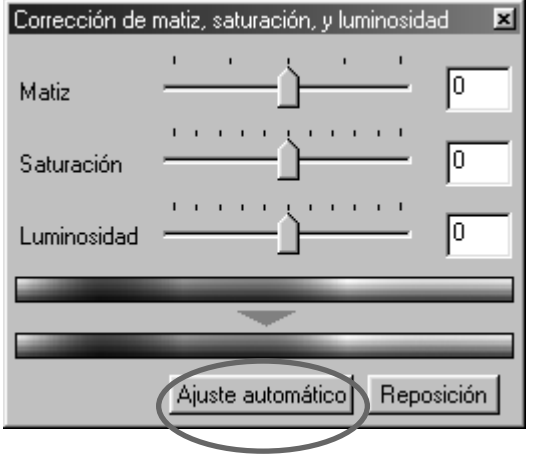

#### **Haga clic en el botón de Ajuste Automático.**

- La saturación de la imagen se corrige automáticamente sin cambiar la información del color y la luminosidad.
- El cambio se reflejará en la imagen prescaneada mostrada en el área de muestra de la Corrección de la Imagen.

#### **CORRIGIENDO COLOR/SATURACION/LUMINOSIDAD – REAJUSTE**

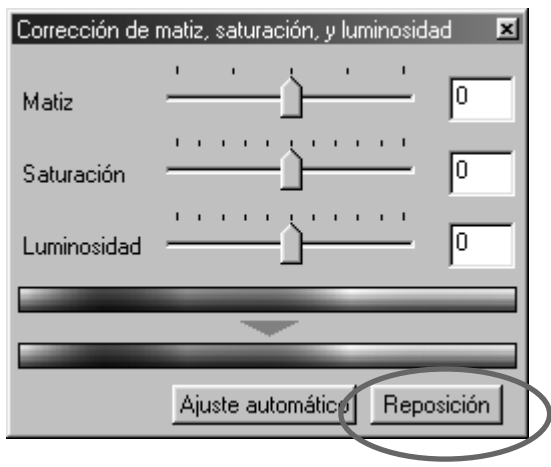

#### **Haga clic en el botón de Reajuste.**

• Las correcciones realizadas en la caja de diálogo de Color, Saturación y Luminosidad se reajustarán. La imagen prescaneada también volverá a la previa.

### **CORRECCION DE LA VARIACION**

La corrección de Variación le permite corregir la luminosidad, el contraste y la saturación mientras que se revisa la imagen simulada tras la corrección.

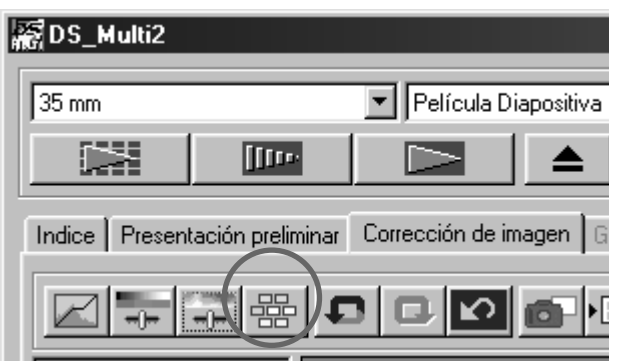

| Variación<br>×     |                          |             |                              |
|--------------------|--------------------------|-------------|------------------------------|
| Brillo y contraste | <b>THE 3</b>             | no,         | $\Box$ Indicar límite        |
| Variación          |                          |             | $\vert x \vert$              |
|                    | Equilibrio entre colores | 而           | $\Box$ Indicar límite        |
| Variación          |                          |             | ×                            |
|                    | Satu ación               | $\sqrt{10}$ | Indicar límite               |
|                    | Menos saturación         | Actual      | Más saturación<br>Reposición |
|                    |                          |             |                              |
|                    |                          |             |                              |

**Caja de lista de Corrección**

 $\mathbf{1}$  Haga clic en  $\mathbf{R}$  .

• Aparecerá la caja de diálogo de corrección de la Variación.

- **Haga clic en la flecha de la 2caja de lista de corrección para seleccionar el objeto de corrección.**
	- El Equilibrio de Color, Luminosidad Contraste y Saturación pueden seleccionarse de la caja de lista de Corrección.
	- Equilibrio de Color y la Saturación no pueden seleccionarse cuando se selecciona ByN en el tipo de película.
	- Se muestran los pocos cuadros de las imágenes de variación corregidas de acuerdo con el objeto de corrección seleccionado.

### **CORRECCION DE LA VARIACION – EQUILIBRIO DE COLOR**

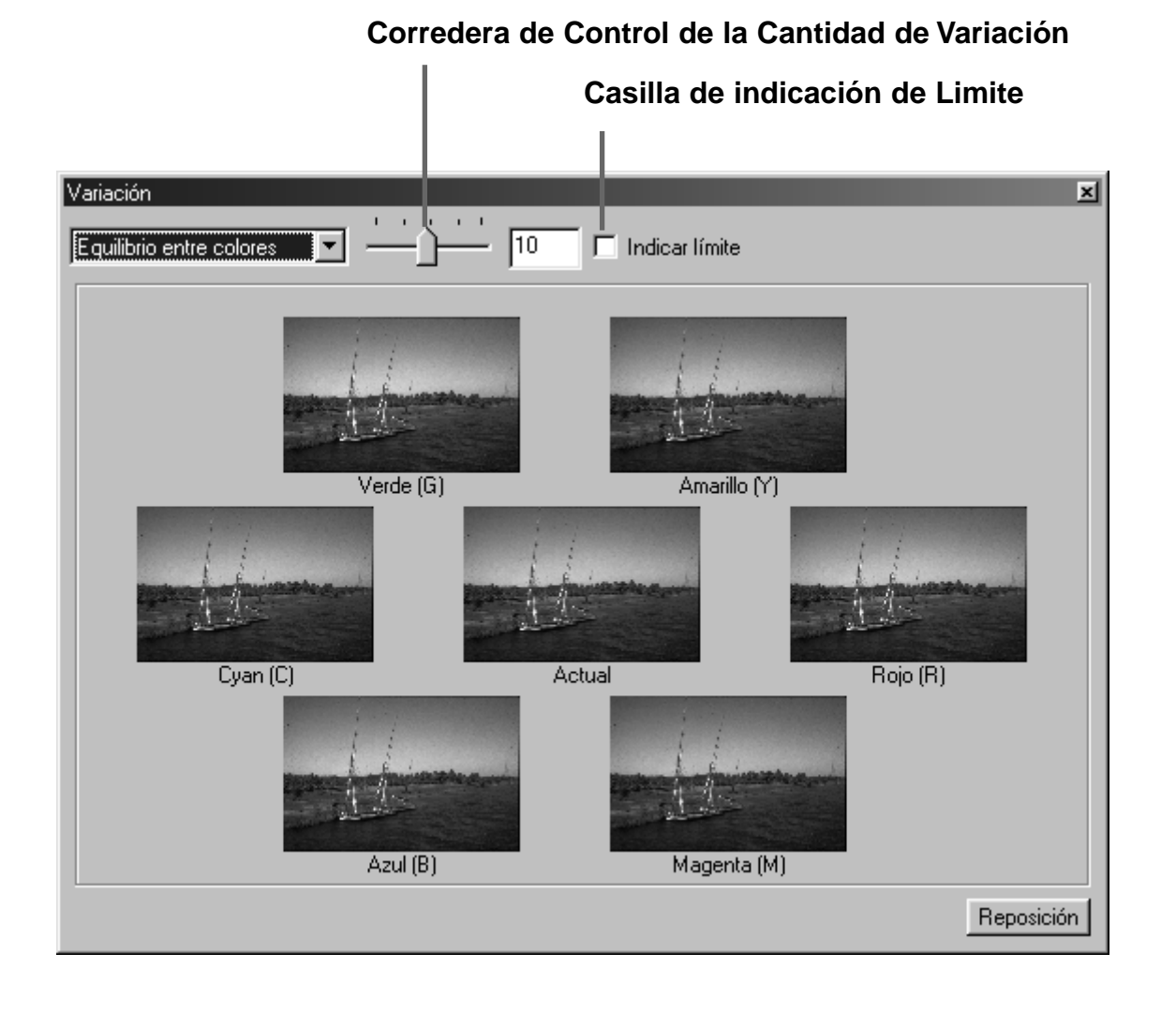

En la corrección del Equilibrio de Color, se muestran las 6 imágenes que han sido corregidas por un paso en cada dirección rojo (R), magenta (M), azul (A), ciano (C), verde (V) o amarillo (A) para la imagen central. Cuando se selecciona la imagen en la dirección que ha de corregirse, la imagen se coloca en el centro y se muestran las imágenes con la nueva variación.

Arrastrando la corredera de Control de la Cantidad de Variación, el valor de la corrección, puede cambiarse en un ámbito de 1 a 20 (El valor inicial es 10).

Cuando la casilla de indicación de Límite se marca, y la imagen se corrige en cada dirección rojo (R), magenta (M), azul (A), ciano (C), verde (V) o amarillo (A), la parte de la imagen sobre la que se encuentra el límite de la indicación (de 0 a 255) se muestra en color inverso.

### **CORRECCION DE LA VARIACION – CORRECCION BRILLO Y CONTRASTE**

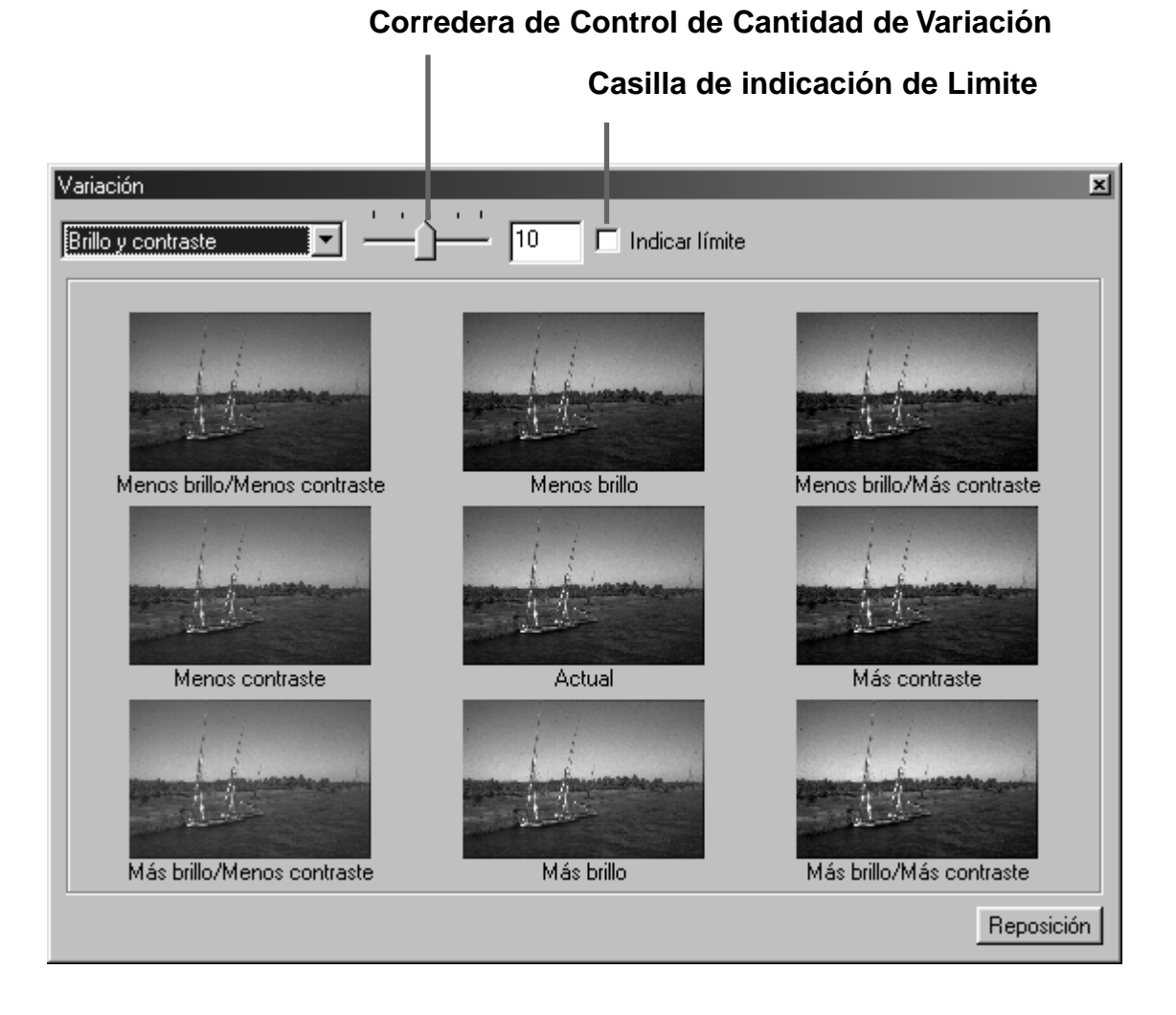

En la corrección de Luminosidad y Contraste, se muestran as 8 imágenes que han sido corregidas por un paso en la dirección horizontal para la luminosidad y para el contraste en la dirección vertical. Cuando se selecciona la imagen en la dirección que ha de ser corregida, la imagen se coloca en el centro y las imágenes con la nueva variación se muestran.

Arrastrando la corredera de Control de la Cantidad de Variación, el valor de corrección puede cambiarse en un ámbito que va de 1 a 20 (el valor inicial es 10).

Cuando la casilla de indicación de Límite se marca, y se corrigen la luminosidad y el contraste, la parte de la imagen sobre la que se encuentra el límite de la indicación (de 0 a 255) se muestra en color inverso.

# **CORRECCION DE LA VARIACIÓN – CORRECCION DE SATURACION**

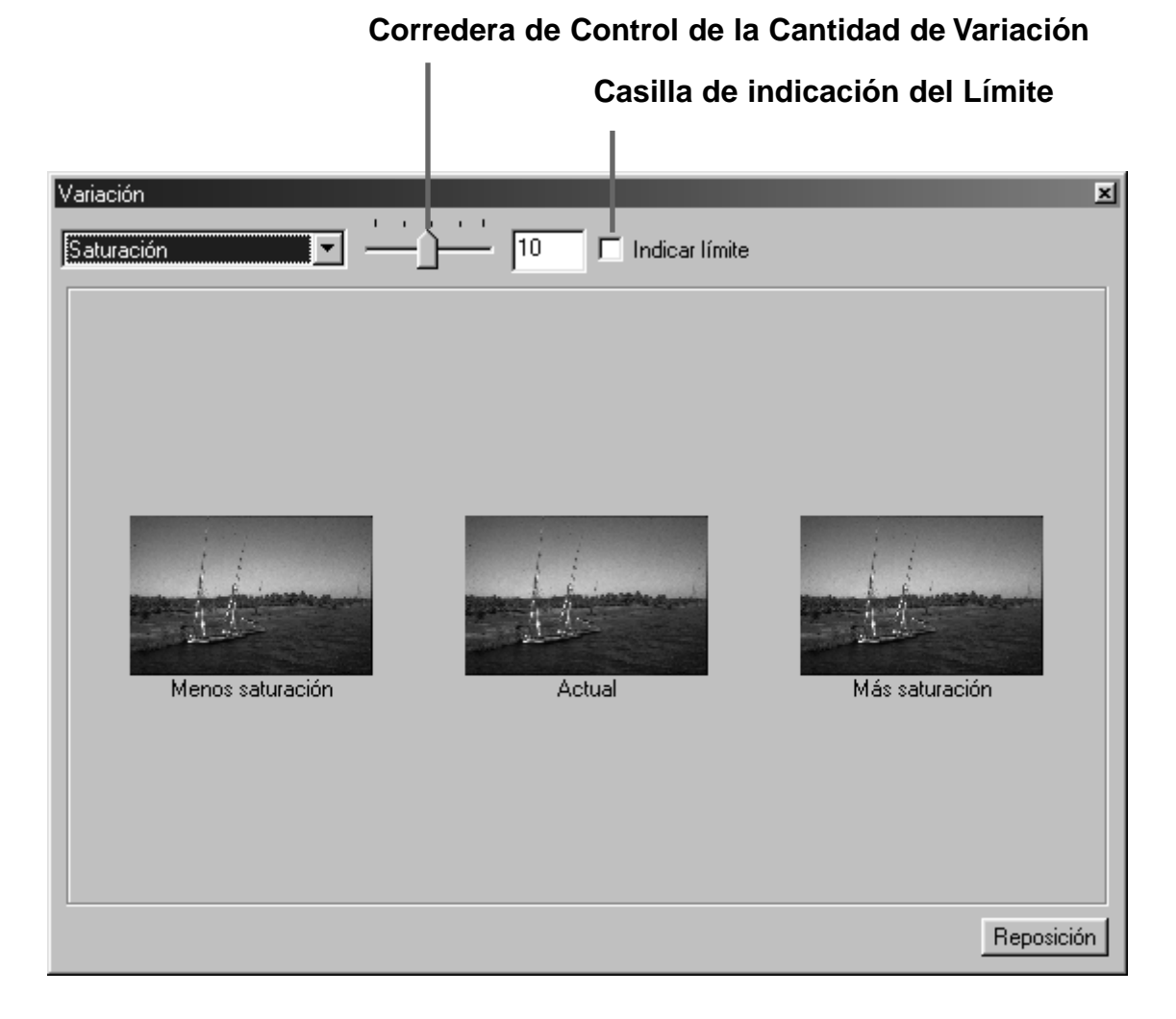

En la corrección de la Saturación, las 2 imágenes de las que la saturación ha sido corregida para la imagen central se muestran por un paso en los lados derecho e izquierdo de la imagen central. Cuando se selecciona la imagen en la dirección que ha de ser corregida, la imagen se coloca en el centro y las imagenes con la nueva variación se muestran.

Arrastrando la corredera de Control de la Cantidad de Variación, el valor de la corrección puede cambiarse en el ámbito de 1 a 20 (El valor inicial es 10).

Cuando la casilla de indicación de límite se marca, y se corrige la saturación, la parte de la imagen sobre la que se encuentra el límite de la indicación (de 0 a 255) se muestra en color inverso.

### **CANCELANDO LA CORRECCION DE LA IMAGEN**

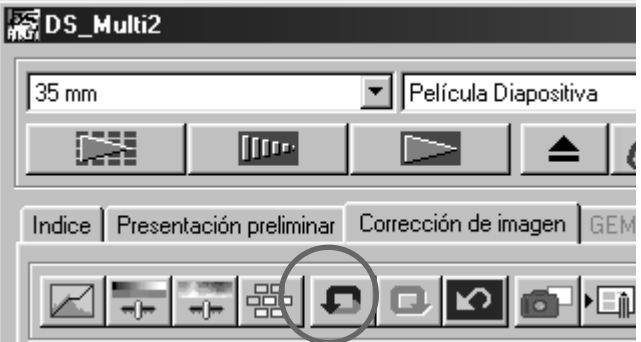

### Haga clic en  $\blacksquare$ .

• La corrección de la imagen cancelada se cancelará y la imagen volverá a la previa. La imagen antes de la corrección se almacenará mientras que la memoria está disponible.

### **REHACIENDO LA CORRECCION**

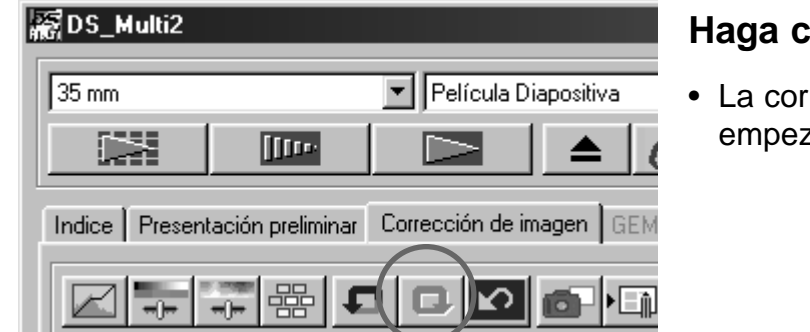

### Haga clic en  $\boxed{ \Box }$ .

• La corrección de la imagen cancelada volverá a empezar.

# **SUPRIMIENDO LA CORRECCION DE LA IMAGEN**

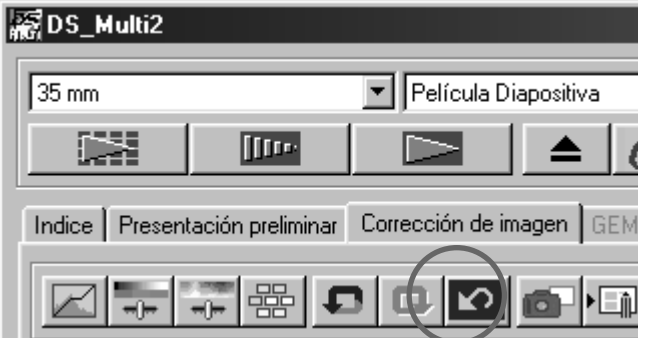

#### Haga clic en **12.**

- Todas las correcciones de la imagen se reajustarán y la imagen volverá a su estado inicial.
- Todos los objetos de corrección se reajustarán. Incluso si se selecciona el botón de Rehacer, nada puede comenzar de nuevo.

# **INSTANTANEA**

La imagen prescaneada actual se guarda en el área de muestra de Instantáneas temporalmente y se muestra como una miniatura.

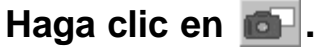

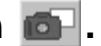

• Las imágenes prescaneadas actuales se guardan en el área de la muestra de Instantáneas temporalmente y se muestran como una miniatura.

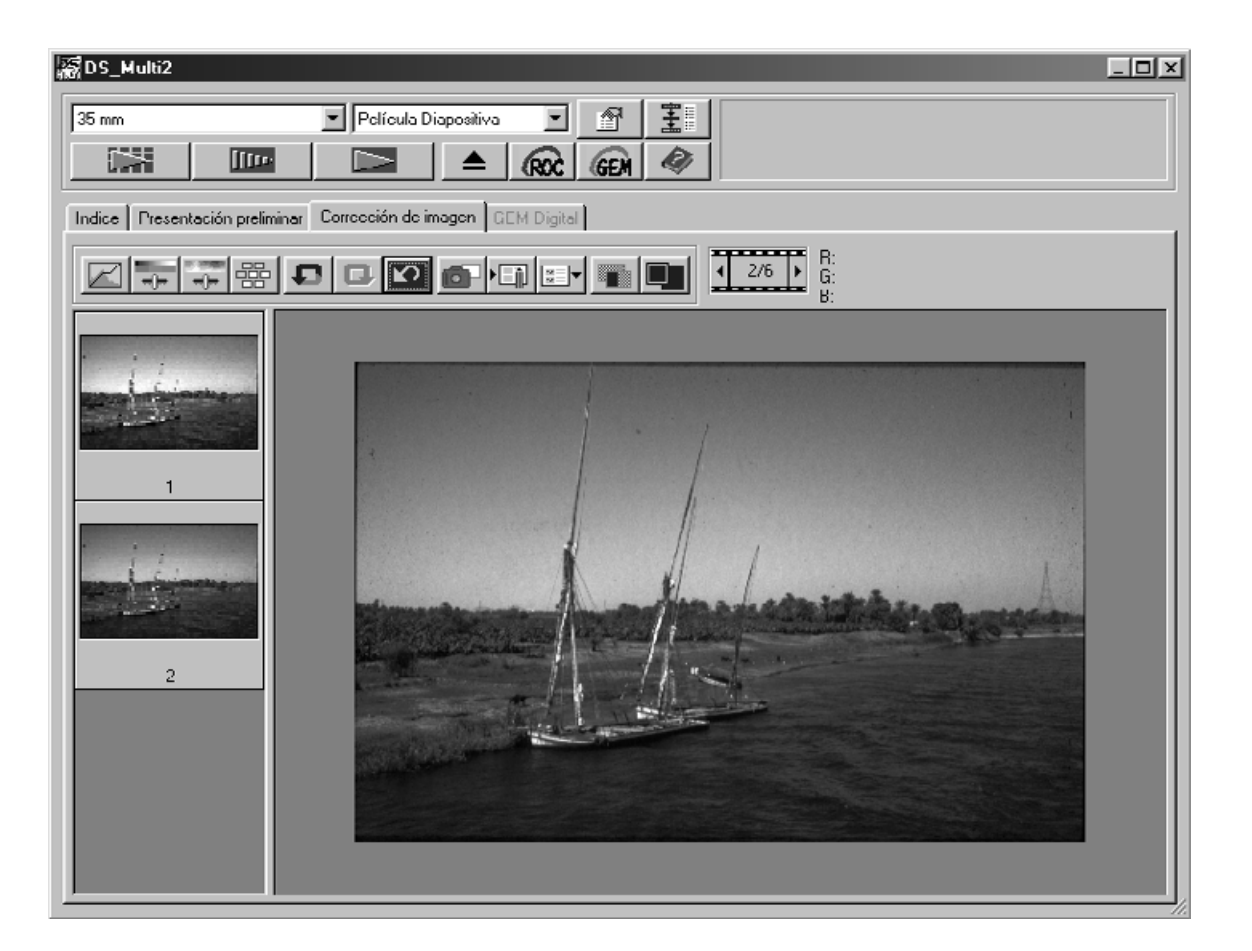

- Las imágenes en miniatura se muestran en el área de muestra de Instantáneas mientras que la memoria esté disponible.
- Cuando la imagen en miniatura en el área de muestra de Instantáneas se selecciona, esa imagen se muestra como una imagen prescaneada.
- Para suprimir la imagen en miniatura del área de muestra de Instantáneas, haga clic en la imagen en miniatura que ha de suprimirse entonces pulse la tecla de Suprimir (Pulse la tecla de Comando y la D simultáneamente para Macintosh).
- Cuando el botón de Reajuste de la Corrección (p.64) se selecciona o el software se apaga, todas las imágenes en miniatura del área de muestra de Instantáneas se suprimen.

### **TRABAJO DE CORRECCION DE LA IMAGEN**

El parámetro de corrección de la imagen de cada ventana de correción puede guardarse como un trabajo de corrección de la imagen. Una vez que se guarda el objeto de corrección, usted puede corregir fácilmente la imagen cargando el trabajo de corrección más apropiado.

#### **TRABAJO DE CORRECCION DE LA IMAGEN – GUARDAR TRABAJO**

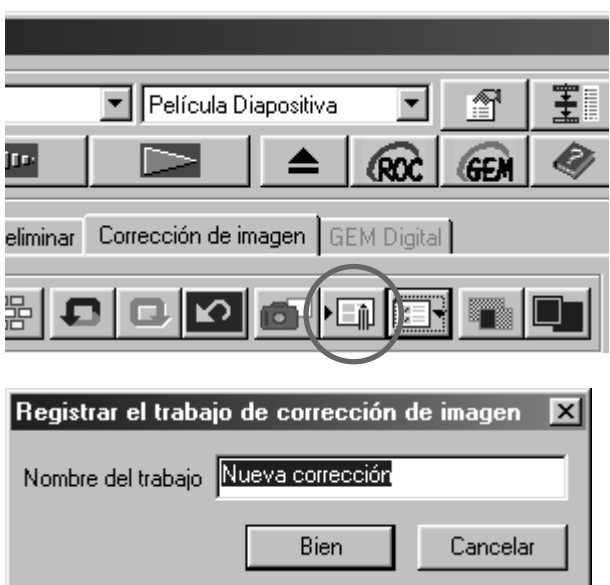

 $\mathbf{1}^\parallel$ Haga clic en ∙⊟i .

• Aparecerá la caja de diálogo de registro de Trabajo de Corrección de Imagen.

#### **Introduzca el nombre de trabajo y 2haga clic en [Si].**

• El parámetro de corrección de la imagen actual se guarda como un trabajo de corrección de la imagen.

### **TRABAJO DE CORRECCION DE LA IMAGEN – CARGAR TRABAJO**

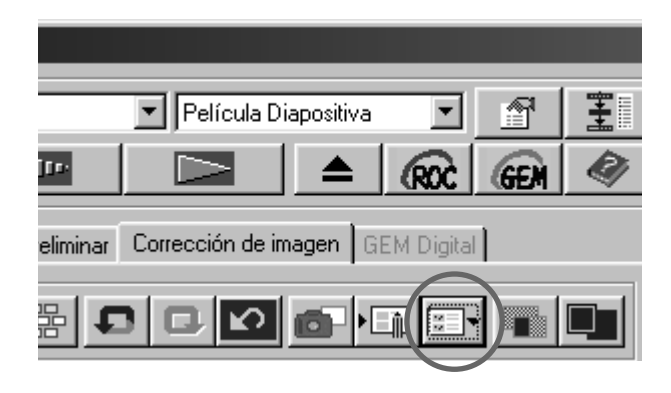

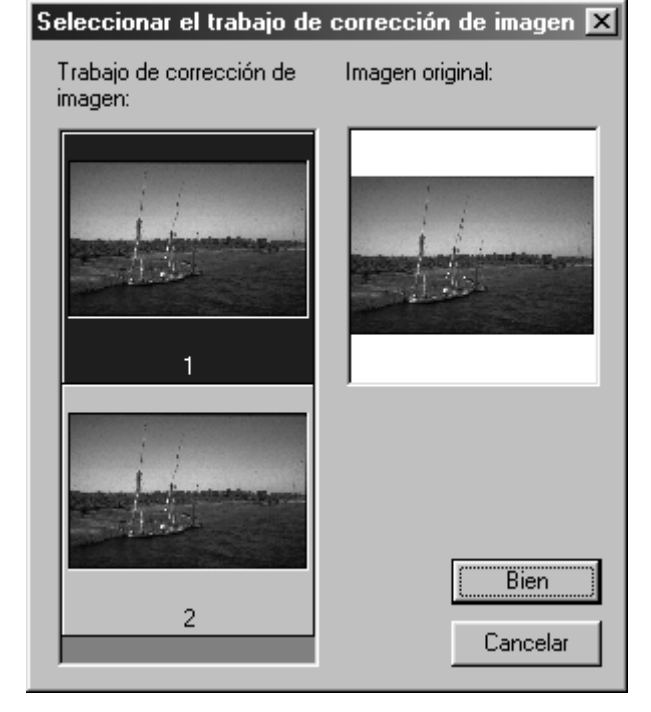

#### **Haga clic en**  $\boxed{m}$ **. 1**

- Aparecerá la caja de diálogo de Seleccionar Trabajo de Corrección de Imagen.
- **Seleccione el trabajo de corrección 2de la imagen y haga clic en [Si].**
	- El trabajo de corrección de la imagen guardada se aplicará a la imagen prescaneada mostrada actualmente.

### **REVISANDO RESULTADO DE CORRECCION MIENTRAS ALINEA IMAGENES**

#### Haga clic en **...**.

• El resultado de la corrección puede revisarse fácilmente porque la imagen anterior a la corrección se muestra en el lado izquierdo y la imagen posterior a la corrección se muestra en el lado derecho.

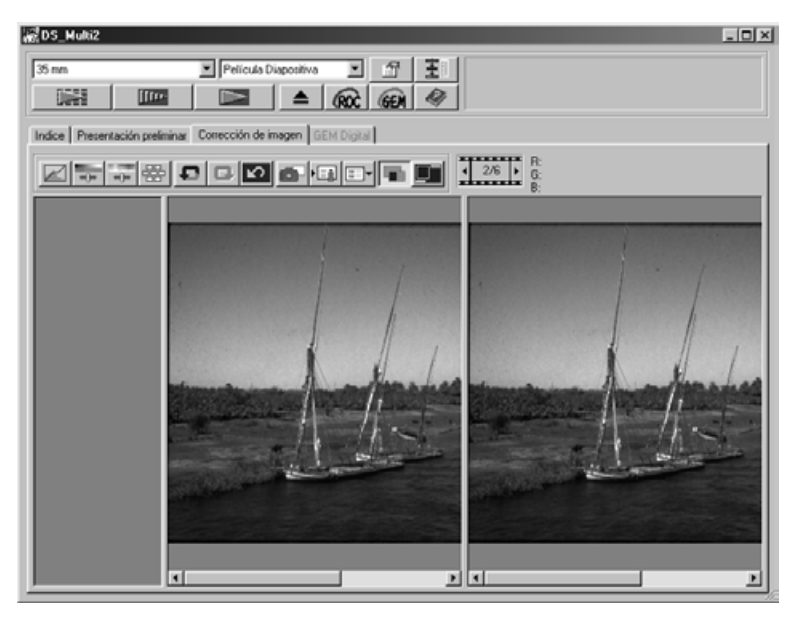

#### **VISION A PANTALLA COMPLETA DE LA IMAGEN TRAS LA CORRECCION**

#### Haga clic en  $\blacksquare$ .

• La imagen posterior a la corrección se mostrará en el área de muestra de Corrección de la Imagen.

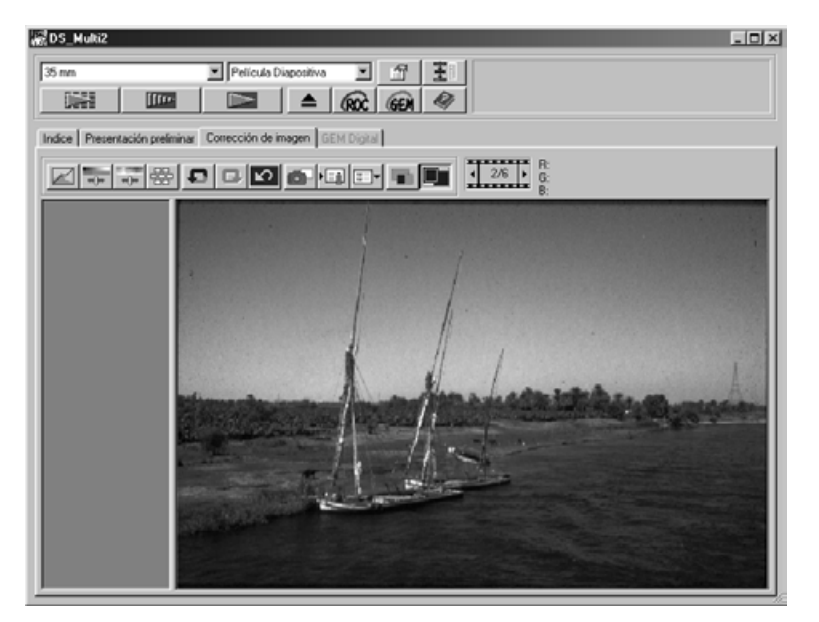

### **DIGITAL ROC**

La función de Digital ROC (Reconstrucción de Color) es la función de corrección de la imagen que puede guardar la calidad de color de una imagen difusa.

Incluso el color de la película se difumina con el paso del tiempo, el color cambiado se corrige automáticamente reconstruyendo el color cuando se escanea de forma que puede restablecerse la imagen digital con un color apropiado.

### Haga clic en **Roc** en la ventana Principal.

• La función Digital ROC se enciende. Cuando el escaner preliminar y el final se realizan (p.78) la calidad de color de una imagen difusa se restablece y la imagen corregida se muestra.

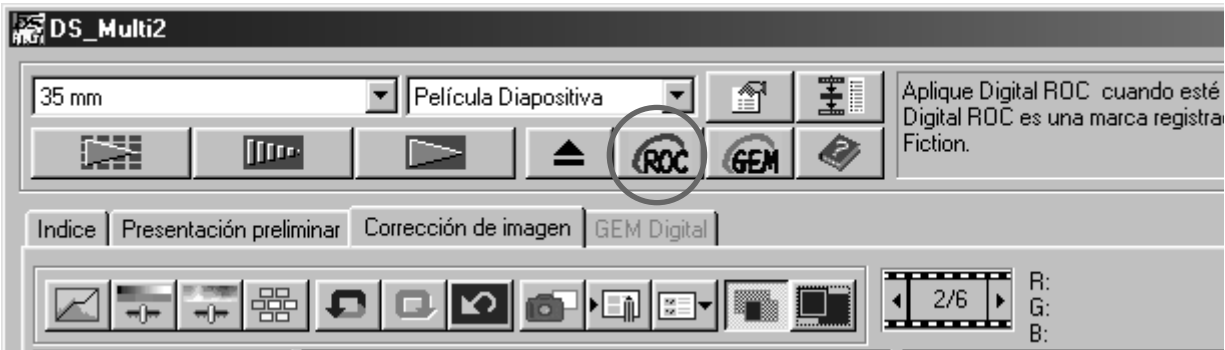

- Cuando se escanea una película en ByN o a color, seleccionando la 16 bit lineal como el modo de escaneado en las Preferencias, la función de Digital ROC no puede estar disponible.
- Cuando la función Digital ROC se enciende, los parámetros de [Auto Exposición para Diapositivas]en las Preferencias, la armonización de color, la función de Bloqueo AE cuando se prescanea (p.38) o la función de Bloqueo del Area de Auto Exposición (p.39) se cancelan.
- Cuando se usa la función Digital ROC, asegúrese y realice el prescaneado y ajuste el foco con la función de Punto AF o Enfoque Manual (p.40 a 41) antes del escáner final. Se recomendará poner una marca en [Enfoque Automático al Escanear] en las Preferencias.
- Para apagar a función Digital ROC, haga clic de nuevo en el botón Digital ROC.
- La función Digital ROC no puede obtenerse efectivamente dependiendo de las condiciones de la película o del color difuso.
- Mucho más tiempo se requiere para escanear cuando la función Digital ROC está encendida que cuando está apagada.

# **DIGITAL ROC/GEM**

### **DIGITAL GEM**

Las imágenes de la película revelada están compuestas por grano de alta densidad. Esos granos a veces se convierten en sólido de forma que las imágenes aparecen toscas. Esta función detecta los granos cuando se escanea y se ecualiza. Así, la imagen nítida y suave puede obtenerse incluso cuando se amplía la imagen de 35 mm.

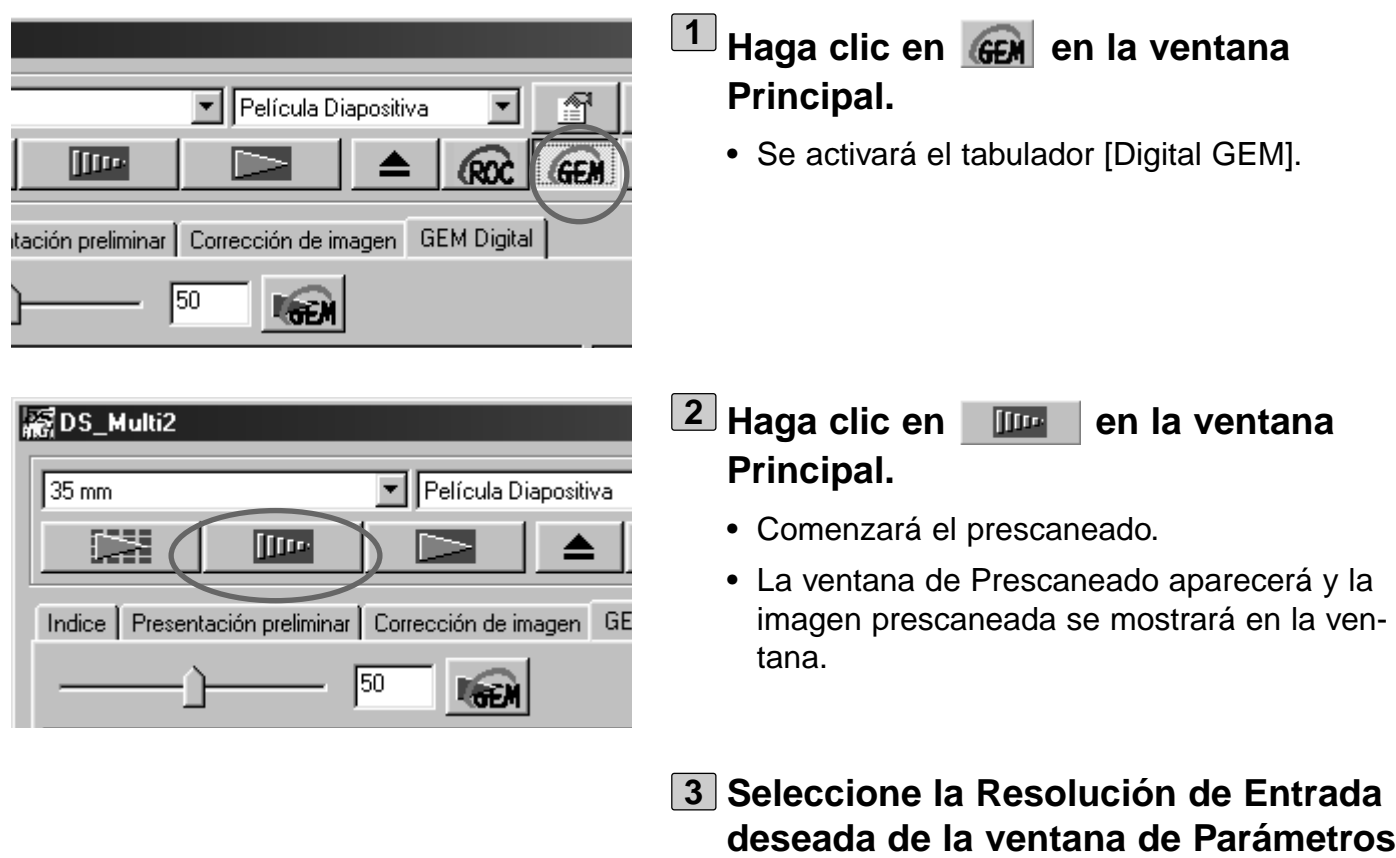

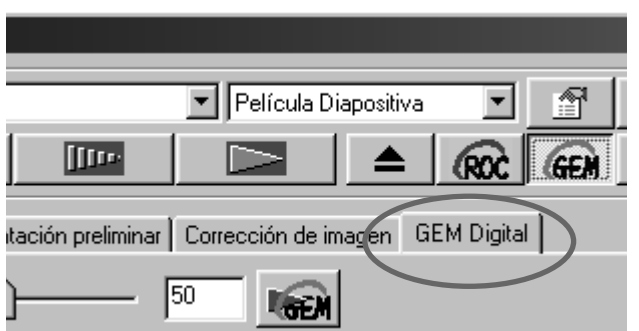

# **Haga clic en el tabulador de [Digital 4**

**del Escáner (P. 80-81).**

# **GEM].**

• Aparecerá la ventana de la página siguiente.

# **DIGITAL ROC/GEM**

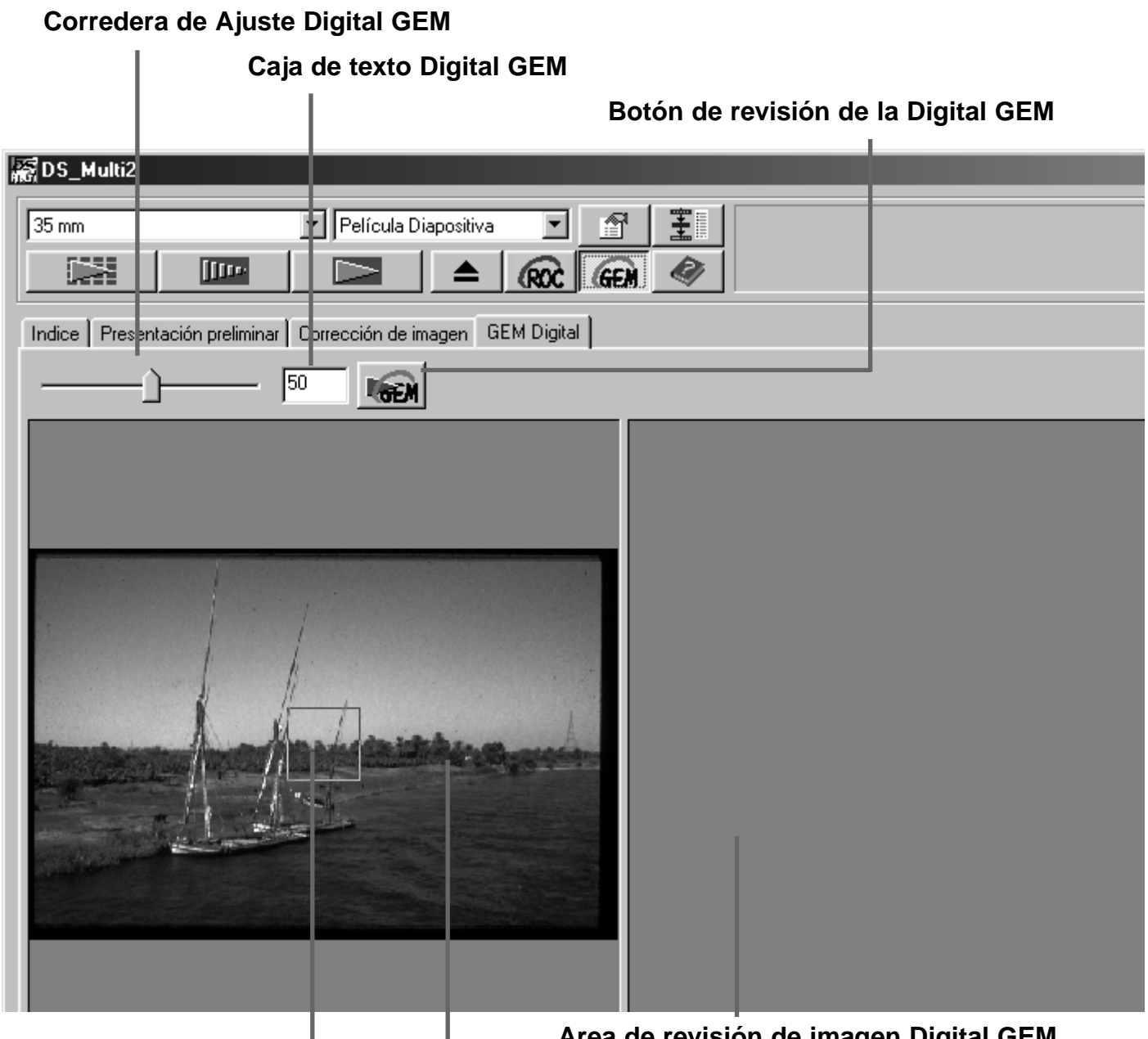

**Area de revisión de Digital GEM Area de revisión de imagen Digital GEM**

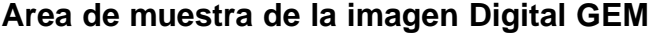

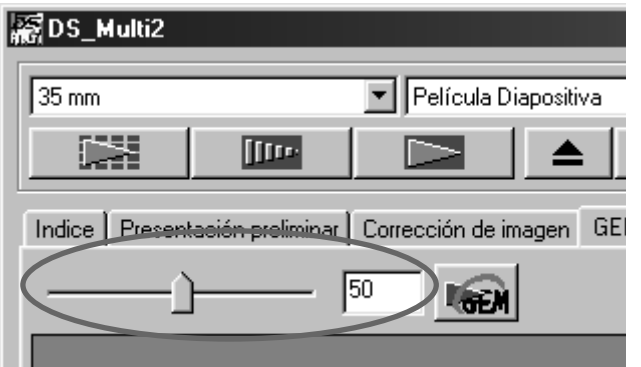

- **Arrastre la corredera de ajuste de 5Digital GEM o introduzca el valor deseado directamente en la caja de texto.**
	- Puede introducirse el valor de 0 a 100.
	- Cuanto mayor sea el valor, más efectivo será el resultado de la corrección.

# **DIGITAL ROC/GEM**

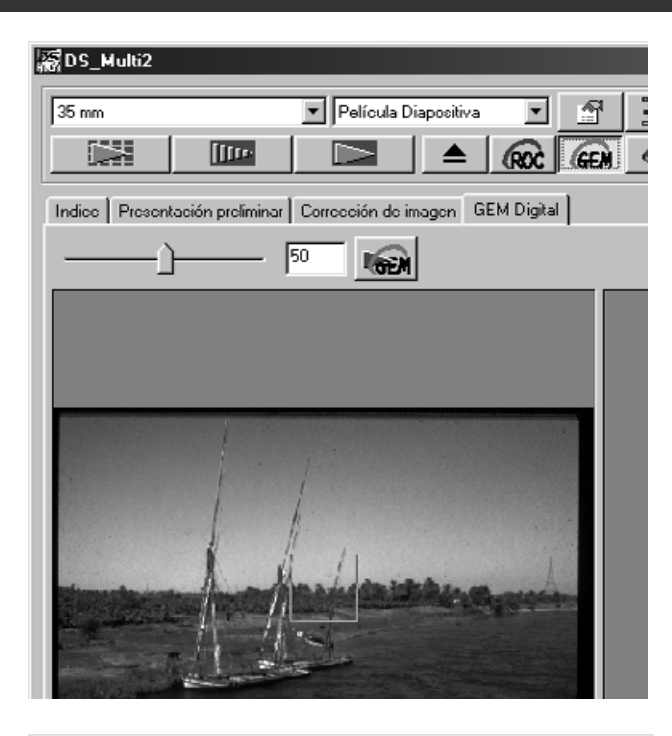

▼ | Película Diapositiva

**LGEM** 

: Presentación preliminar Dorrección de imagen GEM Digital

150

Multi2

n

×.

**ITTO-**

- **Cambie el tamaño del area de revi-6 sión de la Digital GEM o mueva ese area si lo considera necesario y especifique el área de la imagen que ha de revisarse.**
	- El área de revisión de Digital GEM se especifica en el centro de la imagen y el tamaño de 64 pixels x 64 pixels.
	- Para mover el área o cambiar el tamaño del área, remítase a las operativas del cuadro de recorte (p.43 a 44).

#### **Haga clic en el botón de revisión de 7la Digital GEM.**

- Para obtener la imagen de revisión de la Digital GEM, la película se escaneará de acuerdo con la resolución de entrada que se especifica en el paso 3.
- La imagen especificada en el área granulada de la película en el paso 6 se corrige de acuerdo con el valor especificado en el paso 5 se mostrará en el área de muestra de revisión de la imagen de Digital GEM y el resultado de la corrección puede revisarse.

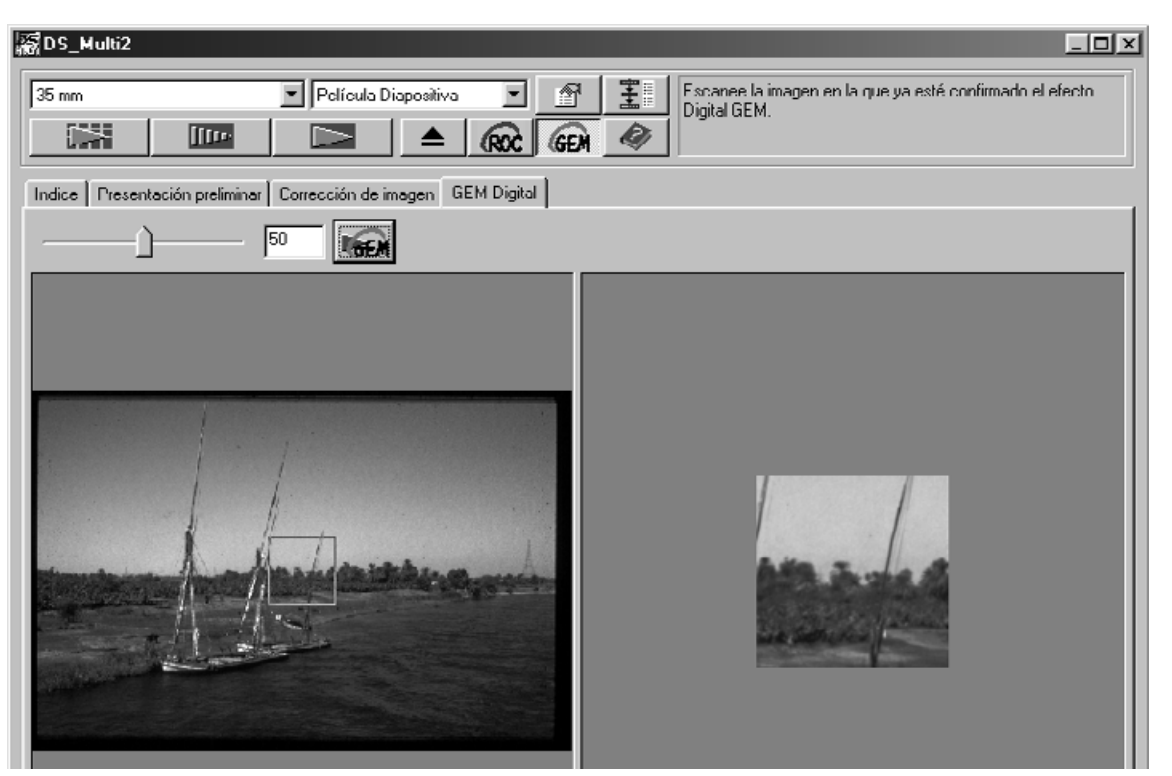

 $\overline{\mathbf{r}}$
**Repita los pasos 5 a 7 si lo considera 8 necesario y especifique el valor de ajuste de Digital GEM de forma que pueda obtenerse un resultado de corrección más apropiada.**

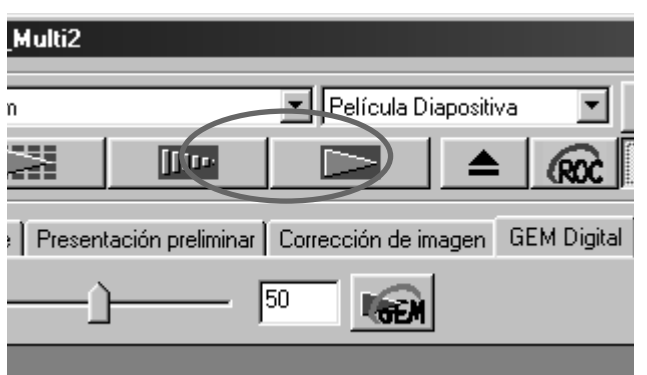

- $\overline{\mathbf{P}}$  Haga clic en  $\overline{\mathbf{P}}$  .
	- La imagen en la que el grano de película se corrige de acuerdo con el valor especificado (valor de ajuste de la Digital GEM) se escaneará.
	- Para las operaciones tras realizar el escaner final, vea la página 86.
- Cuando se escanea una película en ByN, la función Digital GEM no está disponible.
- Cuando use la función Digital GEM, asegúrese y realice el prescaneado y ajuste un foco con la función Punto AF o Enfoque Manual (p.40 a 41) antes del escaner final. Se recomendará poner una marca en [Enfoque Automático al Escanear] en las Preferencias.
- La función Digital GEM no puede obtenerse de manera efectiva dependiendo de las condiciones de la película.
- Se requiere mucho más tiempo para escanear cuando la función Digital GEM está encendida que cuando esa función está apagada.

# **DIAGRAMA DE FLUJO AL ESCANER FINAL**

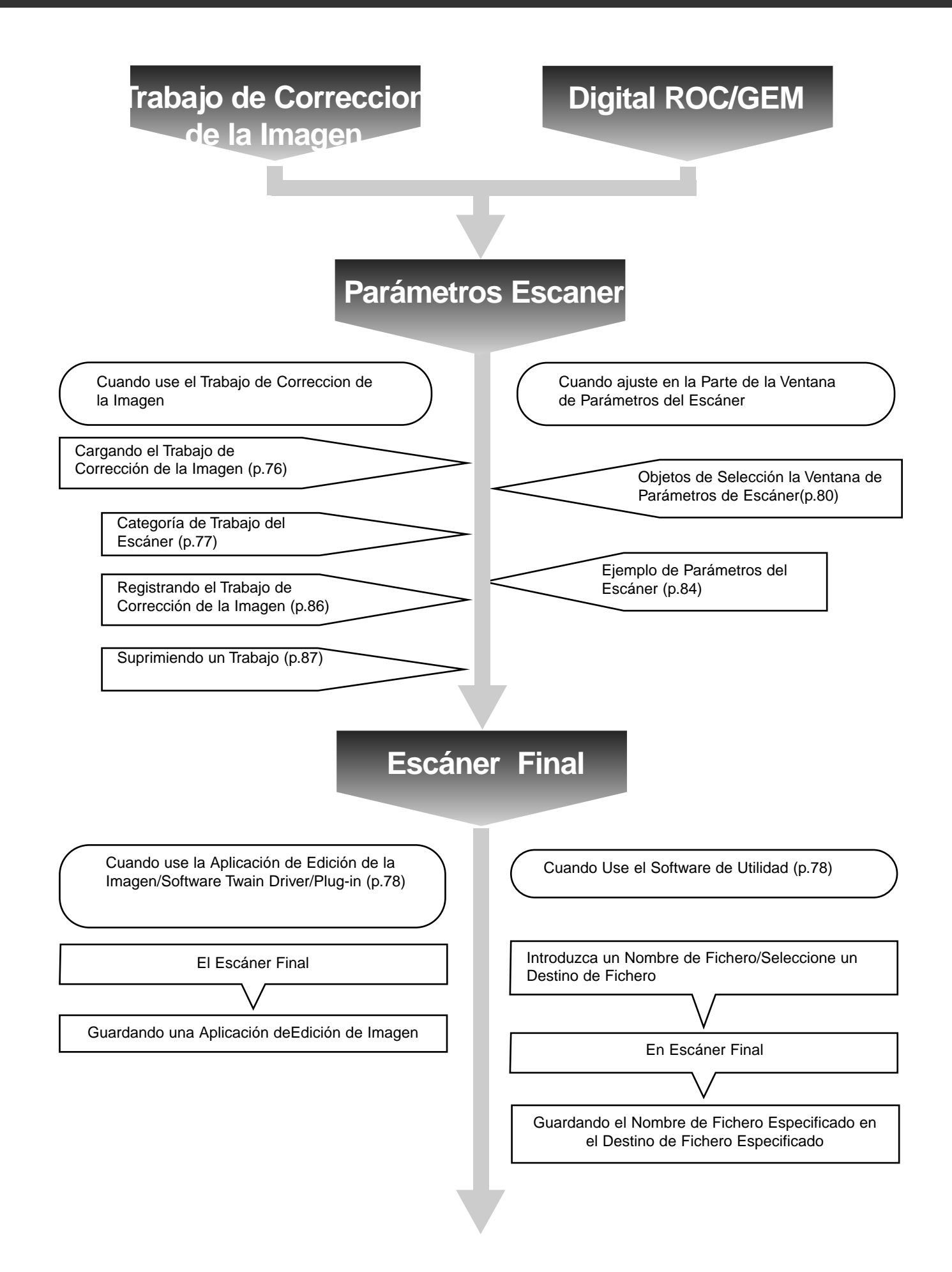

# **TRABAJO**

Antes del escaneado, es necesario hacer varios ajustes en la ventana de Parámetros del Escaner (p. 80) tales como son el detalle que se necesita para leer la película original (resolución de entrada), el detalle que se necesita para la salida (resolución de salida), el tamaño que se necesita para la salida (tamaño/ampliaciones de salida), etc.

Es importante que esos ajustes se realicen adecuademante para conseguiir resultados óptimos para el tamaño y o propósito de la imagen final. Un principiante puede encontrar estos ajustes muy complicados y difíciles de entender.

"Trabajo" es la función que le permite guardar todos los ajustes hechos a la ventana de Parámetros del Escáner a un fichero particular de forma que este fichero puede recuperarse cuando sea necesario para futuros trabajos que requieran los mismos parámetros. Usada adecuadamente, esta función puede simplificar el complicado proceso de ajustar la resolución, el tamaño de la imagen, las ampliaciones, etc. los parámetros del escáner, de manera que incluso un principiante pueda ejecutar fácimente los ajustes ideales que se necesitan para el trabajo

Hasta 8 objetos pueden ajustarse a los valores numéricos en la Ventana de Parámetros del Escáner. Una pauta que refleja los parámetros para cada uno de los 8 objetos puede guardarse en un fichero de Trabajo. Si deben cambiarse estos parámetros, los nuevos pueden guardarse en otro fichero de trabajo. Todos los ficheros de Trabajo se recopilan dentro de "Lista de Ficheros de Trabajo" que designa 10 categorías individuales para cada destino de salida de la imagen (al que sale el trabajo). En total, están disponibles aproximadamente 570 tipos diferentes.

Dado que otros parámetros opcionales pueden registrarse en la Lista de Fichero de Trabajo, los usuarios intermedios y avanzados pueden incrementar la eficiencia de sus trabajos guardando los parámetros del escáner más comúnmente usados en la Lista de Ficheros de Trabajo. Además es posible reducir el tiempo de trabajo guardando los parámetros en la Lista de Ficheros de Trabajo cuando se necesiten los parámetros especificados, sin tener en cuenta la imagen que ha de escanearse.

• Cuando instale el programa de instalación (instalador) siguiendo las instrucciones, los ficheros de imagen se instalan en los ficheros siguientes para cada una de las categorías.

Cuando use Windows® (El disco duro de inicio asume la unidad C.)

[C:] -> [Carpeta Fichero de Programa] -> [Carpeta DS\_Multi2] -> [Carpeta de Trabajo]

Cuando use Macintosh

[Carpeta de Sistema del Disco de Inicio] ->[Carpeta de las Preferencias] ->[Carpeta de Trabajos DSMulti2]

- Para añadir o suprimir un fichero de trabajo, vea "Registrando un Trabajo" o "Suprimiendo un Trabajo" descrito en las páginas siguientes. Los ficheros de las carpetas descritas anteriormente no pueden manejarse con Explorer o Finder de Macintosh.
- La "Lista de Fichero de Trabajo de Escáner" en que todos los parámetros de trabajo del escáner se enumeran está al final de este manual de instrucciones.

# **TRABAJO**

# **CARGANDO UN TRABAJO**

El parámetro de este escáner del fichero de trabajo puede aplicarse a la imagen prescaneada actual cargando un fichero de trabajo de la Lista de Fichero de Trabajo preajustada.

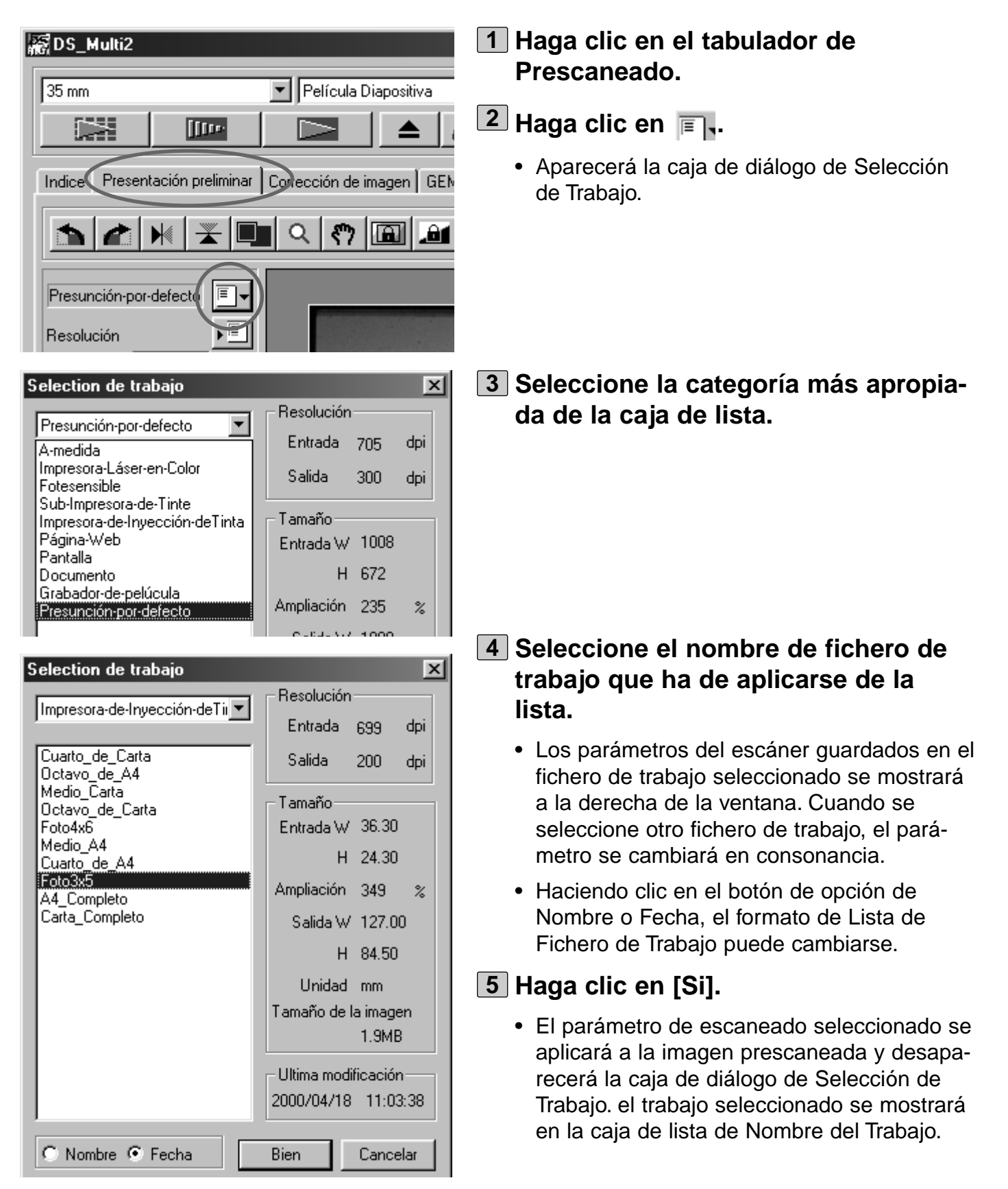

# **CATEGORIAS:**

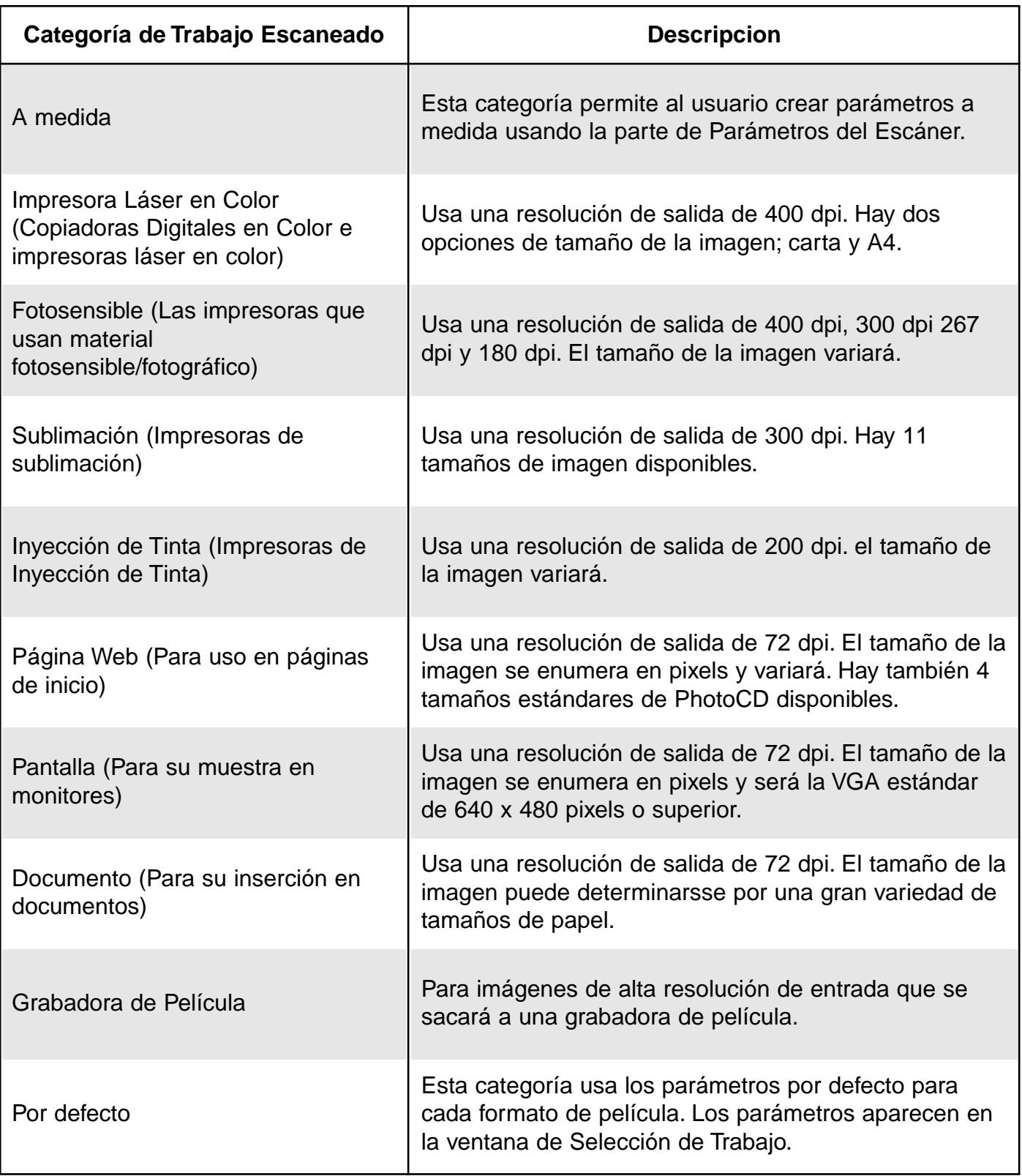

# **ESCANER FINAL**

Tras recortar los cuadros corrigiendo las imágenes y especificando los parámetros de escaneado, se realiza el escáner final.

# **Cuando use la Unidad de Twain/Software Plug-in**

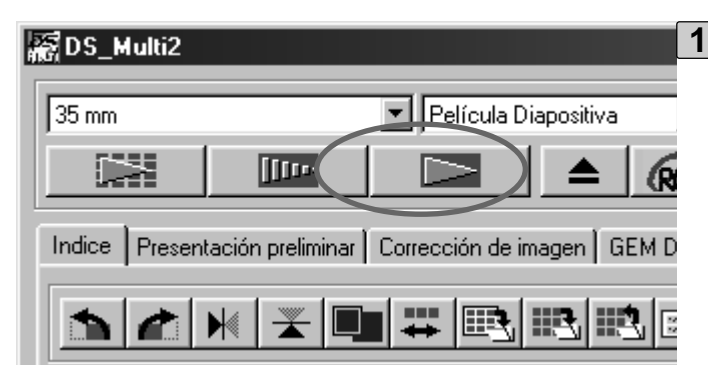

# $1$  Haga clic en  $\Box$  en la ventana **Principal.**

- Comenzará el escáner final.
- Cuando termine el escáner final, las imágenes del escáner final aparecerán en la ventana de la aplicación de edición de la imagen que usted use.
- **Realice los pasos siguientes de 2 acuerdo a las instruccionees de su aplicación de edición de imagen.**
	- Para más detalles, vea el manual de instrucciones de la aplicación de edición de la imagen.

# **Cuando use el Software de Utilidad**

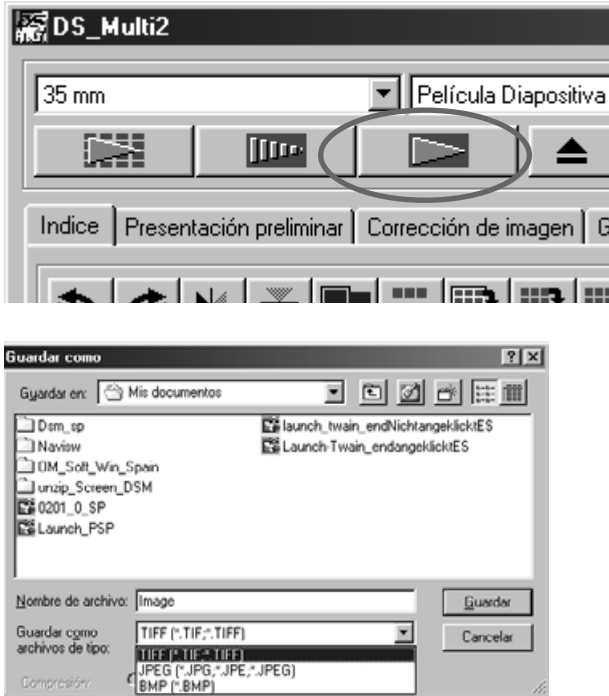

- $1$  Haga clic en  $\Box$  en la ventana **Principal.**
	- La caja de diálogo estándar de guardar para su sistema operativo aparecerá.
- **Introduzca el nombre deseado del 2 fichero y seleccione el destino del fichero.**

**Seleccione el tipo de fichero de la 3caja de lista [Guardar como tipo] (o la lista desplegable de formato de fichero).**

# **ESCANER FINAL**

Con el software de Utilidad de la DS Multi II, usted puede guardar el escáner final en uno de los siguientes formatos de fichero.

## **Windows® Bitmap (BMP)**

(Sólo para Windows) El formato de fichero gráfico BMP es para las imágenes en mapa de bits. Las imágenes BMP se apoyan por el accesorio de Paint y pueden abrirse fácilmente por la mayoría de los PCs que ejecutan Windows.

### **JPEG**

La compresión estándar JPEG (Joint Photographic Experts Group) es capaz de producir una alta tasa de compresión a la vez que se mantiene la calidad de la imagen. JPEG es un formato de fichero de imagen ampliamente apoyado.

### **TIFF**

Los ficheros Tagged Image File Format (TIFF) contienen datos en mapa de bit. Además de ser un formato ampliamente apoyado, TIFF es capaz de manejar la paleta de colores que se necesita para las imágenes y los gráficos de calidad profesional.

### **PICT (Sólo para el sistema operativo de Macintosh)**

El formato de fichero gráfico PICT usa una combinación de compresión sin pérdidas y es compatible con muchas aplicaciones Macintosh.

- Sólo TIFF puede seleccionarse cuando se usa un software de utilidad y se selecciona 16-bit o 16-bit lineal en la [Profundidad de Color ] de las Preferencias (p.89).
- PICT no puede seleccionarse cuando la anchura del tamaño de la imagen está por encima de 4096 pixel.

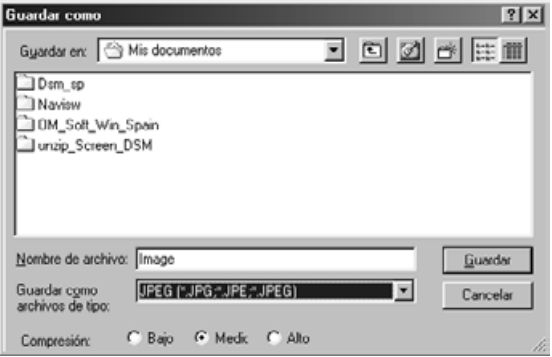

## **Seleccione la tasa de compresión 4 cuando seleccione JPEG como un tipo de fichero.**

- Cuando seleccione [Bajo], el tamaño de la imagen aumenta, sin embargo, el deterioro de la imagen se reduce más que cuando se selecciona la compresión [Media] o [Alta].
- Cuando selecciona [Alta], el tamaño de la imagen se reduce, sin embargo, la calidad de la imagen está más deteriorada que cuando se selecciona [Media] o [Baja].

# **Haga clic en [Guardar] (o [Sí]). 5**

- Comenzara el escaner final.
- Cuando termine el escáner final, la imagen del escáner final se guarda en la posición seleccionada, con el nombre de fichero que usted introduce y en el tipo de fichero especificado.
- después de guardar la imagen, la muestra vuelve a la ventana de Prescaneado.

La ventana de Parámetros del Escáner le permite realizar varios ajustes tales como son la cantidad de detalle que se necesita para leer la película original (resolución de entrada), la cantidad de detalle que se necesita para la salida (resolución de salida), el tamaño requerido para la salida (tamaño de salida/ampliaciones), etc.

## **Cuando no se muestra la ventana de Parámetros del Escáner**

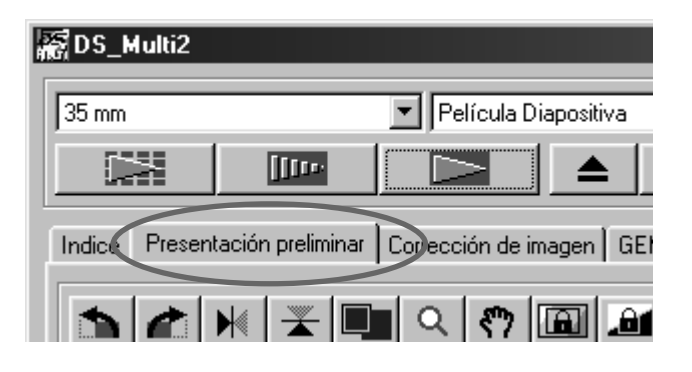

**Haga clic en el tabulador de Prescaneado de la ventana Principal.**

## **VENTANA PARAMETROS DEL ESCANER – NOMBRE DE LAS PARTES**

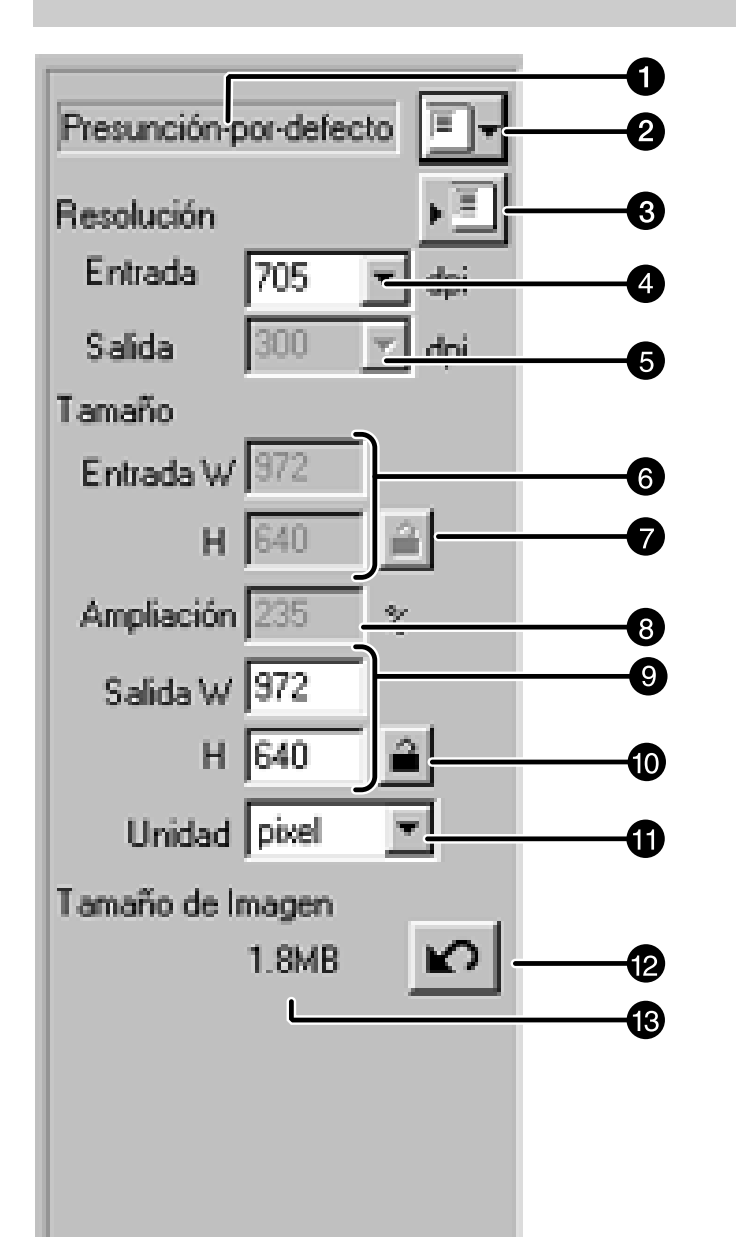

Caja de lista Nombre de Trabajo **2** Botón de Cargar Trabajo **B** Botón de Guardar Trabajo **4 Caja de lista Resolución de Entrada 6** Caja de lista Resolución de Salida **G** Caja de texto Tamaño de Entrada Botón de bloqueo de Tamaño Entrada **C** Caja de texto Ampliación de Tamaño **O** Caja de texto de Tamaño de Salida **60** Botón de bloqueo de Tamaño de Salida **n** Caja de lista de Unidades **Botón de Reajuste R** Muestra de Tamaño de la Imagen

# **A PROPOSITO DE PARAMETROS DE VENTANA PARAMETROS ESCANER**

### **Caja de lista Nombre de Trabajo**

Esto muestra el nombre del fichero de trabajo seleccionado. Cuando un fichero de trabajo no es seleccionado, el fichero de trabajo del parámetro por defecto se selecciona y "Por defecto" aparece en la caja. Cuando el fichero de trabajo del parámetro por defecto no está especificado, ["Sin título "] aparece en la caja.

### **Botón de Cargar Trabajo**

Esto abre la caja de diálogo de Selección de Trabajo (p.76).

### **Botón de Registro de Trabajo**

Esto abre la caja de diálogo de Registro de Trabajo (p.86). Esto le permite guardar (registrar) los parámetros de la caja de diálogo de Parámetros del Escáner denominándolo como fichero de trabajo.

## **Caja de lista de Resolución de Entrada**

Esto permite especificar una resolución de entrada seleccionando de los valores mostrados en esta lista o introduciendo los valores directamente.

Los valores mostrados en esta lista varían dependiendo del formato de película como se muestra

a continuación.

El valor con "#" es el parámetro por defecto.

<Cuando se selecciona 35 mm, Estuche APS, Casquillo APS, Medio Transparente, 16 mm o Area Central 2820>

2820/1410/940/#705/470/352/282

(Cuando se introducen los valores directamente, los valores deseados de 176 a 2820 están disponibles.)

<Cuando seleccione 6 x 4.5, 6 x 6, 6 x 7, 6 x 8, 6 x 9, TEM Film, Interpolacion del area completa 2820>

2820/1128/564/376/#282/188/141/112

(Cuando introduzca el valor directamente, el valor deseado de 70 a 2820 está disponible.)

### **Caja de lista de Resolución de Salida**

Esto le permite especificar una resolución de salida seleccionandola de los valores mostrados en esta lista o introduciéndolos directamente.

Los valores mostrados en esta lista son los siguientes.

El valor con "#" es el parámetro por defecto. 2400/1200/800/720/600/400/360/350/#300/240/200/180/150/96/72/36 (Cuando introduzca los valores directamente, los valores deseados de 36 a 2400 están disponibles.)

• Cuando se selecciona "pixel" de la caja de lista de unidades, la resolución de salida no puede especificarse ni seleccionarse.

### **Caja de texto de Tamaño de Entrada**

Esto les permite especificar un tamaño de entrada. Aunque el tamaño de entrada se determina normalmente de acuerdo con el tamaño del cuadro de recorte que usted especifique (p.42 a 44), también puede introducir un valor en cada caja A (Anchura) o A (Altura). En este caso, el tamaño del cuadro de recogida cambia de acuerdo con cada valor que usted introduzca.

• Caundo selecciona "pixel" en caja Unidades, resolución de Entrada no se seleciona/especifica.

## **Botón de bloqueo de tamaño de Entrada**

Esto bloquea el valor de tamaño de Entrada en cada caja de texto A o A de forma que usted no puede cambiar el valor. Mientras que se bloquea el tamaño de Entrada, el cuadro de recorte también se bloquea, por lo tanto, ese tamaño no puede cambiarse.

## **Caja de texto de Tamaño de Ampliación**

Esto le permite especificar el tamaño de ampliación. Normalmente, el valor en el que se divide una resolución de entrada por una resolución de salida o el valor en que se divide el tamaño de salida por un tamaño de entrada se indica por un porcentaje. Usted también puede introducir un valor en esta caja.

- Cuando los tamaños de salida y entrada no están bloqueados, la resolución de entrada y el tamaño de salida se cambian de acuerdo con el tamaño de ampliación que usted especifique.
- Cuando se bloquee el tamaño de salida, la resolucion de entrada y el tamaño de entrada (A/A) se cambian de acuerdo con el tamaño de ampliación que usted especifique.
- Cuando el tamaño de entrada se bloquee, la resolución de entrada y el tamaño de salida (A/A) se cambiarán de acuerdo con el tamaño de ampliación que usted especifique.
- Cuando se selecciona "pixel" de la lista de Unidades, el tamaño de ampliación no puede seleccionarse o especificarse.

## **Caja de Texto Tamaño de Salida**

Esto le permite especificar un tamaño de salida. Con el parámetro por defecto, la imagen se imprime a una escala de 100 % tras realizar el escáner final.

Aunque el tamaño de salida se determina normalmente por las resoluciones de entrada y de salida y el cuadro de recorte que usted especifique (p.42 a 44), usted también puede introducir un valor directamente en cada caja A (Anchura) o A (Altura). En este caso, la resolución de entrada y el tamaño de entrada cambian de acuerdo con los valores que usted introduce y el tamaño de cuadro de recorte también cambia en consonancia.

#### **Botón de bloqueo de tamaño de Salida**

Esto bloquea el valor de tamaño de cada caja de texto de Salida A o A de forma que usted no pueda cambiar el valor.

#### **Caja de lista de Unidades**

Esto le permite seleccionar la unidad de tamaño de Entrada y de Salida de las siguientes unidades mostradas en la caja de lista. El valor con "#" es el parámetro por defecto.

#pixel/mm/cm/pulgada/pica/punto

### **Botón de Reajuste**

Esto reajusta los parámetros del escáner a los parámetros del fichero de trabajo actualmente seleccionado.

#### **Muestra de Tamaño de Imagen**

Esto muestra el tamaño de la imagen estimada después de realizar el escáner final con los parámetros actuales.

## **Resolución y Tamaño de Salida**

La resolución es el número de pixels por pulgada (alrededor de 25.4 mm) y representado en dpi (punto por pulgada). Como el tamaño de la imagen y la resolución afectan al tamaño del fichero de datos de la imagen, cuanto más alta sea el valor de resolución de la imagen, más grande será el tiempo de escaneado e impresión requeridos en comparación con el menor valor de resolución de la imagen.

El valor de la resolución necesaria se determina por aparatos de salida tales como impresora, monitor, etc. Por ejemplo, para un monitor o impresora más usados, el valor de resolución necesita de 72 dpi o 300 a 400 dpi respectivamente. Cada objeto puede representarse en la fórmula siguiente.

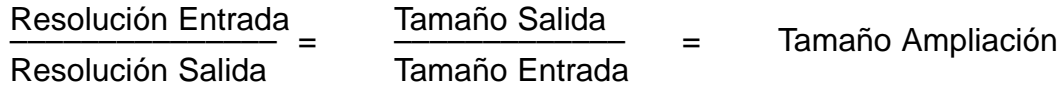

Ejemplo: Cuando imprima la imagen de película de 35 mm usando la impresora con el valor de resolución de 400 dpi, en el tamaño de 15 cm x 10 cm y con una calidad de imagen lo más alta posible.

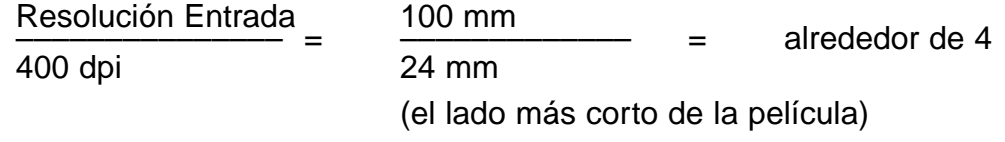

Muestra que el valor de resolución de entrada de 1600 dpi (400 dpi x 4) es necesario.

## **EJEMPLO DE PARAMETRO DE ESCANER – MOSTRANDOLA EN UN MONITOR**

Explica cómo mostrar en un monitor de 13 pulgadas (640 x 480) como un ejemplo.

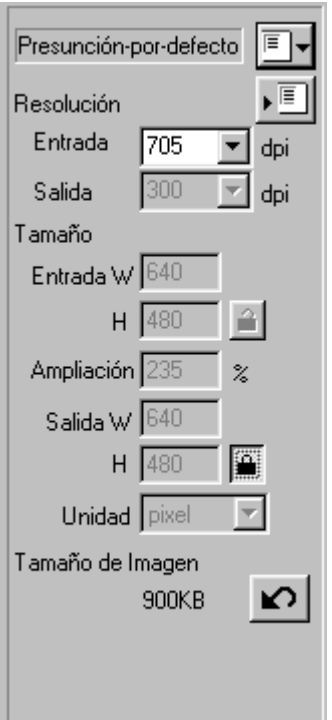

## **Seleccione "Pixel" de la caja de lista 1 de Unidad.**

- La caja de lista de Resolución de Salida y de tamaño entrada A y A no están disponibles.
- **Introduzca "640" y "480" en las cajas 2 de texto de tamaño Salida A y A respectivamente y haga clic en el botón de bloqueo de tamaño de Salida.**
	- El tamaño de Salida se bloquea de forma que el tamaño no puede cambiarse.

### **Arrastre el cuadro de recorte para 3 determinar el área de recorte.**

• Mientras que el área de recorte se cambia, la resolución de entrada también cambia en consonancia.

\*Los parámetros del escáner terminan.

# **EJEMPLO DE PARAMETROS DEL ESCANER**

Esto explica cómo imprimir en una tarjeta postal de 148 x 100 mm (anchuraxaltura) con la resolución de impresora de 360 dpi como un ejemplo.

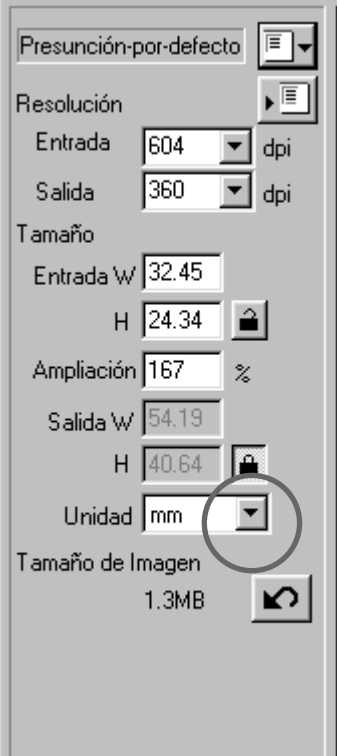

- **Seleccione "mm" de la caja de lista 1 de Unidades.**
- **Seleccione "360" de la caja de lista de 2 resolución de Salida.**
- **Introduzca 148 y 100 en las cajas de 3 texto de tamaño de Salida A y A respectivamente y haga clic en el botón de bloqueo de tamaño de Salida.**
	- El tamaño de Salida se bloquea de forma que el tamaño no puede cambiarse.
- **4** Arrastre el cuadro de recorte para **determinar el área de recorte.**
	- Mientras que el área de recorte se cambia, la resolución de entrada también se cambia en consonancia.
	- Cuando se bloquea en tamaño de salida, la tasa de largura y anchura del cuadro de recorte no varía. Para cambiar esa tasa, haga clic en el botón de bloqueo del tamaño de Salida de nuevo para cancelar el modo de bloqueo. En este caso, sin embargo, el tamaño de la imagen varía de acuerdo con el área de recorte.

\*Los parámetros del escáner están completos.

# **REGISTRANDO UN TRABAJO**

Además de los parámetros de Trabajo incluídos con el software, es posible registrar sus propios parámetros de Trabajo en la Lista de Fichero de Trabajo.

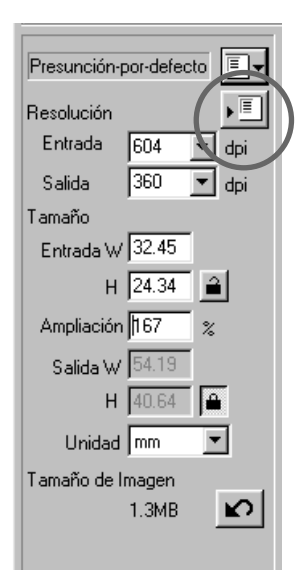

**Especifique los parámetros del escá-1 ner que han de registrarse en la ventana Parámetros del Escáner.**

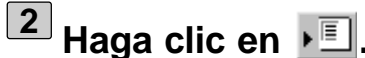

• Aparecerá la caja de diálogo de Registro de Trabajo.

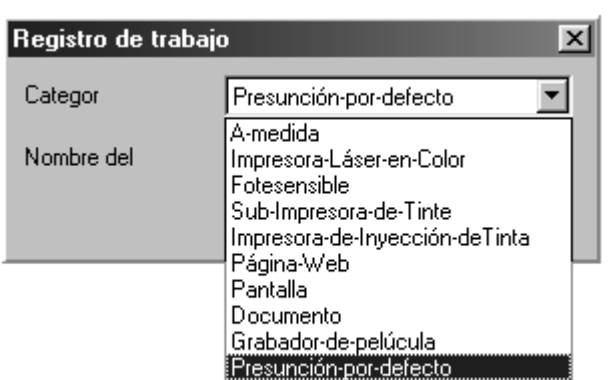

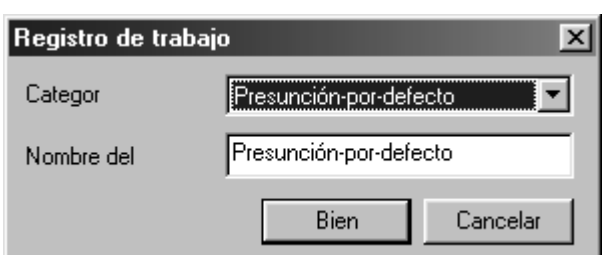

**Seleccione la categoría deseada que 3 ha de registrarse de la caja de lista de Categorías.**

### **Introduzca el nombre de trabajo que 4 ha de registrarse y haga clic en [Si].**

- Los parámetros del escáner que usted especifique se registran con el nombre especificado como un fichero de trabajo. Desaparecerá la caja de diálogo de Registro de Trabajo.
- Introduzca nombre de trabajo (24 caracteres)

## **SUPRIMIENDO UN TRABAJO**

Es posible suprimir un fichero de trabajo de la Lista de Fichero de Trabajo cuando no se necesite más.

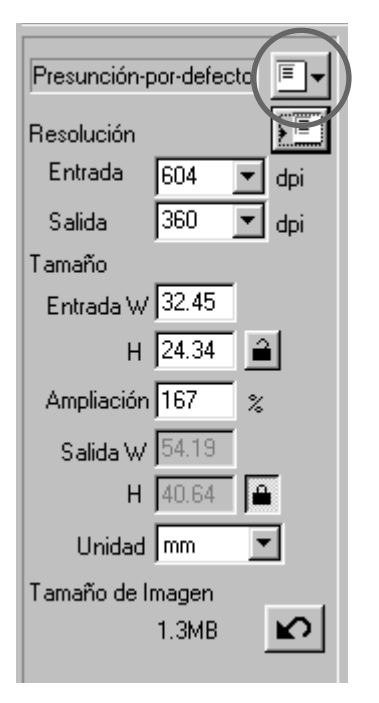

# $1$  Haga clic en  $\mathbb{F}$ ,.

- Aparecerá la caja de diálogo de Selección de Trabajos.
- **De la caja de lista de Categorías, 2 seleccione la categoría en la que se registra el trabajo que ha de suprimirse.**

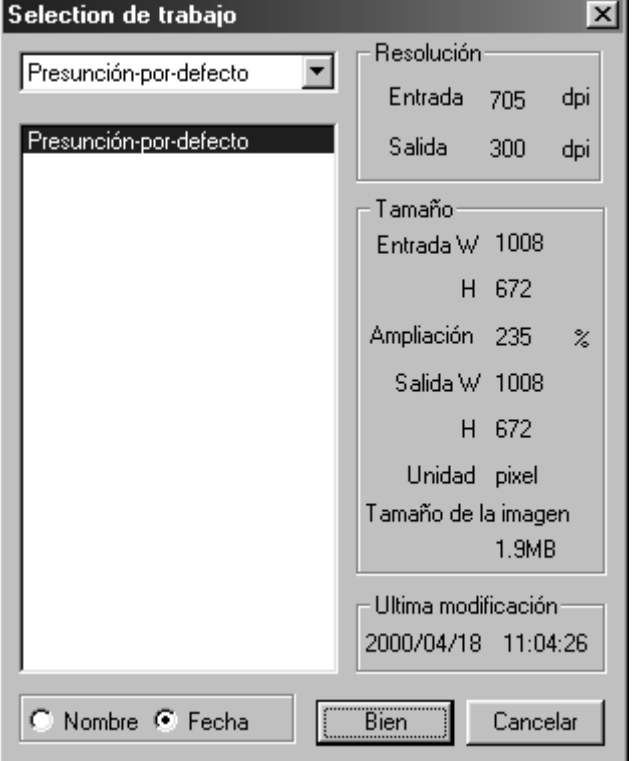

**Después de hacer clic en el nombre 3 de trabajo que ha de suprimirse,**

**Windows®: Pulse la tecla de Suprimir.**

## **Macintosh:**

**Pulse la tecla de Comando y la tecla de D simultáneamente.**

• El trabajo suprimido no puede restablecerse de nuevo. Si usted suprime por error el trabajo, regístrelo de nuevo siguiendo el proceso que se describe en la página 86.

# **LA MUESTRA DE LA VENTANA DE LAS PREFERENCIAS**

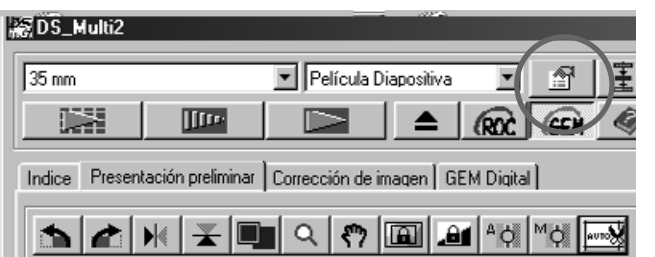

# $\mathbf{1}$  Haga clic en  $\begin{array}{|c|c|c|}\hline \mathbf{1} \end{array}$  en la ventana **Principal.**

• Aparecerá la ventana de las Preferencias.

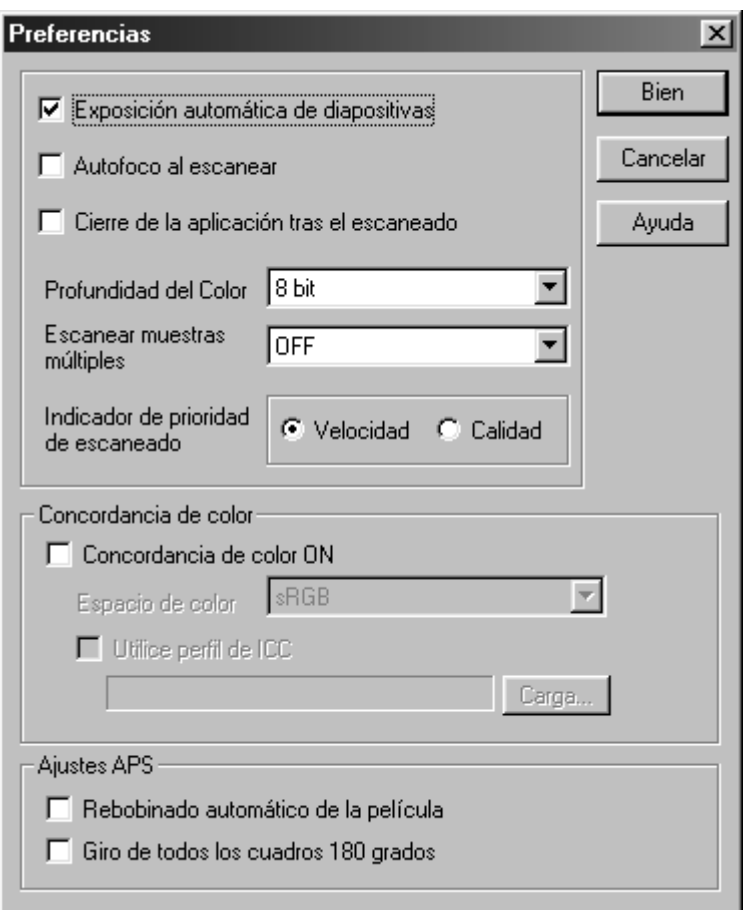

## **A PROPOSITO DE LOS PARAMETROS DE VENTANA DE PREFERENCIAS**

## **Exposición Automática para Diapositivas**

Esta opción le permite seleccionar realizar la exposición automática durante el prescaneado o durante el escáner final cuando se usan diapositivas en color. Puesto que los usuarios de diapositivas en color a menudo ajustan la exposición y el color cuando toman una fotografía, la función de Exposición Automática cuando realiza el prescaneado o el escáner final se apaga en el parámetro por defecto (La marca no está en la casilla). Sin embargo, cuando se escanea la diapositiva que tiene poca exposición o cuando usa la función de Bloqueo AE o de Area AE (p.38, 39), haga clic en la casilla de "Exposición Automática para Diapositivas" de forma que se encienda la función de Exposición Automática.

### **Enfoque Automático al Escanear**

Esta función le permite seleccionar si usar la función de Autoenfoque cuando realice el prescaneado o el escaner final.

Para obtener una velocidad de escaneado más alta, la función de Autoenfoque se apaga en el parámetro por defecto (La marca no está en la casilla). Sin embargo, si intenta usar la función de Autoenfoque al escanear, haga clic en la casilla de "Enfoque Automático al Escanear".

Cuando use la función Digital ROC o Digital GEM (p.69 a 73), se recomienda encender la función de Autoenfoque haciendo clic en la casilla de "Enfoque Automático al Escanear".

### **Cierre la Unidad de Software Tras el Escaneado**

Esta opción le permite seleccionar si bien cerrar la unidad de software tras el escaneado cuando esté usando la unidad Twain o el Software Plug-in y la aplicación de edición de la imagen.

La unidad de software se especifica que no se cierre tras el escaneado en el parámetro por defecto (La marca no está en la casilla). Este parámetro es muy conveniente cuando se escanean continuamente muchas imágenes y se cargan dentro de aplicaciones de edición de imagen tales como Adobe Photoshop. Cuando esté retocando la imagen con la aplicación de edición de la imagen después de escanear cada imagen, haga clic en la casilla para mostrar la marca.

### **Profundidad del color**

Esta opción le permite especificar el formato cuando introduce los datos escaneados en un fichero o en un software de aplicación. Seleccione uno de los siguientes artículos de los objetos siguientes de la caja de lista.

El parámetro por defecto es 8 bit.

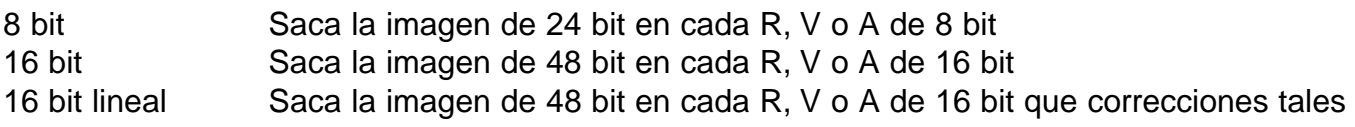

como la corrección gamma no se hacen. Por lo tanto, cuando escanee una película negativa, sale como una imagen negativa.

- \* Sólo TIFF puede seleccionarse cuando use el software de utilidad y seleccione 16 bit o 16 bit lineal como una profundidad de color.
- \* Cuando seleccione 16 bit, la muestra de tamaño de imagen en la ventana de Parámetros de Escaner se representa en el tamaño de 16 bit (8 bit x 2).
- \* Dependiendo del software de aplicación, no puede manejarse el fichero de imagen de 16 bit.

#### **Muestreo Multiple**

Esta opción le permite seleccionar el parámetro de Muestreo Múltiple. Esta función reduce el ruido de la imagen analizando los datos de la exposición de muestreo con antelación. Seleccione uno de los objetos siguientes de la caja de lista.

La función de Escaneado de Muestreo Múltiple se apaga en el parámetro por defecto.

- OFF No use la función de Muestreo Múltiple de Escaneado.
- 2 veces Realice el muestreo 2 veces.
- 4 veces Realice el muestreo 4 veces.
- 8 veces Realice el muestreo 8 veces.
- 16 veces Realice el muestreo 16 veces.

\* Cuantas más veces realice el muestreo más tiempo se requerirá de escaneado.

#### **Prioridad del Escaner de Indice**

Esta opción permite seleccionar bien un escaneado de índice a alta velocidad o un escaneado de indice de calidad seleccionando "Velocidad" o "Calidad".El parámetro por defecto es "Velocidad".

- Velocidad Este realiza el escaner índice a una alta velocidad. La función de autoenfoque no se usa mientras que se escanea. Las imágenes índice se muestran en una representación en miniatura sólo tras realizar la función de exposición automática fácil en cada cuadro.
- Calidad Tras prescanear cada cuadro, el tamaño de las imágenes prescaneadas se reduce y esas imágenes se muestran en la representación en miniatura. Por lo tanto, tarda mucho tiempo mostrar las imágenes índice. Sin embargo, la imagen prescaneada puede mostrarse inmediatamente haciendo doble clic en la imagen índice. Para realizar la función de enfoque automático o la función de exposición automática para una película diapositiva en color cuando esté prescaneando, depende de los parámetros de Enfoque Automático al Escanear o Exposición Automática para Diapositivas.

#### **Armonización del Color**

Cuando muestre la imagen escaneada en el monitor del PC, el color de la imagen varia dependiendo del tipo de monitor. Esta opción le permite armonizar los datos de color de la imagen escaneada con las especificaciones del monitor.

Para más detalles vea la página 92.

## **Parámetros APS – Rebobinado Automático de la Película**

Esta opción le permite seleccionar si rebobina o no la película en el estuche APS automaticamente antes de que se expulse el adaptador APS (accesorio opcional). La película se rebobina en el parámetro por defecto. (La marca está en la casilla).Cuando se ajuste no rebobinar la película, haga clic en la casilla para retirar la marca.

\* Cuando expulse el adaptador APS pulsando el botón de expulsión, en la parte delantera del escáner, la película se rebobina sin tener en cuenta este parámetro.

### **Parámetros APS – Gire Todos los Cuadros 180 Grados**

Esta opción le permite seleccionar si muestra o no todos los cuadros de índice en la ventana de Indice girados 180 grados cuando realice el escáner índice con el adaptador APS (accesorio opcional).

Cuando use una película APS por la cámara en la que el soporte está en la parte posterior izquierda, tal como es Minolta Vectis S-1/S-100, todos los cuadros índice se muestran al revés con el ajuste normal del escáner índice. En este caso, haga clic en la casilla para mostrar la marca de forma que los cuadros se muestren correctamente.

Los cuadros no se giran en el parámetro por defecto (La marca no está en la casilla).

**Cuando haga clic en [Sí], se determinan los parámetros en las Preferencias. La ventana de las Preferencias desaparecerá.**

**Cuando hace clic en [Cancelar], cada parámetro se reajusta al previo.**

**Cuando haga clic en [Ayuda], el fichero de Ayuda se muestra.**

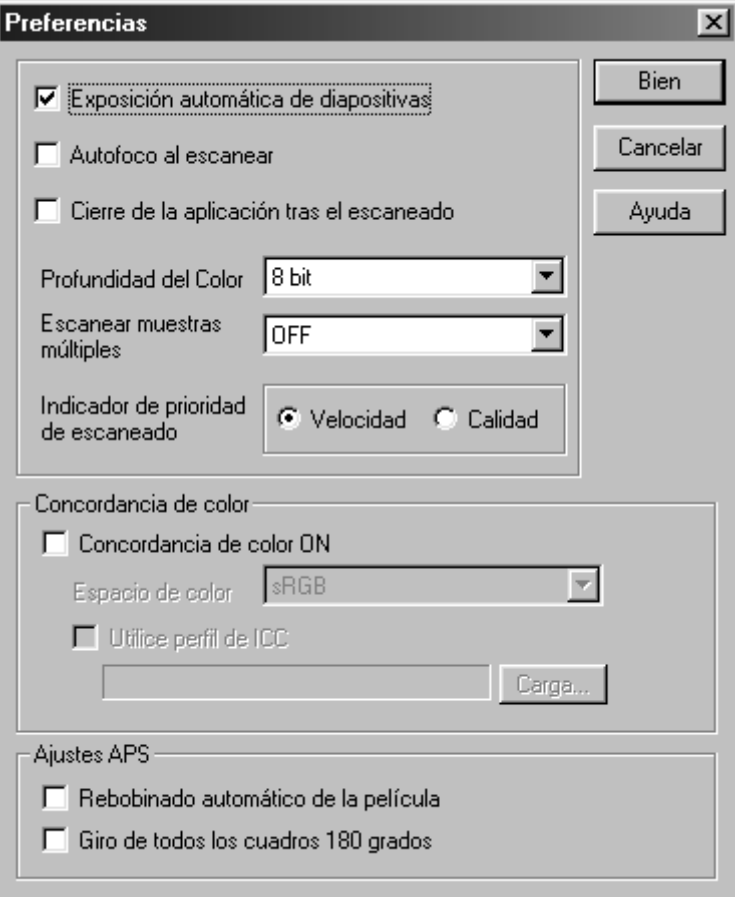

## **ARMONIZACION DEL COLOR**

Cuando muestre la imagen escaneada en el monitor del PC, el color o la luz y la sombra de la imagen varian dependiendo del formato de color o del monitor o las características de la representación del color. La función de Armonización del Color armoniza los datos de color de la imagen con las especificaciones del monitor (espacio del color).

## **ARMONIZACION DEL COLOR – PARAMETRO SALIDA COLOR DE IMAGEN**

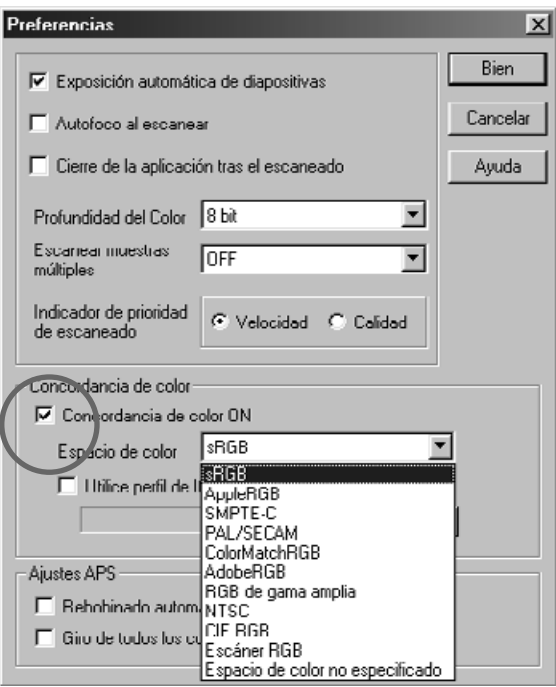

- **Haga clic en Armonizacion de Color 1 ON para mostrar la marca.**
	- Cuando se muestra la marca, el tiempo de escaneado que se necesita se hace más largo.
- **Seleccione el espacio de color dese-2ado de la caja de lista de Espacio de Color de Salida.**
	- Para el parámetro de espacio de color disponible, vea la página siguiente.

### **A PROPOSITO DEL PARAMETRO DE ESPACIO DE COLOR DE SALIDA DISPONIBLE**

### **sRGB**

Este es el espacio de color estándar promocionado por Hewlett-Packard y Microsoft. Porque sRGB refleja la calidad de los monitores medios de los PC, este estándar se ajusta bien al manejo de imágenes que han de mostrarse en la Web. Sin embargo, debido a su escala de color limitada, no se ajusta al uso profesional. sRGB se usa ampliamente por todo el mundo, y está considerado como el estándar en espaciado de color para el uso multi-media e Internet.

## **Apple RGB**

Este espaciado de color basado en Apple ha estado disponible desde el modelo Apple 13. Se usa como un parámetro por defecto estándar para software tal como es el Adobe Illustrator, Adobe Photoshop Ver. 4 y superior, etc. Este espaciado de color estándar se usa ampliamente en el mundo de Desktop Publishing (DTP), se usa para la reproducción de ficheros de la versión más antigua DTP. Como este estándar permite una escala de color más amplia que sRGB, se emplea normalmente cuando el objetivo es un producto impreso.

### **SMPTE-C**

Este espaciado de color es el actualmente aceptado en televisión en USA para la emisión de programas. Este estándar se ajusta más al espaciado de color disponible para la emisión de programas de televisión en USA.

## **PAL/SECAM**

Este espaciado de color es el estándar aceptado actualmente para la emisión de programas de televisión en Europa. Este estándar es el que más se ajusta al espaciado de color disponible para el trabajo de emisión de televisión en Europa.

### **Armonización de Color RVA**

Este espaciado de color estándar tiene una escala de color más amplia y se considera ideal para usarla con monitores Radius Press View, que se usan conmúnmente en el mundo de la publicidad.

### **Adobe RVA**

Este espaciado de color estándar ofrece una escala de color más amplia que Armonización de Color RVA. El amplio abanico de colores disponible con este espaciado de color hace este estándar el que más se ajustqa al uso de la publicidad. Sin embargo, este rango también incluye muchos colores que no pueden imprimirse (colores diferentes a CMA, etc.).

### **Escala de Color de Amplio espectro RVA**

Utilizando los coordinados genuinos del espectro de color, este espaciado de color estandar ofrece una selección muy extensa de colores. Sin embargo, la mayoría de los colores disponibles en este ámbito no son capaces de mostrarse en monitores estándares de ordenador, o usarse para impresión.

### **NTSC**

Este espaciado de color es el estandar aceptado actualmente en Japón para la emisión de televisión. Este estándar es el espacio de color que más se ajusta a los trabajos realizados para la emisión de programas de televisión en Japón.

### **CIE RGB**

Este es el espaciado de color definido por la CIE (Commissin Internationale d`Eclairage).

Los parámetros más recomendables de "Espacio de color de salida" y "ICC uso de perfil/no uso" de acuerdo con la combinación de cada sistema operativo y la aplicación de edición de imagen son como sigue:

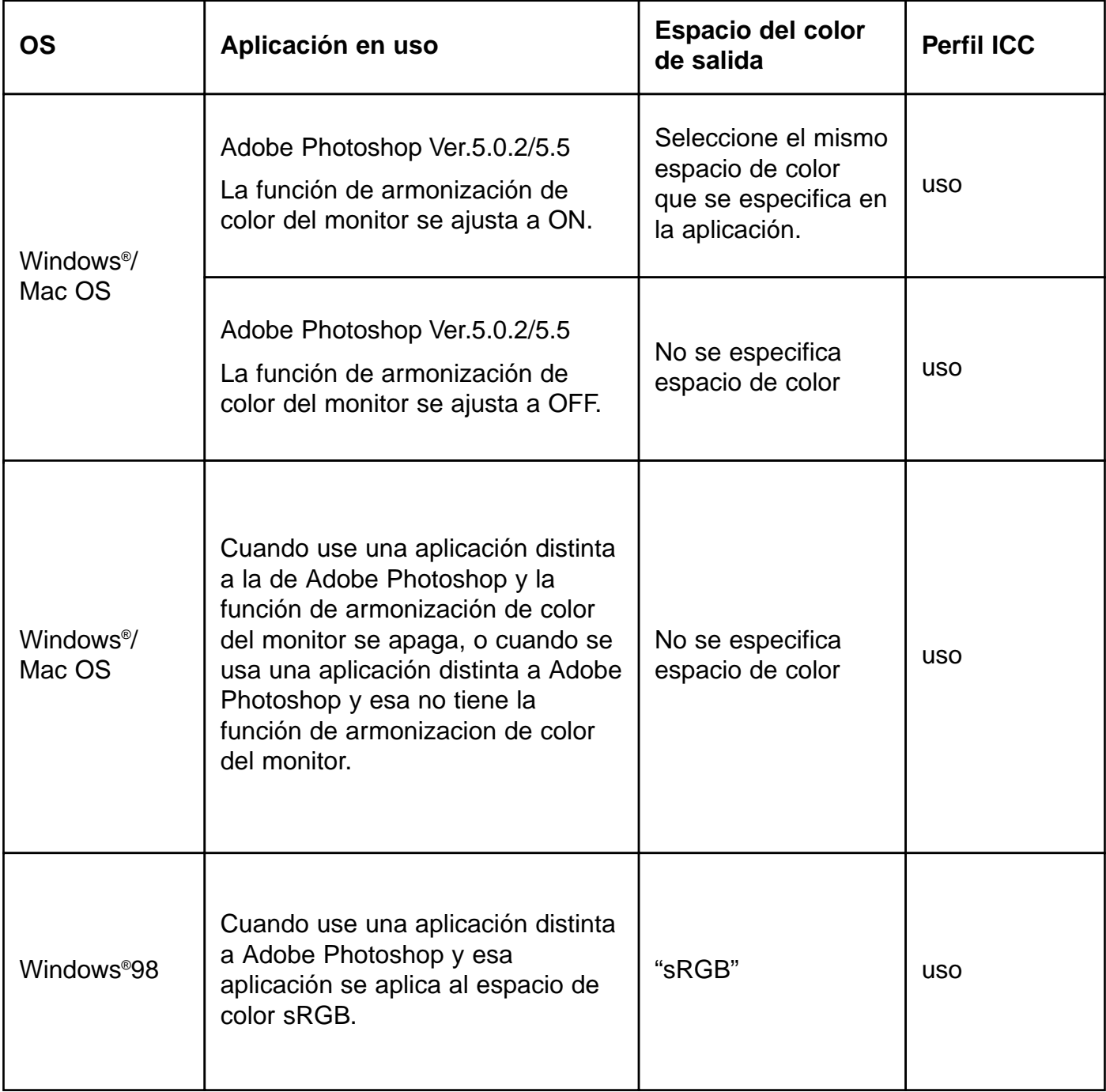

# **ARMONIZACION DE COLOR – PARAMETRO DEL PERFIL ICC**

Para usar el perfil ICC, especifique el perfil ICC del monitor que use siguiendo el proceso que se muestra a continuación.

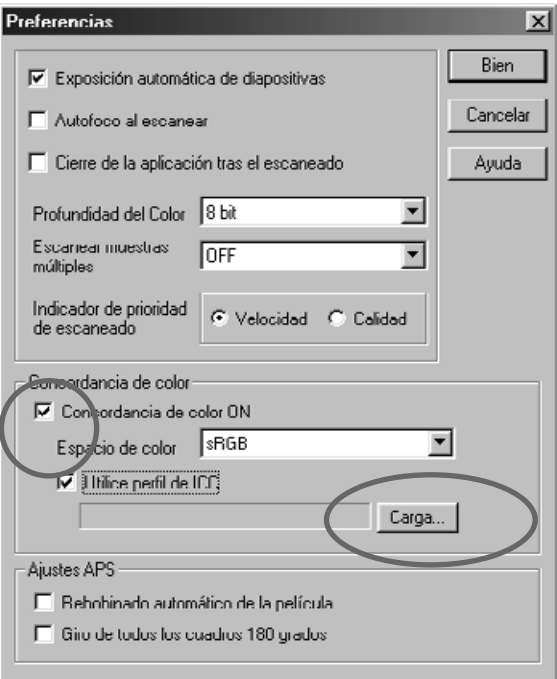

- **Haga clic en la casilla de Perfil de 1 uso ICC para mostrar la marca y haga clic en Cargar.**
	- Aparecerá la caja de diálogo del fichero Abrir.

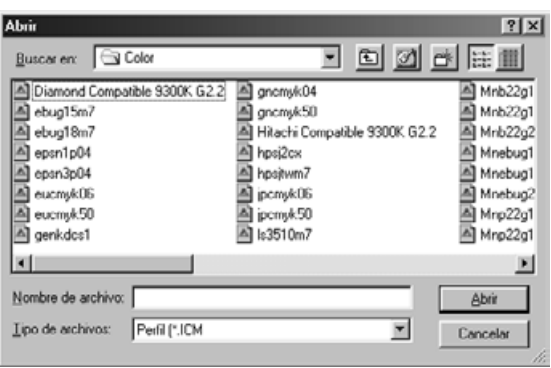

**Seleccione el perfil ICC del monitor 2 que usted use y haga clic en [Abrir].**

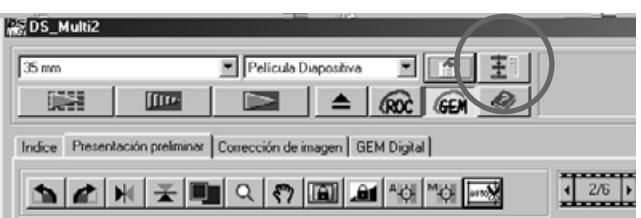

**2** Casillas de Objetos de Operativa

**8** Casillas de Objetos de Operativa Repetidas

**Caja de lista de Menú de Navegación** 

La función de Navegación le permite automatizar una serie de operaciones de escaneado. Cuando seleccione el botón de Navegación de la ventana Principal, aparece la ventana de Navegación.

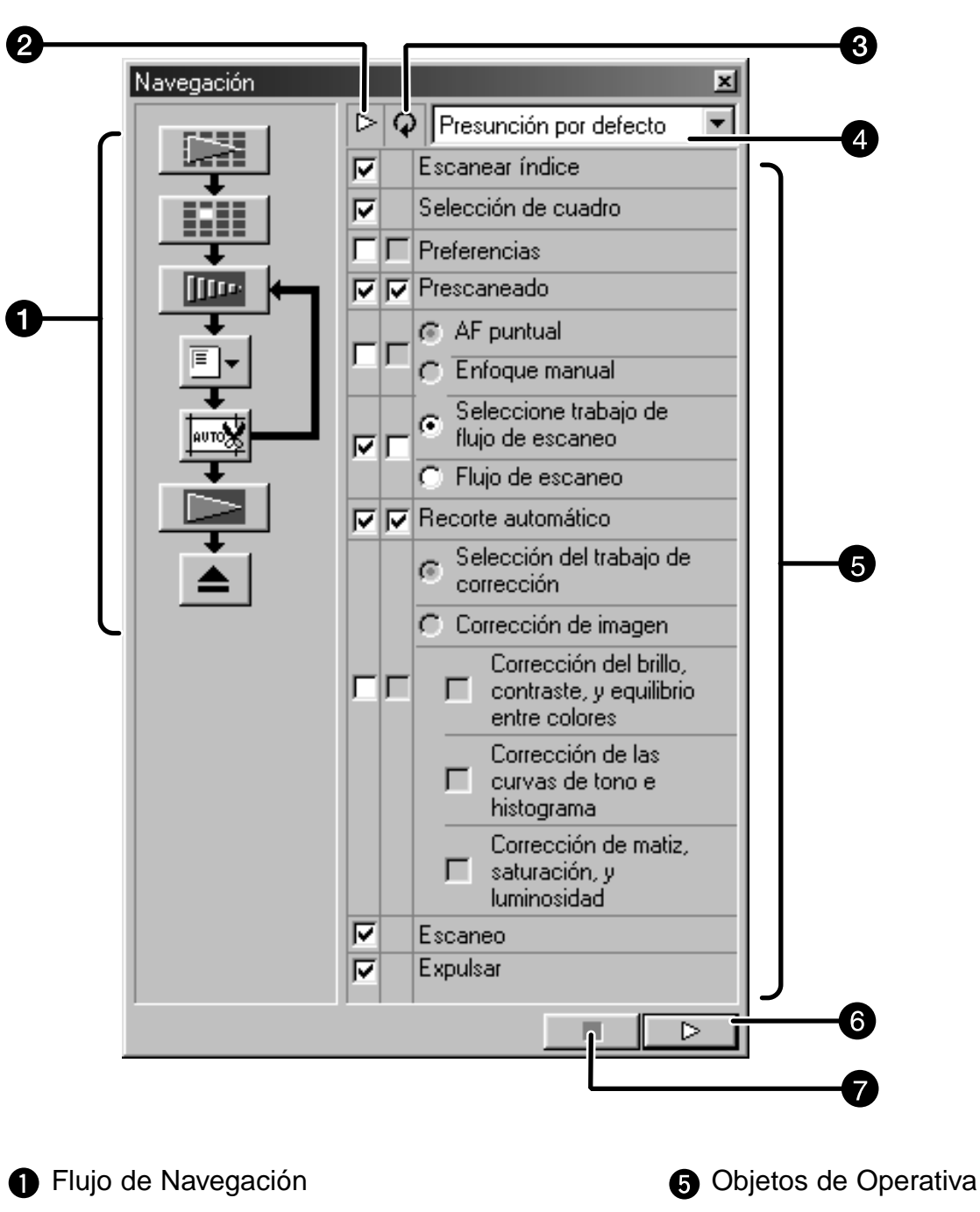

- **Botón de Incio de Navegación**
- Botón de Parada de Navegación
- 96 –

## **Flujo de Navegación**

El diagrama de flujo para la operativa automática se representa en iconos de acuerdo con los parámetros de las casillas de Objetos de Operativa y las casillas de Objetos de Operativa Repetida.

Cuando se hace clic en el icono, la operativa puede iniciarse desde el objeto del icono que usted seleccione.

#### **Casillas de Objetos de Operativa**

Sólo los objetos en que las marcas están sobre las casillas pueden realizarse en la operativa automática. Los iconos en el diagrama de flujo varían dependiendo de los parámetros de las casillas de Objetos de Operativa. Cuando selecciona en la marca de la casilla para retirarla, el icono del objeto seleccionado se retira del diagrama de flujo. Las casillas de "Escaneado Indice" y "Selección del Cuadro" están disponibles sólo cuando se selecciona "35 mm" o "Estuche APS" en el formato de película (p.20).

### **Casillas de Objetos de Operación Repetida**

Los objetos en que las marcas están sobre las casillas se realizan incluso cuando el cuadro cambia. Los iconos en el diagrama de flujo varían dependiendo de los parámetros de la casilla de Objetos de Operatión Repetida. Cuando hace clic en la marca de la casilla para retirar la marca, el icono del objeto seleccionado se retira del diagrama de flujo. Estas casillas están disponibles sólo cuando se selecciona "35 mm" o "Estuche APS" en el formato de película (p.20).

### **Caja de lista del Menú de Navegación**

El flujo determinado por los parámetros de las casillas de Objetos de Operación y las casillas de Objetos de Operativa Repetida se le llama "Conjunto de Navegación". Haciendo clic en la caja de lista de Menú de Navegación para mostrar el menu, pueden realizarse operaciones tales como son la introducción de un nombre de conjunto de navegación y guardarlo, seleccionando o suprimiendo el conjunto de navegación guardado.

Cuando la ventana de Navigación se muestra por primera vez, se selecciona el parámetro por defecto.

#### **Objetos de Operativa**

Los objetos de la operativa automática se muestran. El orden del objeto no puede variarse. También, añadiendo otros objetos que no se muestran o suprimiendo objetos que no pueden realizarse.

#### **Botón de Incio de Navegación**

Este botón realiza la operativa automática de acuerdo con los parámetros de las casillas de Objetos de la Operativa y las casillas de Objetos de Operativa Repetida.

### **Botón de Parada de Navegación**

Este botón interrumpe la operativa automática. Cuando el botón de Incio de la Navegación se selecciona en este modo, se reanuda la operativa.

## **MANEJO AUTOMATICO POR LA FUNCION DE NAVEGACION**

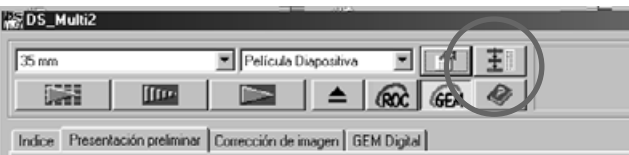

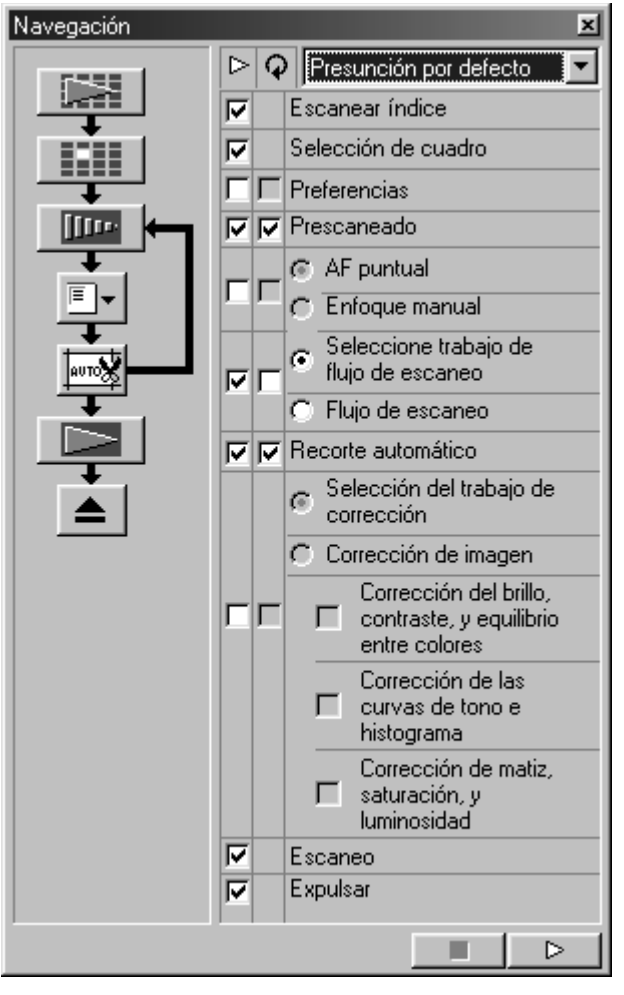

### **Haga clic en el botón de Navegación. 1**

- Aparecerá la ventana de Navegación.
- Cuando la ventana de Navegación se muestra por primera vez, se selecciona el parámetro de navegación del parámetro por defecto.
- **Seleccione los objetos de operativa 2 que han de automatizarse en las casillas de Objetos de Operativa y las casillas de Objetos de Operativa Repetida.**
	- El Escáner Indice o la Selección del Cuadro están disponibles cuando se selecciona "35 mm" o "Estuche APS" en el formato de película.
	- Las casillas de Objeto de Operativa Repetida están disponibles solo si se selecciona "35 mm" o "Estuche APS" en el formato de película.
	- Cuando se realiza la operativa automática en el parámetro por defecto, saltese este paso.
	- Cuando el Punto AF o el Enfoque Manual, Recorte Automático, Selección de Trabajo de Corrección o la Corrección de la Imagen se seleccionan, asegúrese y seleccione la casilla de Objeto de Operativa de Prescaneado al mismo tiempo.

## **Haga clic en el botón de Inicio de la 3Navegación.**

- Comenzará la operativa automática.
- Cuando haga clic en el botón de Parada de la Navegación, la operativa automática para temporalmente. Para reanudar la operativa, haga clic en el botón de Inicio de la Navegación.

A través de la función de Navegación se automatizan una serie de operaciones de escaneado, las operaciones que debe seleccionar o introducir algo que no puede ser automatizado.

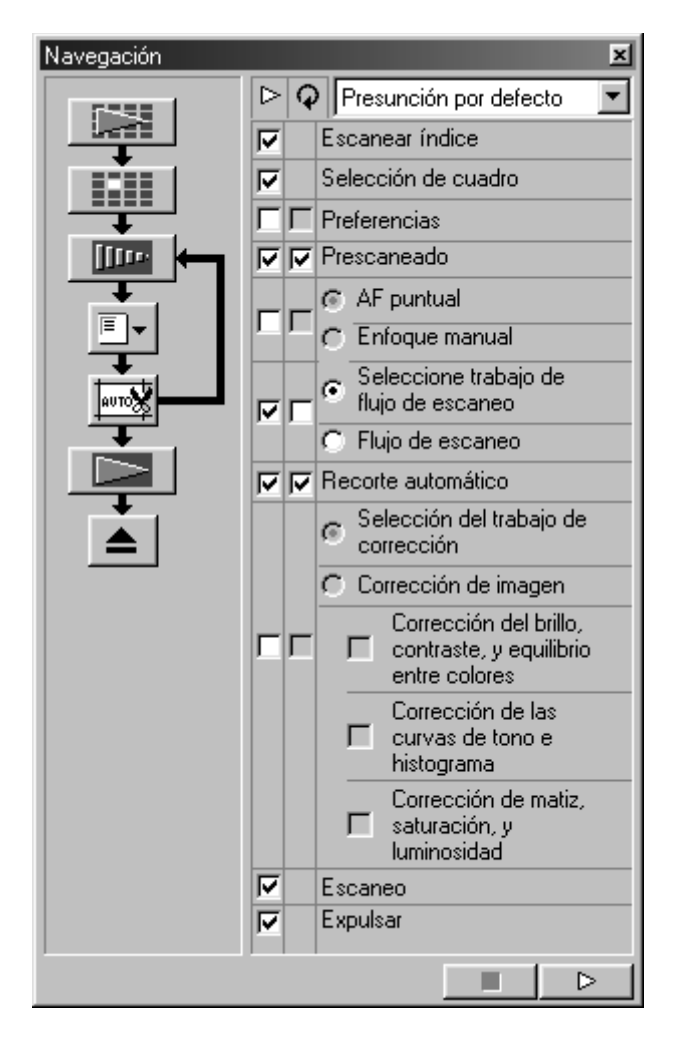

Por ejemplo, cuando realiza el parámetro de Navegación descrito a la izquierda, la operativa se interrumpe temporalmente tras realizar el escáner de índice de todos los cuadros y los cuadros se muestran en una representación en miniatura. Tras realizar "Selección del Cuadro" haciendo clic la imagen que ha de prescanearse y pulsando la tecla Enter, o haciendo clic dos veces en la imagen que ha de prescanearse, la operativa se reanuda.

Y, cuando llega "Selección de Trabajos de Flujo de Escaner", la ventana de Selección de Trabajo aparece y la operativa para temporalmente. Después de seleccionar el fichero de trabajo que ha de aplicarse, comienza la operativa siguiente.

Cuando lo realice con el software de utilidad, no con la Unidad Twain/Software Plug-in, la caja de diálogo de guardar fichero se muestra y la operativa para temporalmente cuando llega "Escaneado". Tras especifiar o introducir el destino de fichero, el nombre de fichero y el tipo de fichero y haga clic en Guardar en la caja de diálogo de guardar fichero, la operativa se reanuda y se realiza el escáner final.

## **INTRODUCIR NOMBRE DE PARAMETRO DE NAVEGACION Y GUARDARLO**

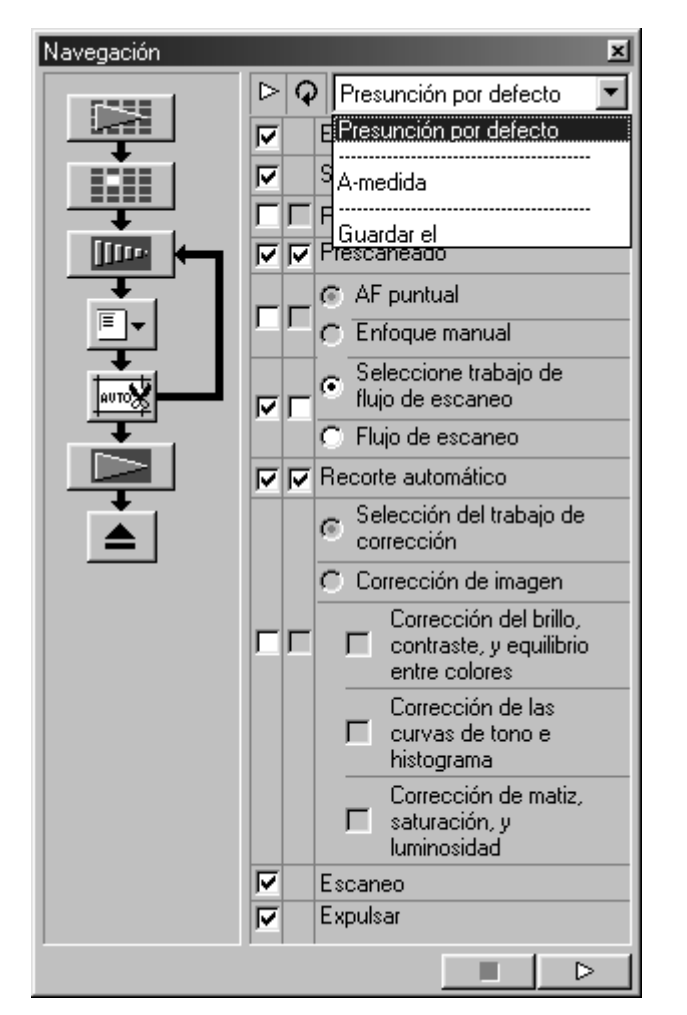

- **Seleccione los objetos de la operati-1 va que han de automatizarse en las casillas de Objeto de Operativa y en las casillas de Objeto de Operativa Repetida.**
- **Haga clic en la caja de lista de Menú 2 de Navegación para seleccionar [Parámetro de Guardar].**
	- Aparecerá la caja de diálogo de guardar el parámetro de Navegación.

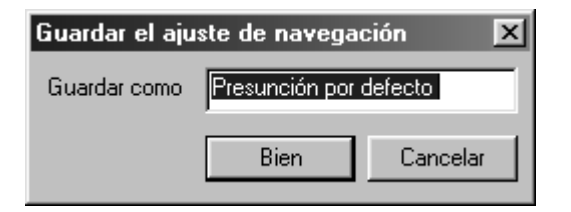

**Introduzca el nombre del conjunto de 3 navegación y haga clic en OK.**

### **SELECCIONANDO UN SET DE NAVEGACION**

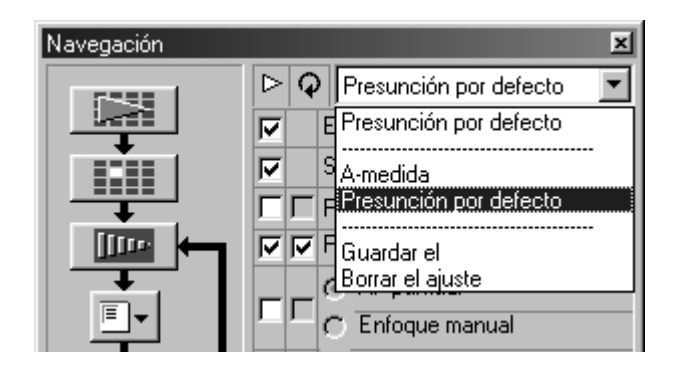

**Haga Click sobre la caja del Menú de Navegación y seleccione el menú que desea utilizar.**

## **SUPRIMIENDO UN PARAMETRO DE NAVEGACION**

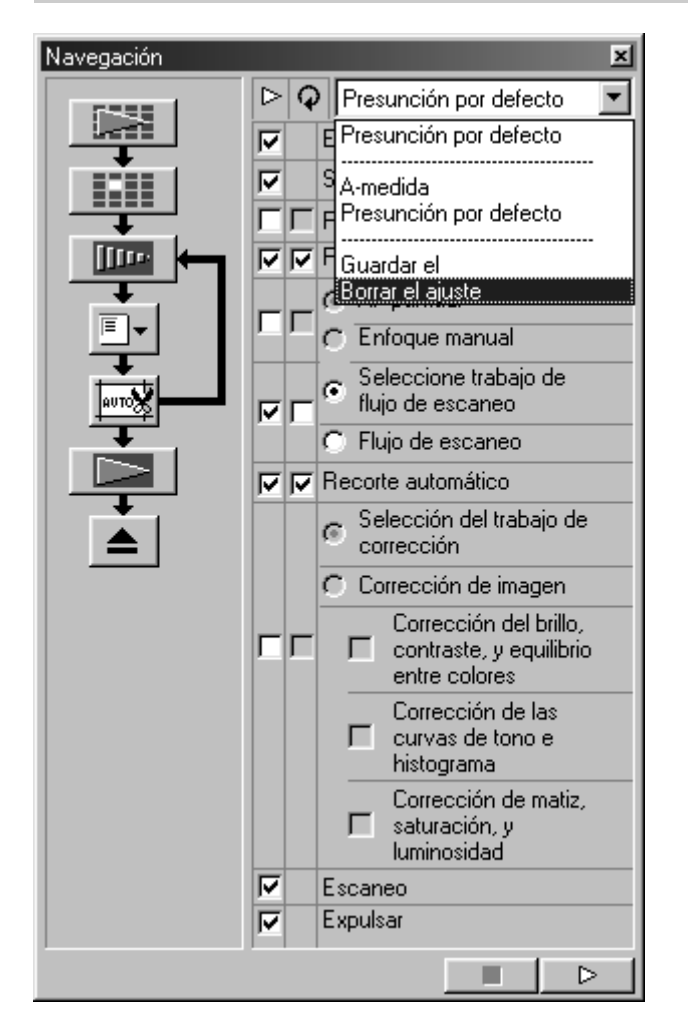

- **Haga clic en la caja de lista de Menu 1 de Navegación para seleccionarla [Parámetro Suprimir].**
	- Aparecerá la caja de diálogo de suprimir el parámetro de navegación.

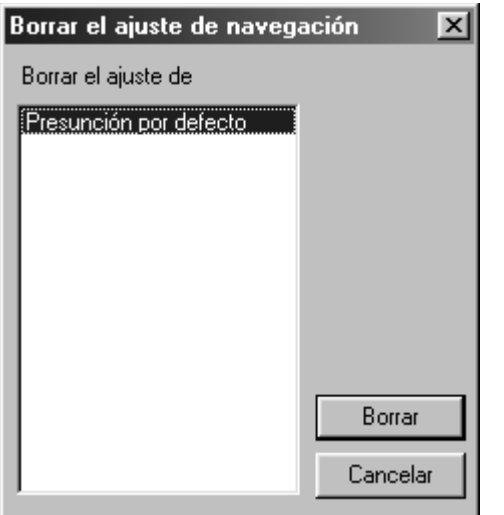

**Seleccione el parámetro de navega-2ción que ha de suprimirse y haga clic en Suprimir.**

# **ALIMENTADOR DE DIAPOSITIVAS (opcional)**

El alimentador de diapositivas opcional puede escanear automáticamente hasta 50 diapositivas montadas continuamente. Los datos de las imágenes escaneadas también pueden guardarse en un dico duro, etc.

Para los nombres de partes del alimentador de diapositivas, unido o no al Dimage Scan Multi2 o cargando las diapositivas, vea el manual de instrucciones del alimentador de diapositivas.

> **Una el alimentador de diapositivas a 1 la Dimage Scan Multi2 y cargue las diapositivas siguiendo el proceso que se describe en el manual de instrucciones que se proporciona con el alimentador de diapositivas.**

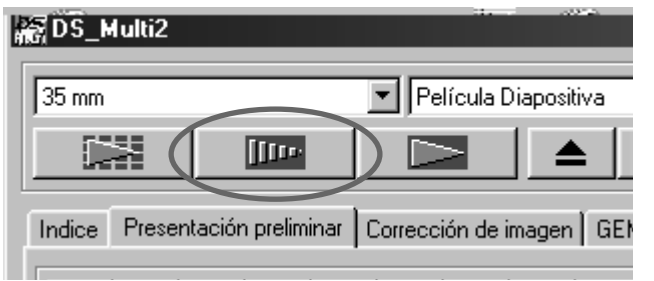

**Seleccione el Alimentador de 2 Diapositivas de la lista de Formato de Película y seleccione la película que ha de ajustarse de la caja de lista de Tipo de Película.**

#### **Haga** en la ventana **Principal. 3** Haga clic en

- La primera diapositiva que ha de escanearse en el almacén de suministro de diapositivas (en el lado izquierdo) se carga dentro del escaner y se prescanea, y la imagen prescaneada se muestra.
- La función del cuadro de recorte o las correcciones de la imagen descritas en la página 48 a la 68 o las funciones Digital ROC/GEM descritas en la página 69 a 73 pueden aplicarse a la imagen prescaneada.

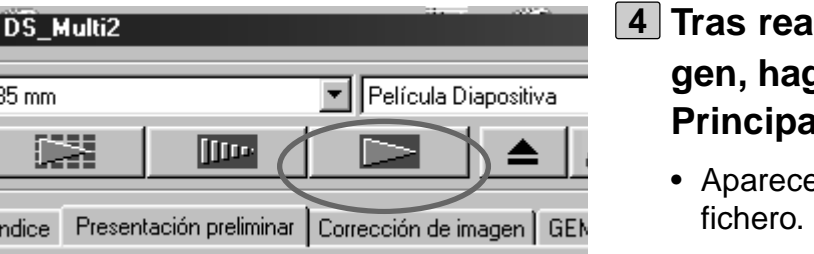

# **Tras realizar la corrección de la imagen, haga clic en en la ventana Principal.**

- erá la caja de diálogo de guardar
- La lisma corrección de la imagen realizada para la imagen prescaneada se aplica a otras diapositivas.

# **ALIMENTADOR DE DIAPOSITIVAS (opcional)**

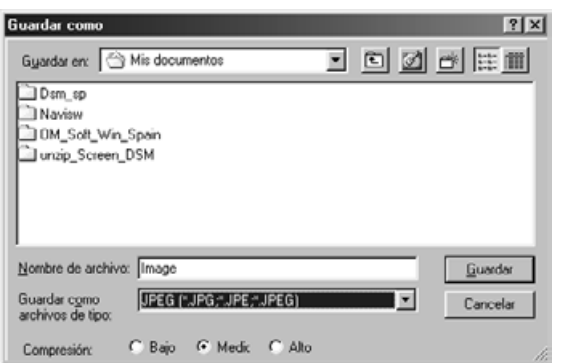

- **Especifique el destino de fichero e 5 introduzca el nombre de fichero que ha de guardarse.**
- **Cuando use el software DS Multi2 6 Utility seleccione el tipo de fichero que ha de guardarse de la caja de [Guardar como Tipo] (o el menú desplegable de formato de fichero).**
	- Cuando seleccione JPEG como un tipo de fichero, seleccione la tasa de compresión de 3 objetos.
	- El número del cuadro con el que puede realizarse [Escaneado Contínuo -> Carga contínua] varía dependiendo de la aplicación de edición de la imagen. Para más detalles, remítase al manual de instrucciones que se suministra con la aplicación de edición de imagen que usted use.

# **Haga clic en [Guardar] (o [Sí]). 7**

- Comenzará el escáner final.
- Cada vez que se escanee una imagen, esta se guarda con el nombre de fichero de entrada añadiendo el número de serie de 2 digitos en el lugar especificado y en el tipo de fichero.

Por ejemplo, cuando introduzca Mi Cumpleaños como un nombre de fichero y especifique JPEG como un tipo de fichero, la imagen se guarda con el nombre de fichero Mi\_Cumpleaños01.jpg,

Mi\_Cumpleaños02.jpg,

Mi\_Cumpleaños03.jpg,

Mi\_Cumpleaños04.jpg… .

# **TIEMPO DE CARGA – WINDOWS®**

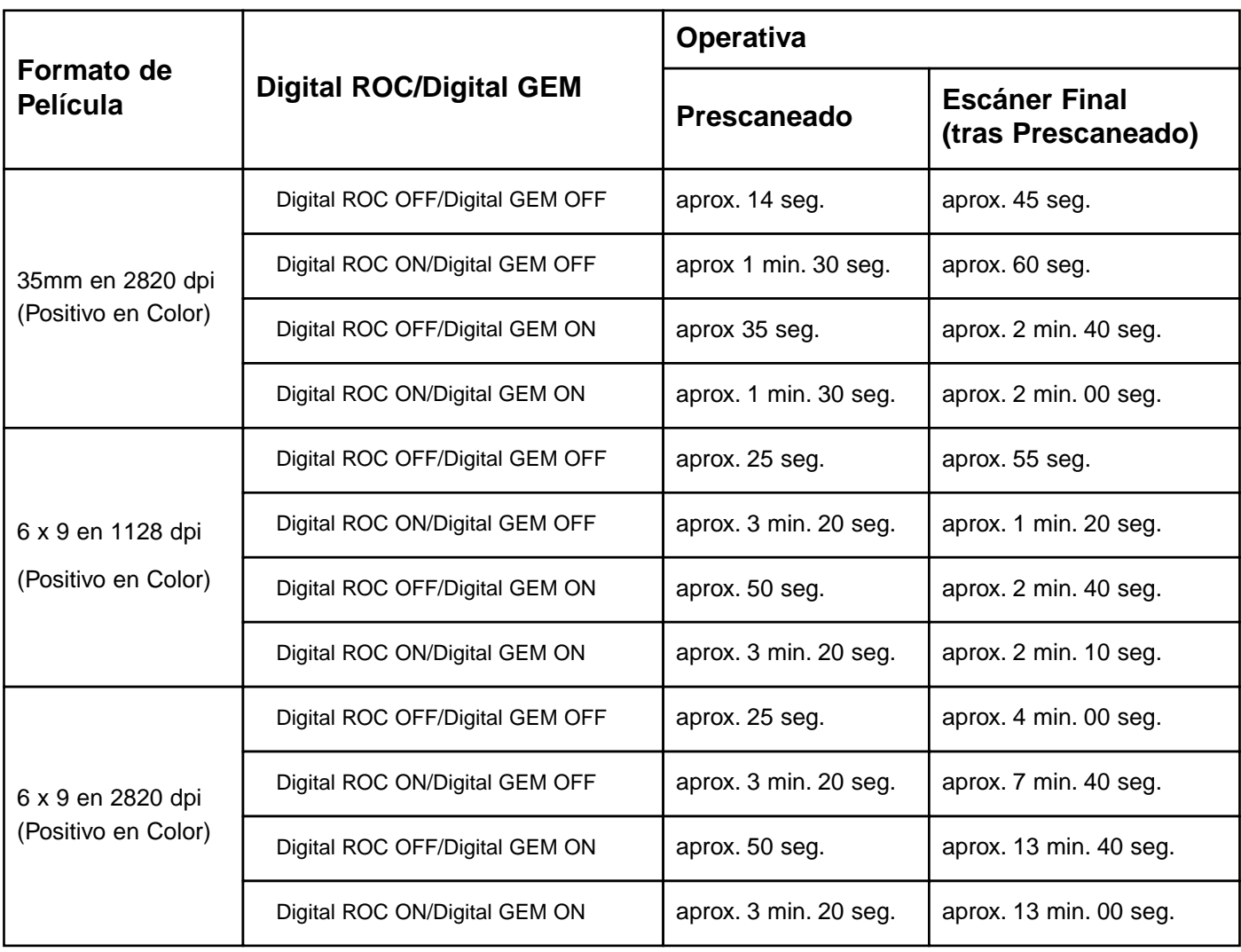

## **Las preferencias en tiempo de carga**

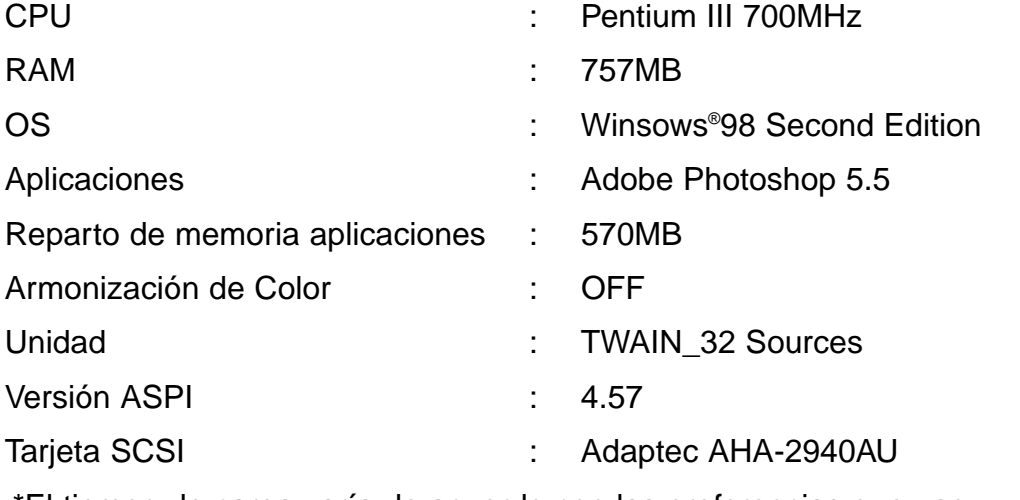

\*El tiempo de carga varía de acuerdo con las preferencias que use.

\*Los valores descritos con anterioridad no incluyen el tiempo de transferencia al PC.

# **TIEMPO DE CARGA – MACINTOSH**

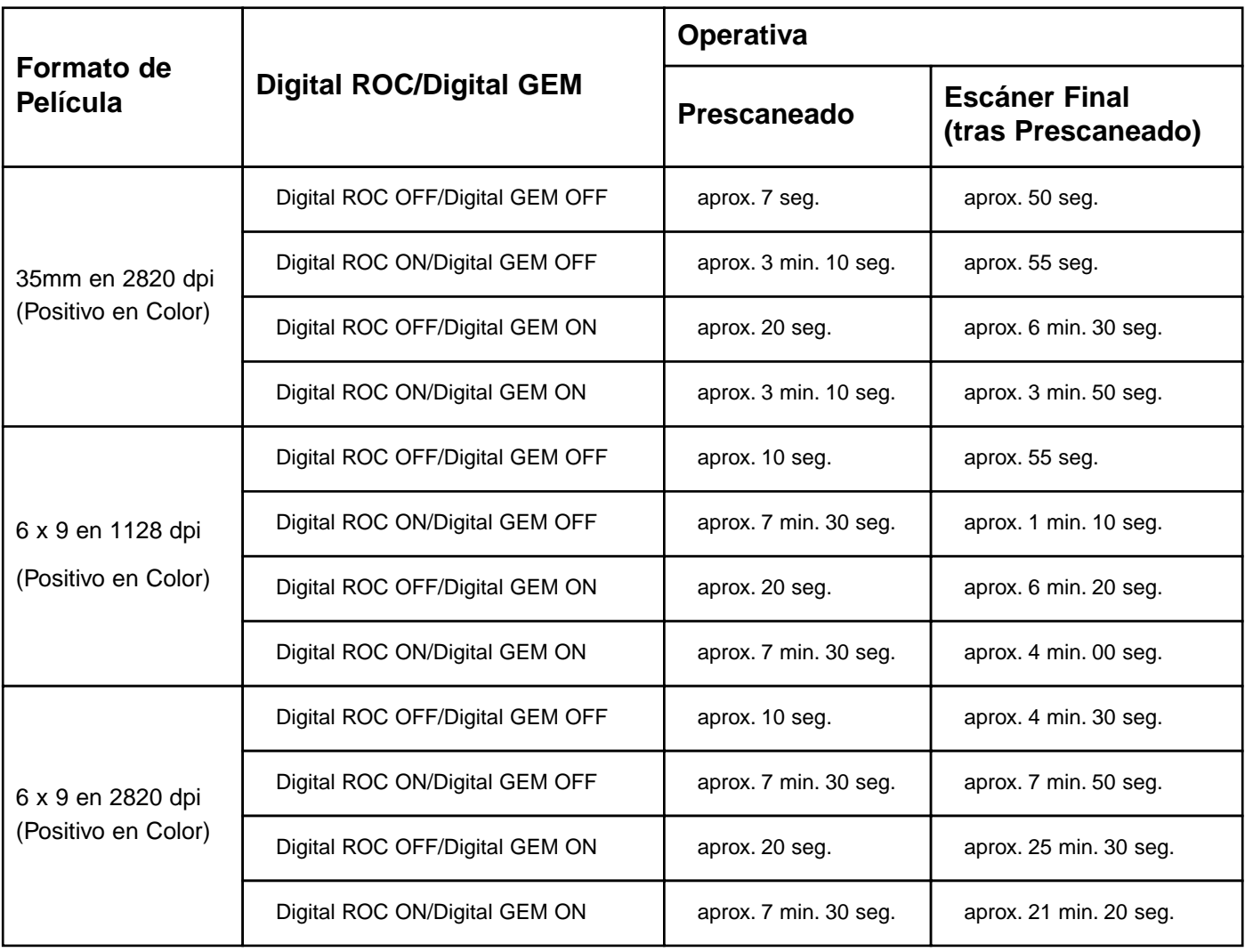

## **Las preferencias en tiempo de carga**

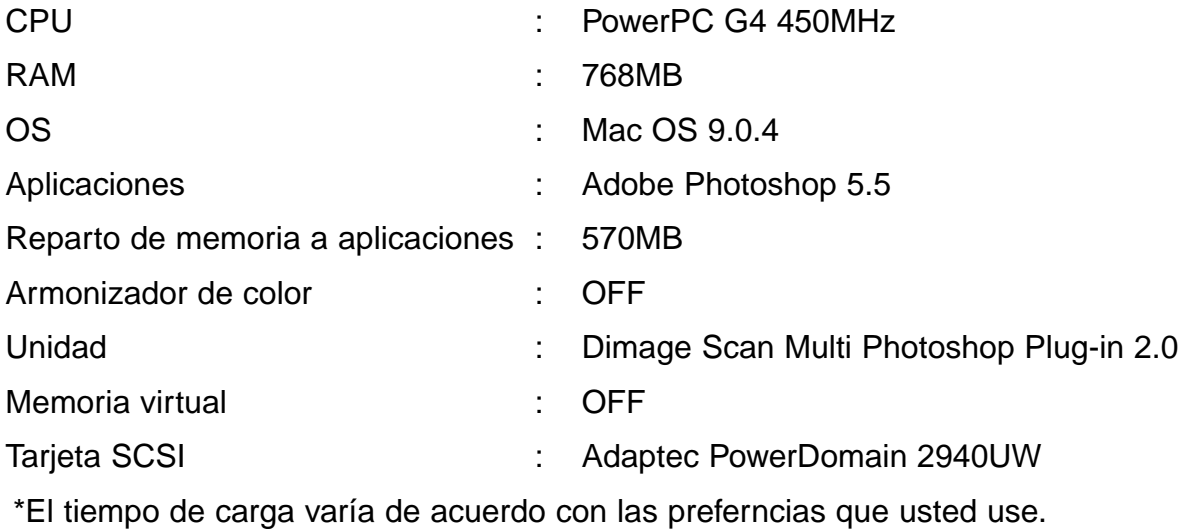

\*Los valores descritos anteriormente no incluyen el tiempo de transferencia al PC.

# **LISTA DE FICHERO DE TRABAJO – 35 MM**

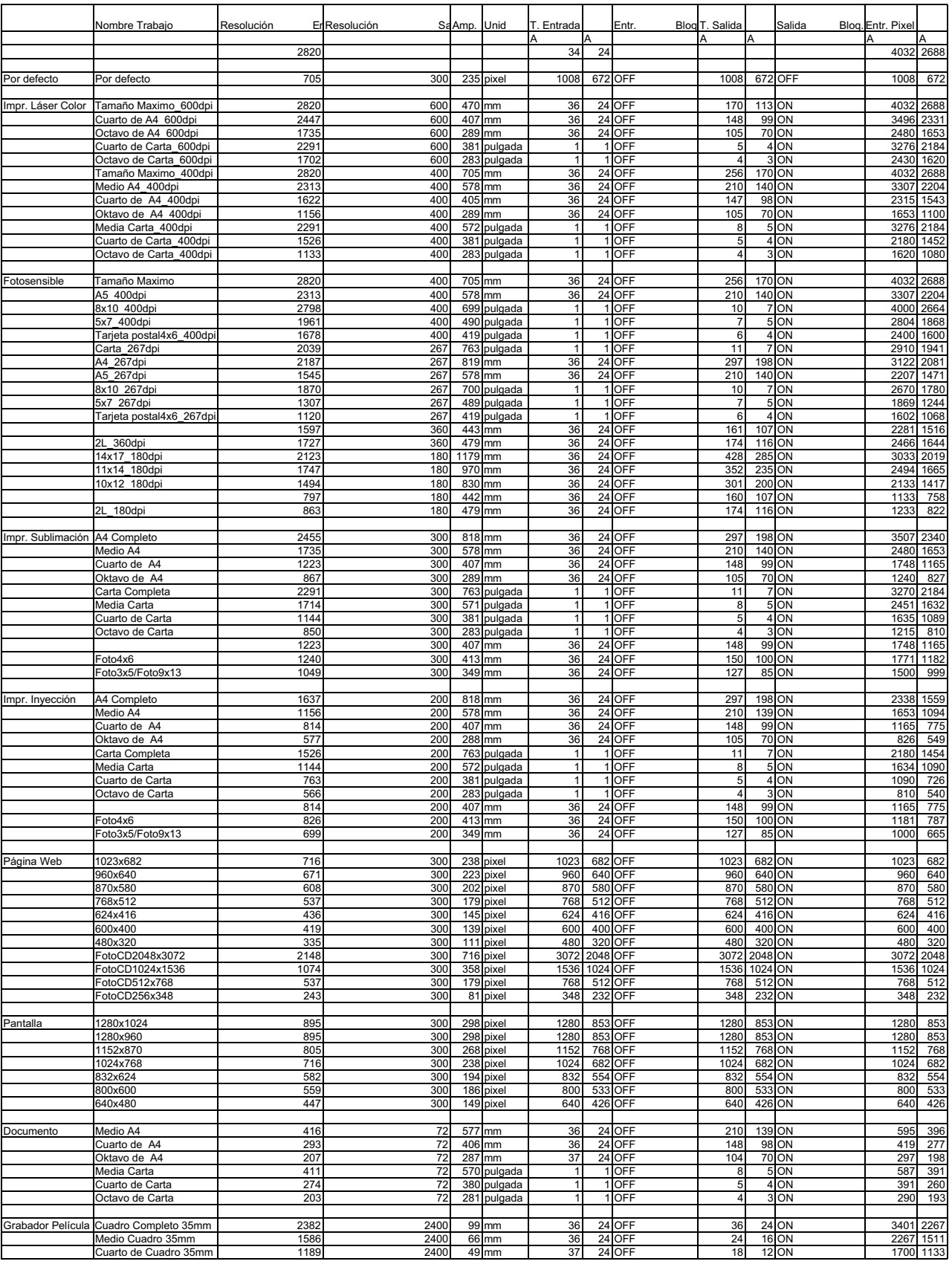

– 107 –

# **LISTA DE FICHERO DE TRABAJO – 6 X 4.5**

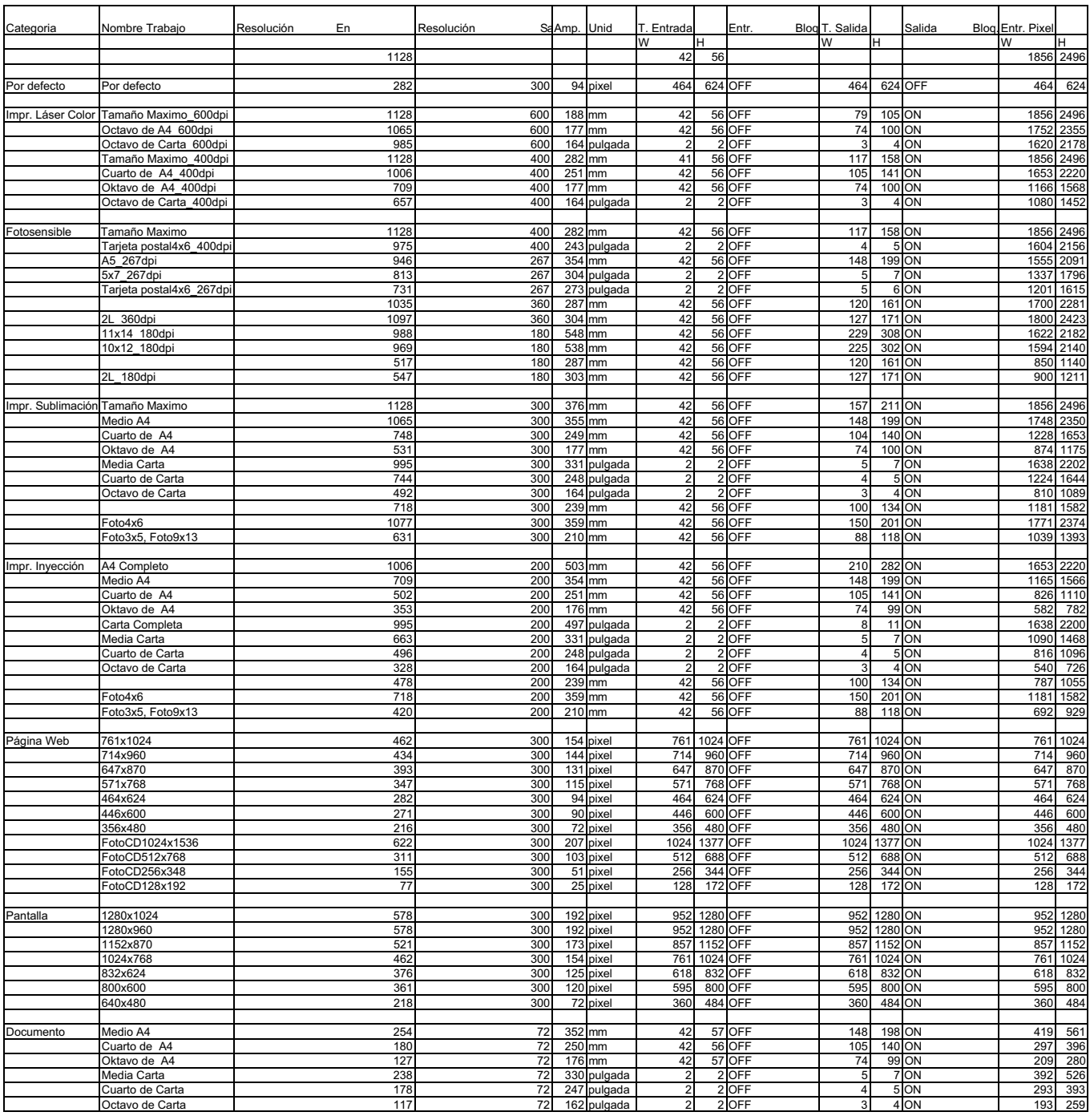
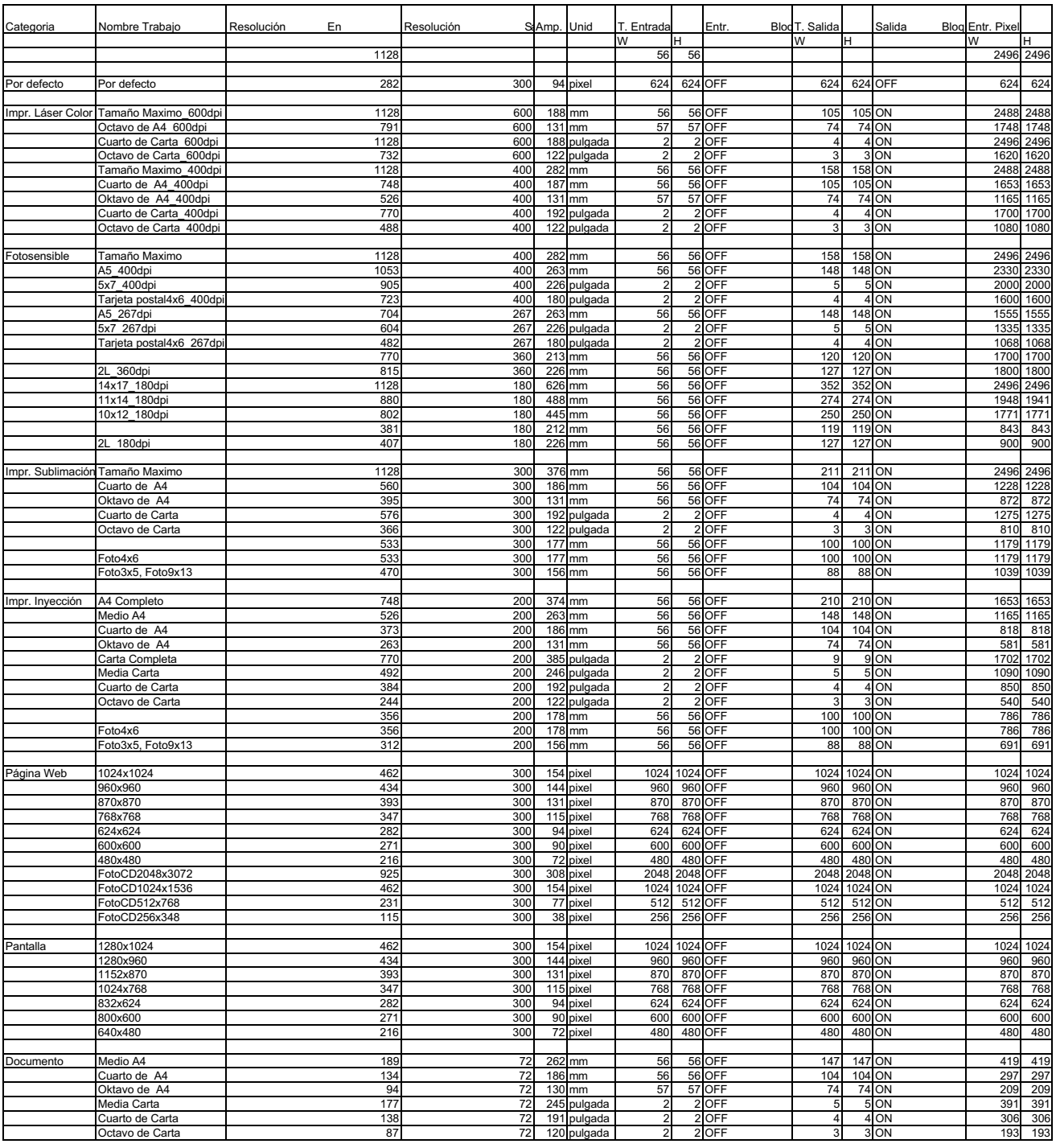

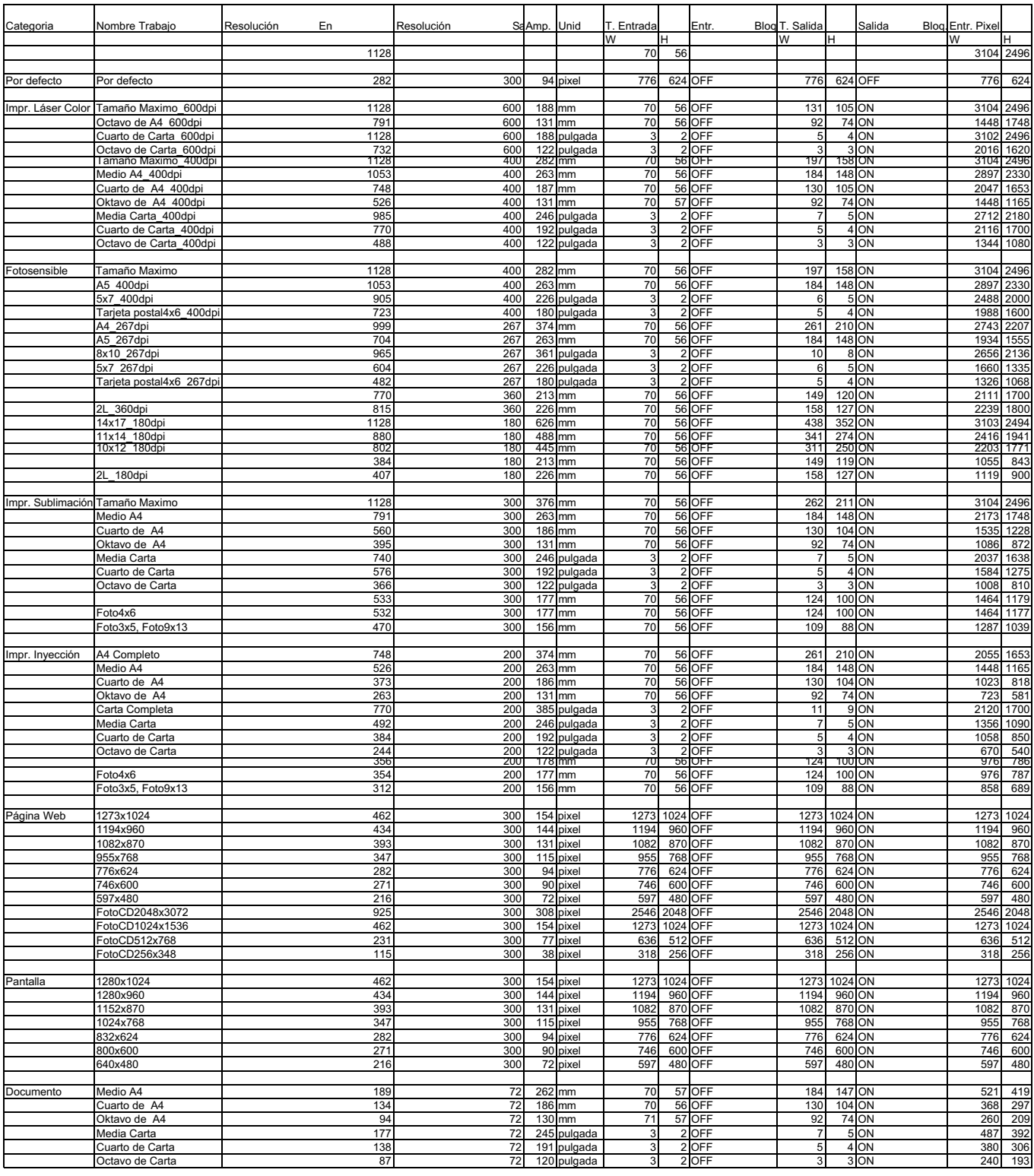

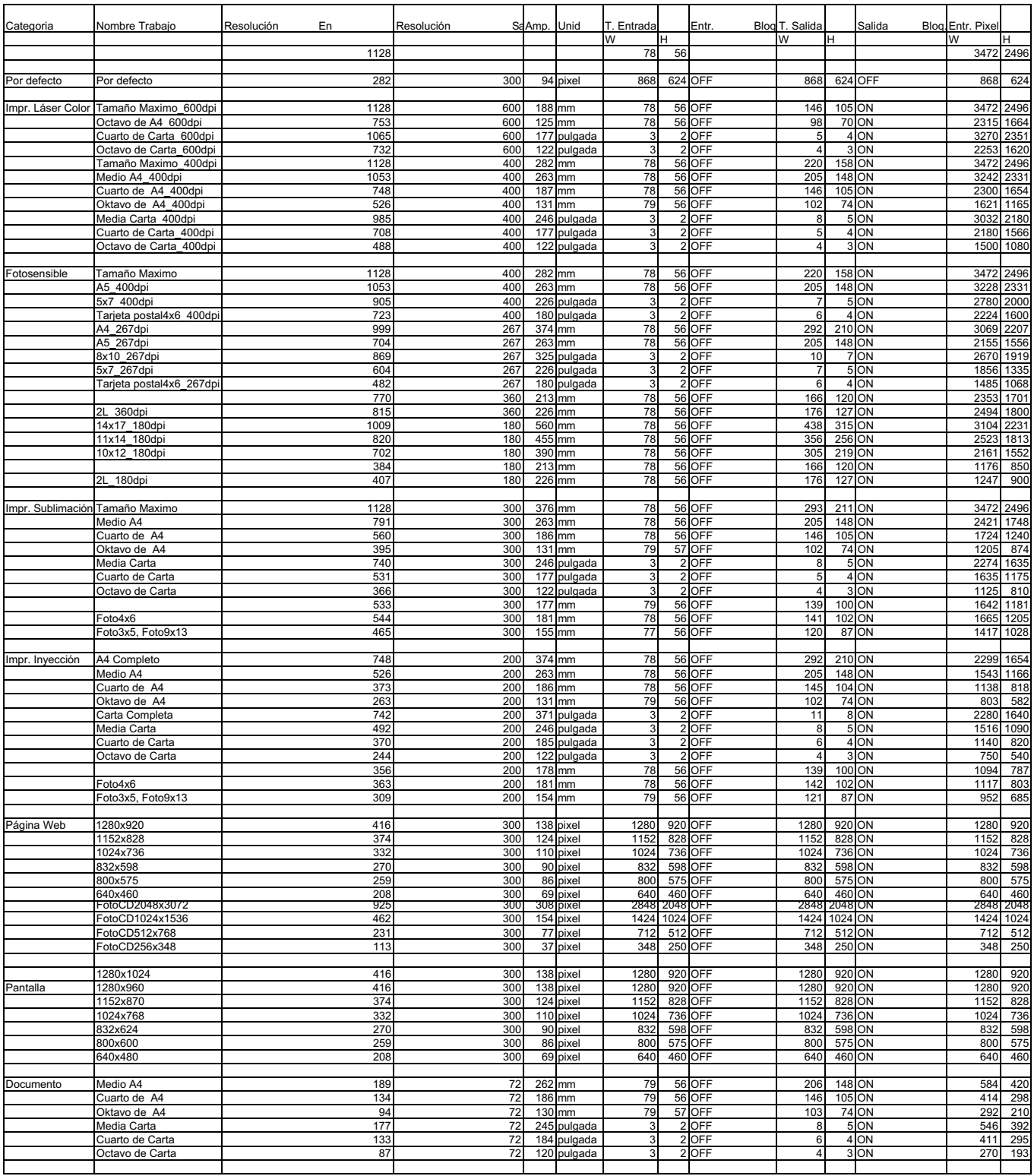

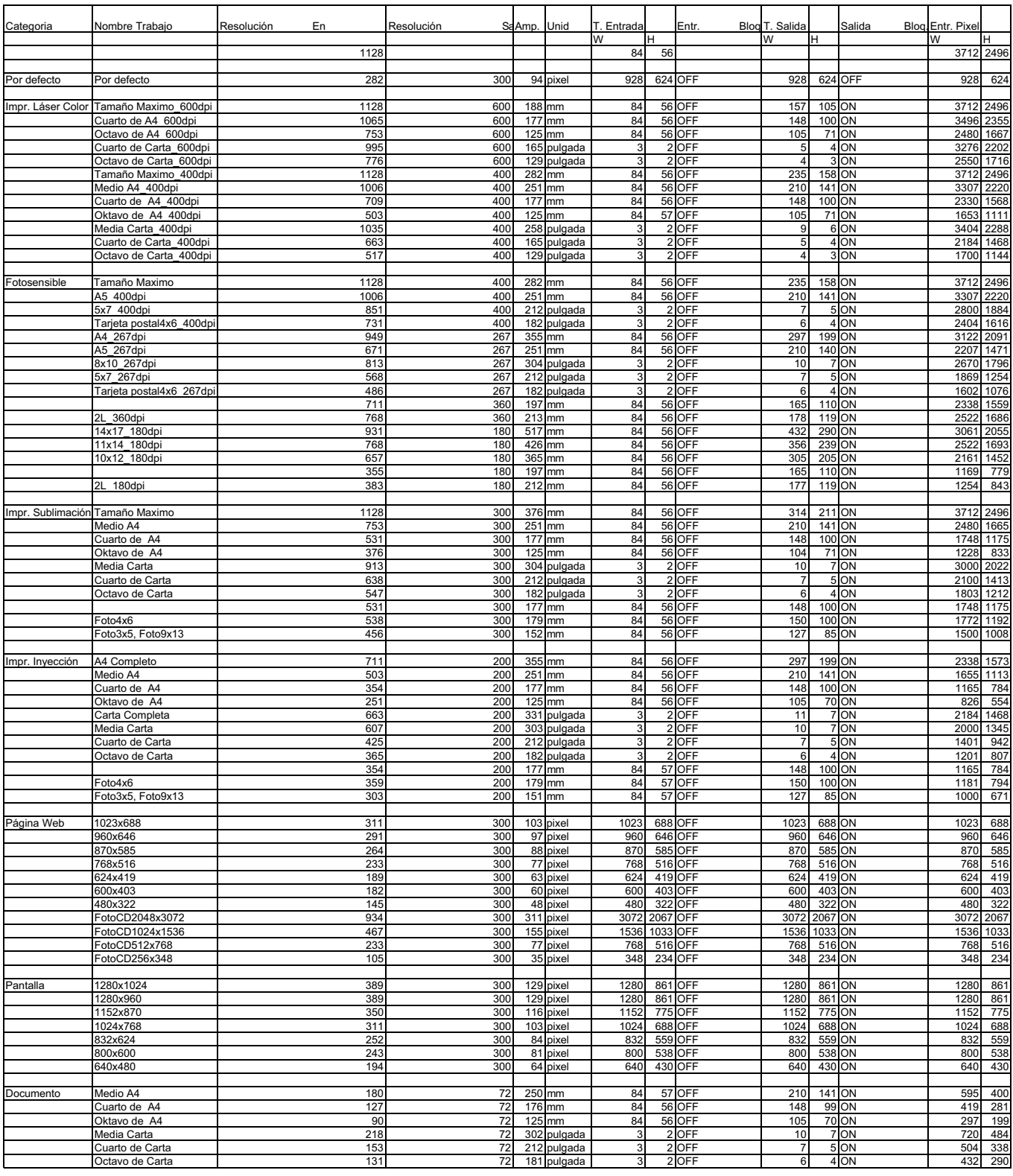

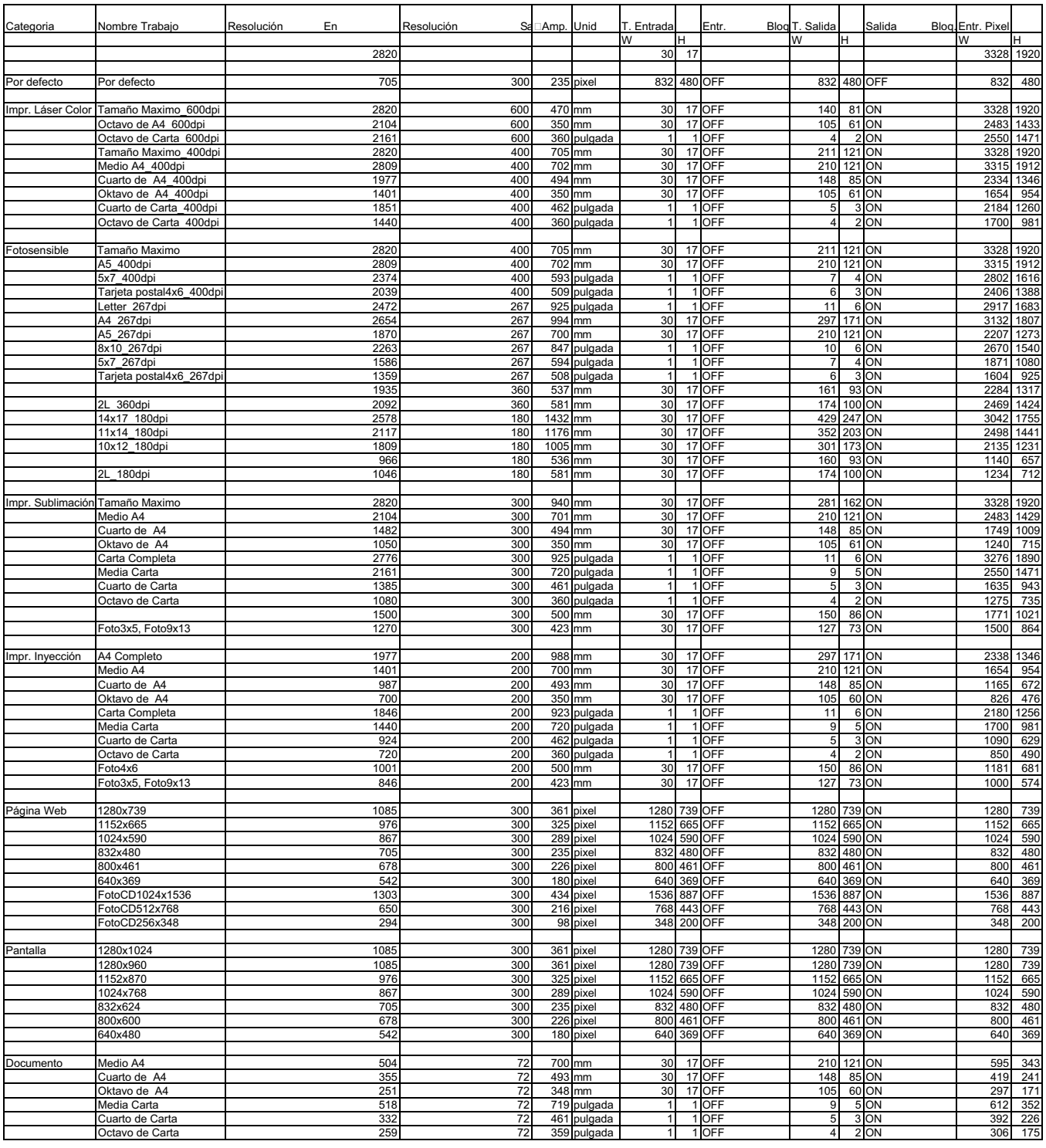

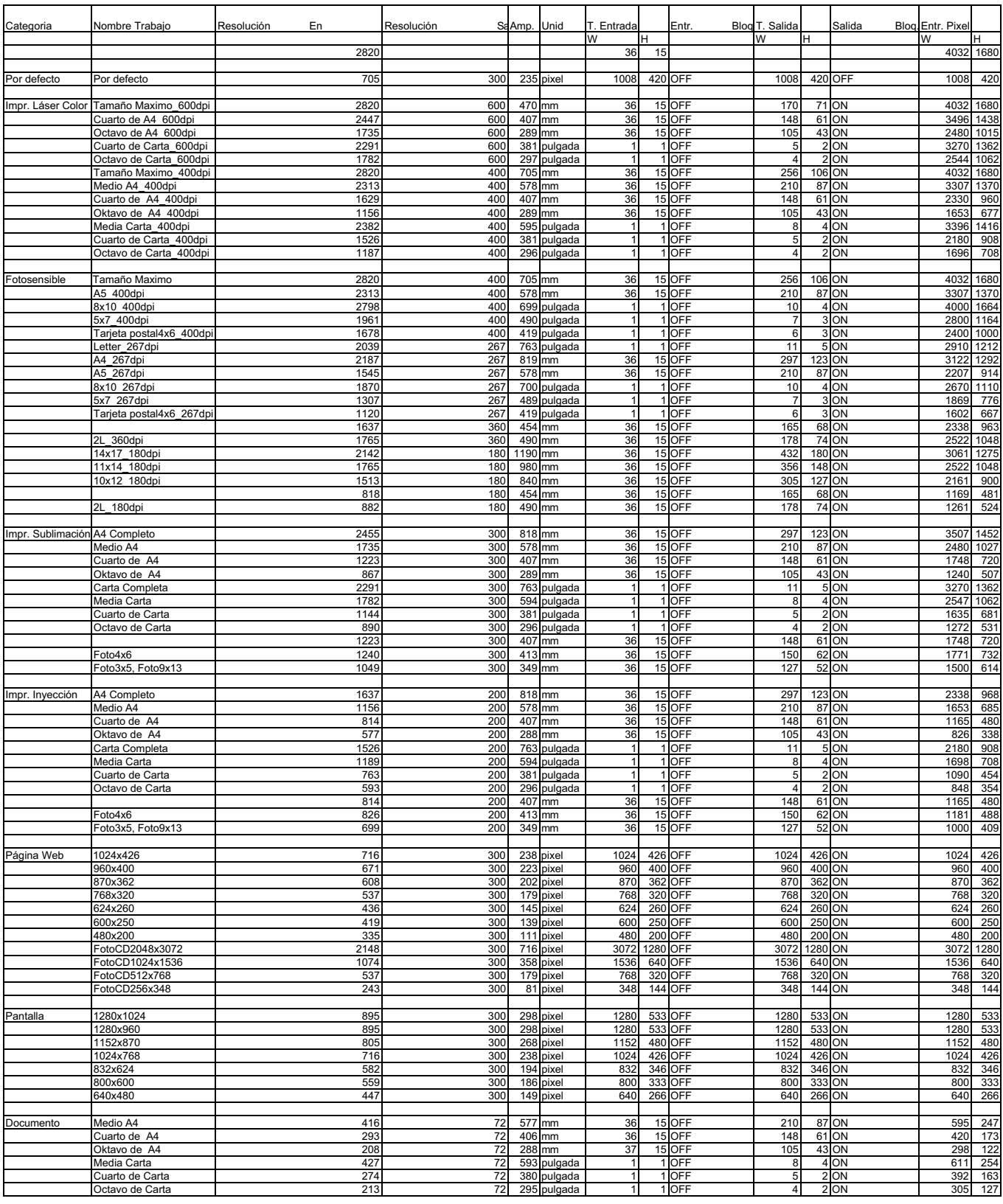

# **LISTA DE FICHERO DE TRABAJO – AREA 2820**

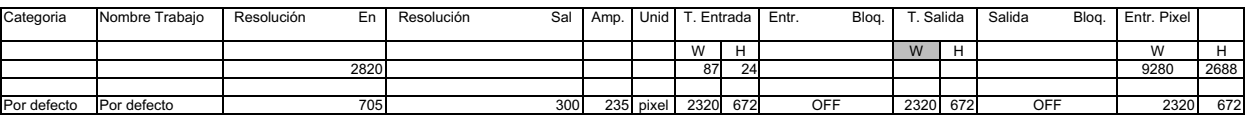

 $-123-$ 

- **A Minolta Austria Ges.m.b.H Amalienstr. 59-61, A-1131 Wien, Österreich Tel:01 87868 176 Fax:01 87868 153 http://www.minoltaeurope.com**
- **B Minolta Belgium Branch Prins Boudewijnlaan 1 B-2550 Kontich, België Tel: 03 451 07 00 Fax: 03 458 50 48 http://www.minolta.be en http://www.minolta.nl**
- **CAN Minolta Canada Inc., Head Office 369 Britannia Road East, Mississauga, Ontario L4Z 2H5, Canada Tel.0905 890 66 00 Fax0905 890 71 99 http://www.minolta.com**
- **CH Minolta (Schweiz) AG Riedstr. 6, CH-8953 Dietikon, Schweiz Tel:157 57 11 (sFr 2.15/min) Fax:01 741 33 12 http://www.minolta.ch**
- **D Minolta Europe GmbH Minoltaring 11, D-30855 Langenhagen, Deutschland**

**Reparatur/Repair Senator-Helmken-Strasse 1, D-28279 Bremen, Deutschland**

**Hotline: Tel: 0221 5 60 60 31 Fax: 0221 5 60 60 40**

**http://www.minolta.de**

- **DK Paul Westheimer A/S Erhvervsvej 30, DK-2610 Rødovre, Danmark Tel:44 85 34 00 Fax:44 85 34 01 http://www.minoltaeurope.com**
- **E Videosonic S.A. c/ Valportillo II, 8, Pol. Ind. de Alcobendas, E-28108 Alcobendas/Madrid, Spain Tel:91 4840077 Fax:91 4840079 http://www.minoltaeurope.com**
- **F Minolta France S. A. 365, Route de Saint-Germain, F-78420 Carrières-Sur-Seine, France Tel:0130 86 62 37 Fax:0130 86 62 82 http://www.minolta.fr**
- **FIN Minolta Finland Branch Niittykatu 6, PL 37 SF-02201 Espoo, Finland Tel:435 565 0 Fax:435 565 56 http://www.minolta.fi**
- **GB Minolta (UK) LTD. Photographic Division Precedent Drive, Rooksley, Milton Keynes, MK13 8HF, England Tel:01 908 208 349 Fax:01 908 208 334 http://www.minoltaeurope.com**
- **IRL Photopak Sales 241 Western Industrial Estate, Naas Road, Dublin 12, Ireland Tel:01 45 66 400 Fax:01 45 00 452 http://www.minoltaeurope.com**
- **I Rossi & C. S.p.A. Via Ticino 40, I – 50019 Osmannoro Sesto Fiorentino (Fi), Italy Tel.:055 323141 Fax:055 32314252 http://www.minoltafoto.it**
- **N Scandiafilm AS Enebakkveien 304, N-1188 Oslo 11, Norge Tel:022 28 00 00 Fax:022 28 17 42 http://www.minoltaeurope.com**
- **NL Minolta Camera Benelux B.V. Zonnebaan 39, Postbus 6000 3600 HA Maarssen, Nederland Tel: 030 247 08 09 Fax: 030 247 08 88 http://www.minolta.nl**
- **P Minolta Portugal Lda Av. do Brasil 33-a, P-1700 Lisboa, Portugal Tel:01793 00 16 Fax:01 793 10 64 http://www.minoltaeurope.com**
- **S Minolta Svenska AB P. O. Box 9058, Albygatan 114, S-17109 Solna, Sverige Tel:08 627 76 50 Fax:08 627 76 21 http://www.minoltaeurope.com**
- **Sin Minolta Singapore (Pte) Limited 10 Teban Gardens Crescent, Singapore 2260 Tel:56 35 533 Fax:56 10 217 http://www.minolta.com**